# **LECROY WAVESURFER® XS SERIE**

## **OSZILLOSKOPE**

## **K U R Z H A N D B U C H**

**JANUAR 2006** 

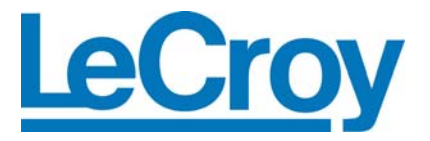

#### **LeCroy Corporation**

700 Chestnut Ridge Road Chestnut Ridge, NY 10977–6499 Tel: (845) 578 6020, Fax: (845) 578 5985

**Internet:** www.lecroy.com

© 2006 by LeCroy Corporation. All rights reserved.

LeCroy, ActiveDSO, JitterTrack, WaveLink, WavePro, WaveMaster, WaveSurfer und Waverunner sind eingetragene Warenzeichen der LeCroy Corporation. Andere Produkt- oder Markennamen sind Warenzeichen oder beantragte Warenzeichen ihrer jeweiligen Inhaber. Die Information in dieser Veröffentlichung ersetzt alle früheren Versionen. Änderungen der Spezifikationen sind vorbehalten.

Hergestellt gemäß ISO 9000 Registered Quality Management System.

Besuchen Sie www.lecroy.com[,](http://www.lecroy.com/)  [um das Zertifikat näher](http://www.lecroy.com/)  [zu betrachten.](http://www.lecroy.com/) 

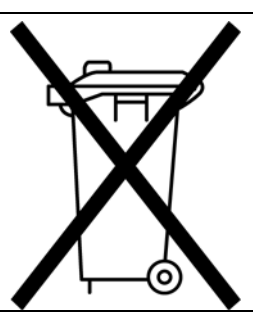

Dieses elektronische Produkt unterliegt

Verwertungsbestimmungen, die von Land zu Land verschieden sind. Viele Länder verbieten die Entsorgung von Elektronikschrott in normalen Müllbehältern.

Mehr Information zur ordnungsgemäßen Entsorgung Ihres LeCroy-Produktes finden Sie unter www.lecroy.com/recycle.

915625 Rev A

## **Kurzhandbuch**

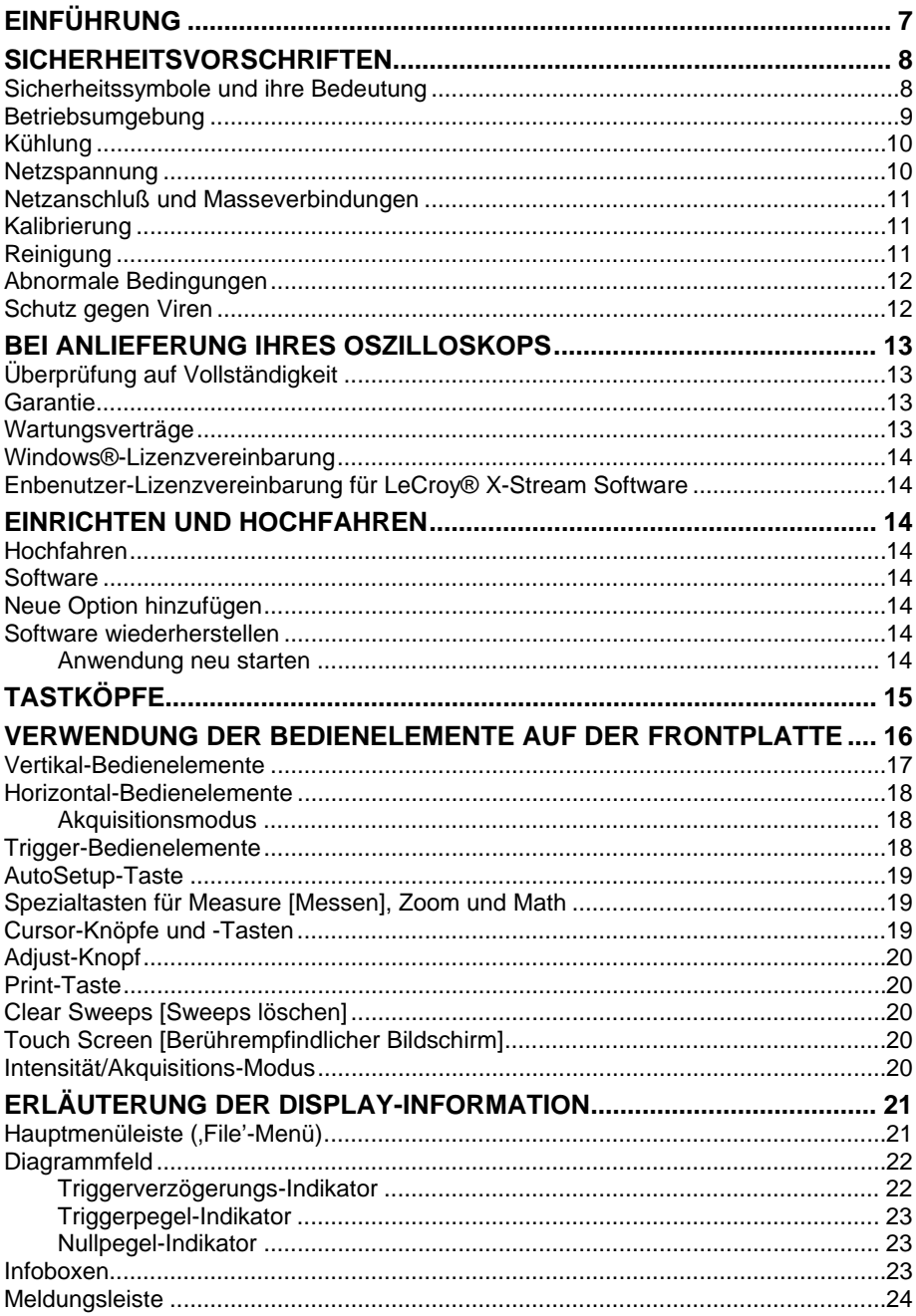

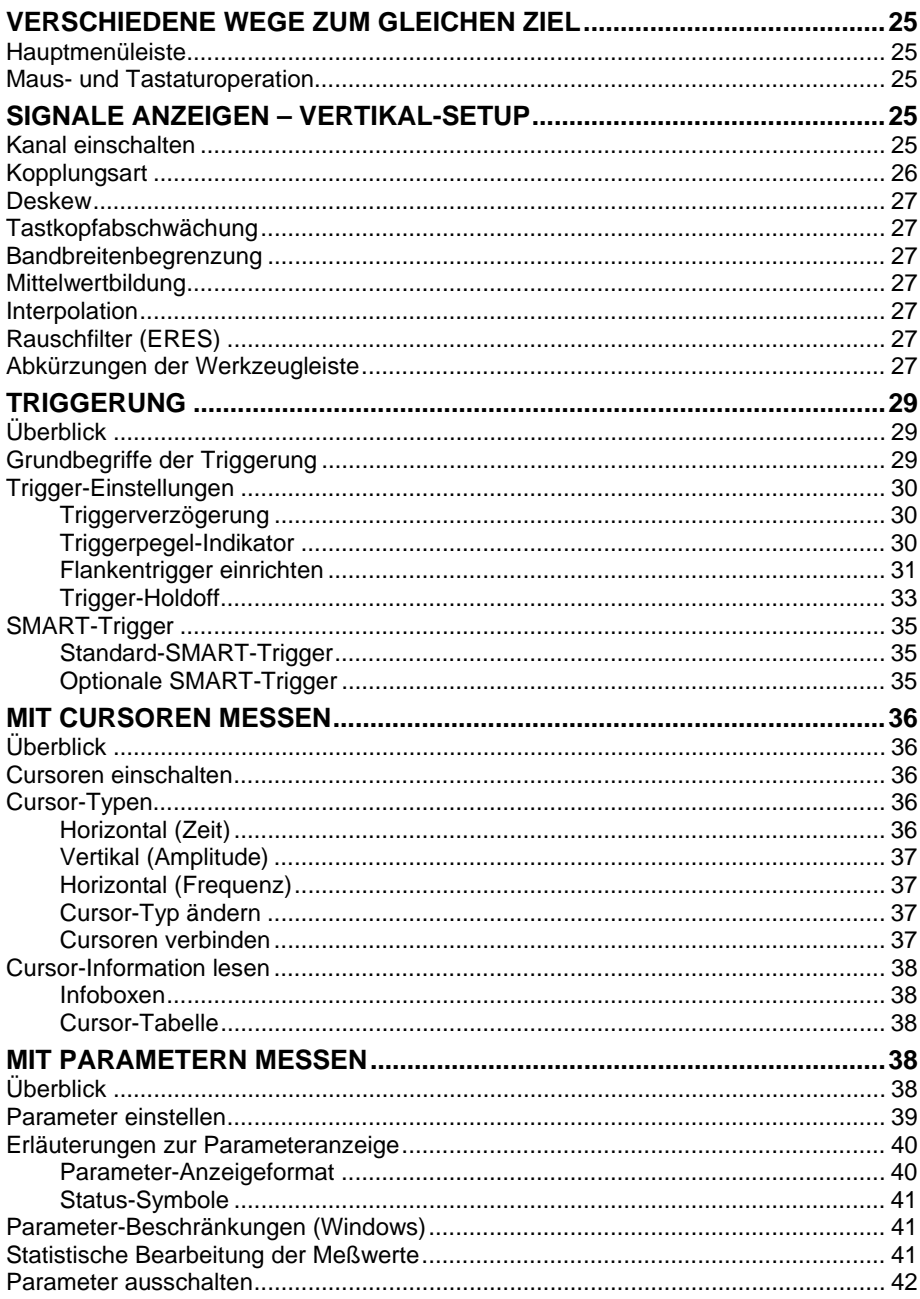

## **Kurzhandbuch**

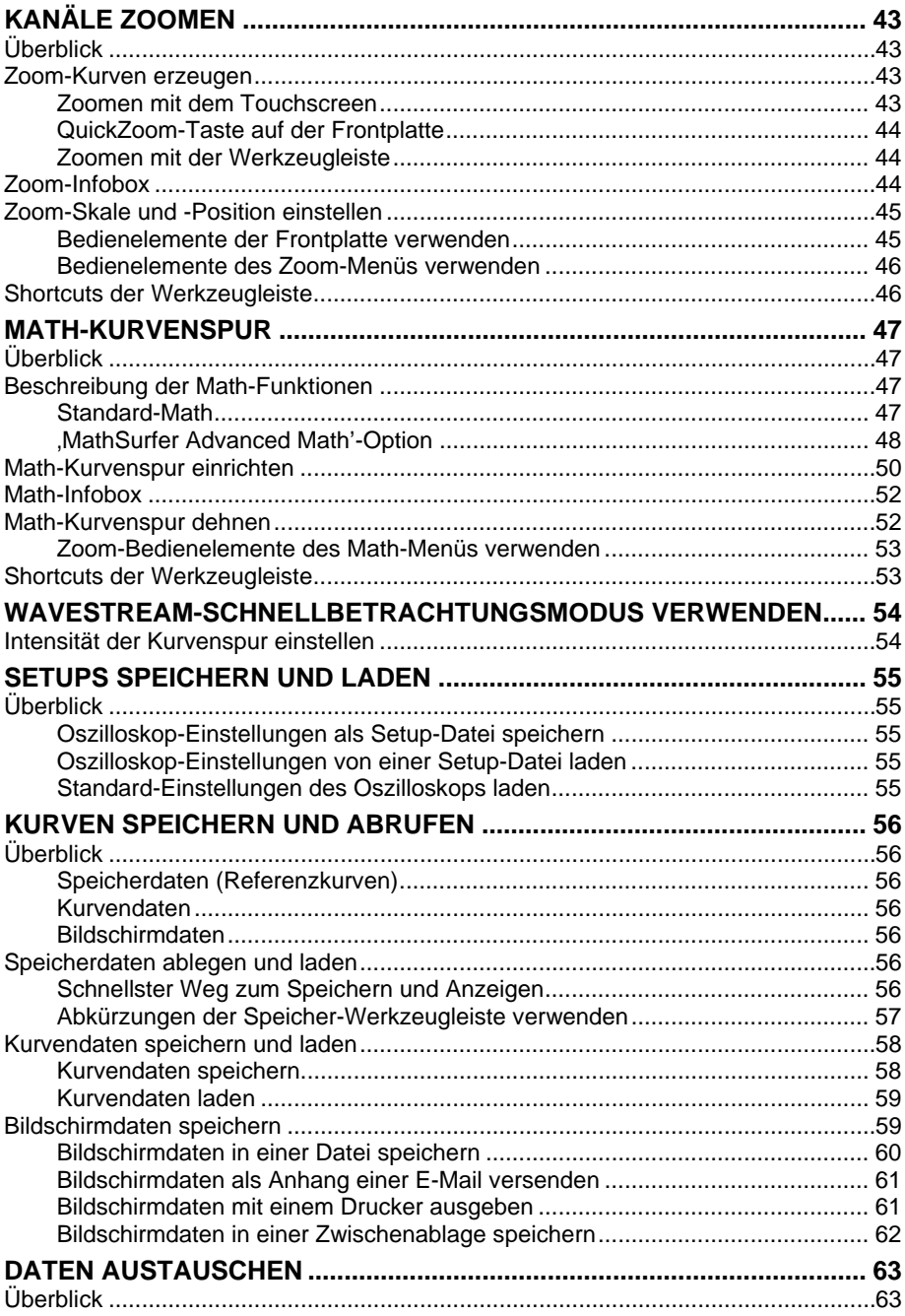

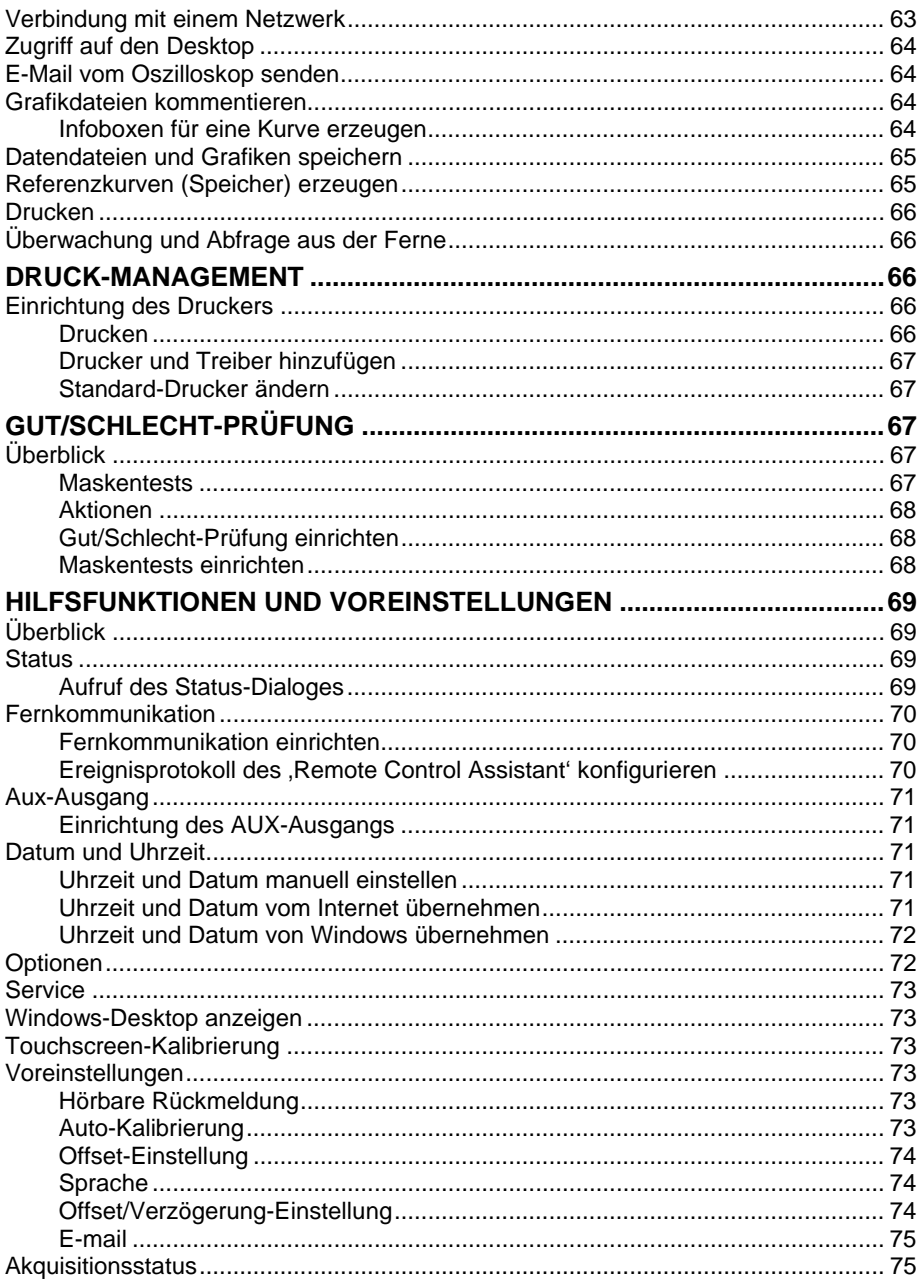

## **Kurzhandbuch**

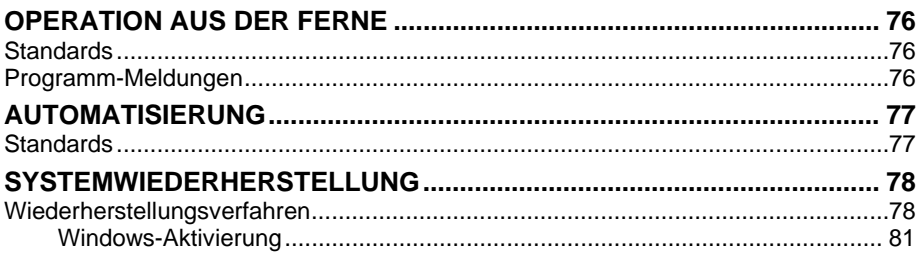

Leerseite

#### <span id="page-8-0"></span>**EINFÜHRUNG**

Dieses Kurzhandbuch enthält wichtige Informationen zur Sicherheit und Aufstellung Ihres Oszilloskops der WaveSurfer-Xs-Serie sowie kurzgefaßte Bedienungshinweise, die Sie mit den wichtigsten Operationen Ihres Oszilloskops vertraut machen.

Sie können Ihre Benutzerschnittstelle für eine andere Sprache als Englisch einstellen. Wählen Sie hierzu **Utilities [Hilfsfunktionen]** im Hauptmenü unter FILE und anschließend **Preferences [Prioritäten]**. Die **Language [Sprache]**-Einstellung ist in diesem Menü zugänglich.

#### <span id="page-9-0"></span>**SICHERHEITSVORSCHRIFTEN**

Dieser Abschnitt enthält Hinweise für den sicheren Umgang mit dem Gerät. Zusätzlich zu den hier angeführten Vorsichtsmaßnahmen müssen Sie alle allgemein akzeptierten Sicherheitsvorschriften beachten.

#### **Sicherheitssymbole und ihre Bedeutung**

Die folgenden Symbole oder Hinweise am Gerät oder in diesem Handbuch weisen auf wichtige Punkte zur Sicherheit hin.

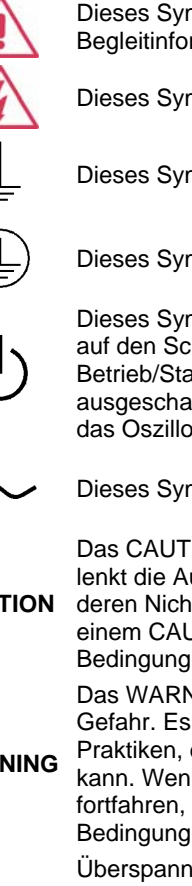

werden.

Dieses Symbol weist auf Gefahren hin. Beachten Sie die Begleitinformation, um sich selbst und das Gerät zu schützen.

Dieses Symbol warnt vor möglichen elektrischen Schlägen.

Dieses Symbol kennzeichnet den Masseanschluß bei Messungen.

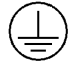

Dieses Symbol kennzeichnet einen Schutzleiteranschluß.

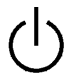

Dieses Symbol kennzeichnet einen Ein/Standby-Schalter. Bei Druck auf den Schalter wird das Oszilloskop zwischen den Zuständen Betrieb/Standby umgeschaltet. Das Gerät wird nicht völlig ausgeschaltet. Hierzu muß der Netzstecker gezogen werden, nachdem das Oszilloskop in den Standby-Zustand versetzt wurde.

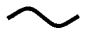

Dieses Symbol dient zur Kennzeichnung von Wechselspannung.

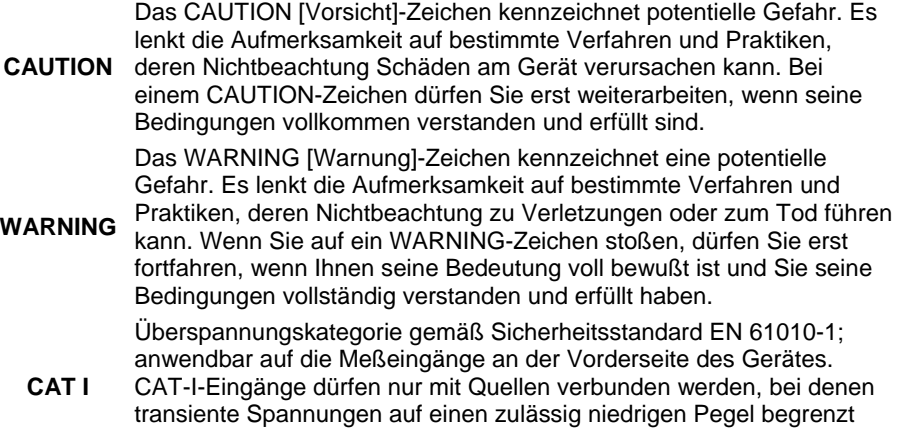

#### <span id="page-10-0"></span>**Betriebsumgebung**

Das Gerät ist zur Benutzung in sauberen, trockenen Räumen bei einer Umgebungstemperatur von 5 °C bis 40 °C vorgesehen.

**Hinweis:** Beachten Sie bei Ermittlung der Umgebungstemperatur die zusätzliche Wirkung der Wärmestrahlung durch Sonne und Heizquellen.

Das Gerät entspricht dem Sicherheitsstandard EN 61010-1 in folgenden Punkten:

Überspannungskategorie II (Netzanschluß durch Stecker) und I (Messung an Verteilern)

Verschmutzungsgrad 2

Schutzklasse I

#### **Hinweis:**

*Überspannungskategorie II* bezieht sich auf die Spannung des örtlichen Verteilernetzes zum Anschluß des Gerätes.

*Überspannungskategorie I* bezieht sich auf die Spannung an den Meßeingängen des Gerätes, wobei die Meßquelle Transienten unterdrücken muß.

*Verschmutzungsgrad Klasse 2* bezieht sich auf den Einsatz in normalerweise trockenen Räumen. Gelegentliche Kondensation durch Temperaturschwankungen ist zulässig

*Schutzklasse I* bezieht sich auf geerdete Geräte, bei denen der Schutz gegen elektrische Schläge durch eine Isolierung und Anschluß an ein Schutzleitersystem gewährleistet ist.

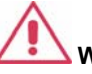

### **WARNUNG**

Der Einsatz des DSOs bei explosiven Gasen oder in feuchter Umgebung ist unzulässig.

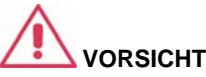

Schützen Sie das berührempfindliche Display des DSOs vor der Berührung mit harten Gegenständen.

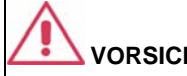

**VORSICHT**

Überschreiten Sie nicht die maximal zulässige Spannung an den Eingängen (CH1, CH2, CH3, CH4, EXT). Siehe Spezifikationen.

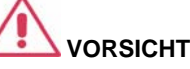

Stecken Sie keine Tastköpfe oder Prüfkabel ein oder aus, die unter Spannung stehen.

#### <span id="page-11-0"></span>**Kühlung**

Das Gerät wird mit internen Ventilatoren und Lüftungsöffnungen zwangsbelüftet. Der Luftstrom zu den Öffnungen auf jeder Seite des Oszilloskops darf nicht behindert werden. Hierzu ist ein Freiraum von 15 cm um alle Seiten des Gerätes notwendig.

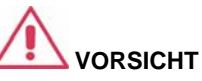

Blockieren Sie nicht die Lüftungsöffnungen auf beiden Seiten und der Rückwand des DSOs.

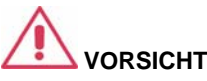

Achten Sie darauf, daß keine Fremdkörper durch die Lüftungsöffnungen etc. in das DSO gelangen.

#### **Netzspannung**

Das Gerät arbeitet mit einphasiger Wechselspannung von 100 bis 240 V<sub>eff</sub> (±10 %) bei 50/60 Hz (±5 %) oder 100 bis 120 Veff (±10 %) bei 400 Hz (±5 %).

Eine manuelle

Spannungseinstellung ist nicht erforderlich, da sich das Gerät automatisch an die Netzspannung anpaßt.

Je nach installiertem Zubehör (Tastköpfe, PC-Port-Plug-ins etc.) beträgt die Leistungsaufnahme des Gerätes bis zu 300 W (300 VA).

#### **Hinweis:**

Das Gerät paßt sich automatisch an die Netzspannung innerhalb folgender Bereiche an:

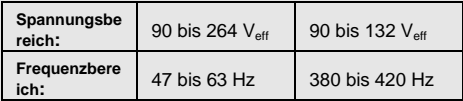

#### <span id="page-12-0"></span>**Netzanschluß und Masseverbindungen**

Das Gerät wird mit einem Netzkabel mit Schutzleiter geliefert. Der Schutzleiter des Netzanschlusses wird direkt an das Geräte-Chassis gelegt. Damit ein ausreichender Schutz gegen elektrische Schläge gewährleistet ist, muß der Netzstecker in eine Schuko-Steckdose eingesteckt werden. Verwenden Sie nur das mitgelieferte Netzkabel.

Das Oszilloskop sollte so aufgestellt werden, daß die Steckdose leicht erreichbar ist. Um das Gerät vollständig vom Netz zu trennen, ist der Netzstecker zu ziehen, nachdem es mit seinem Schalter in den Standby-Zustand versetzt wurde.

Das Oszilloskop sollte so aufgestellt werden, daß die Steckdose leicht erreichbar ist. Um das Gerät vollständig vom Netz zu trennen, ist der Netzstecker zu ziehen, nachdem es mit seinem Schalter in den Standby-Zustand versetzt wurde.

Bei längerem Nichtgebrauch Netzstecker ziehen!

#### **Kalibrierung**

Das empfohlene Kalibrierintervall beträgt 1 Jahr. Die Kalibrierung darf nur von qualifiziertem Personal ausgeführt werden.

#### **Reinigung**

Reinigen Sie nur das Äußere des Gerätes mit einem feuchten, weichen Tuch. Verwenden Sie keine Chemikalien oder Putzmittel mit Schleifwirkung. Keinesfalls darf Feuchtigkeit in das Gerät gelangen. Ziehen Sie zur Vermeidung

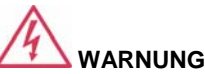

Gefahr durch elektrische Schläge!

Jede Unterbrechung des Schutzleiters inner- oder außerhalb des Oszilloskops oder der Schutzerdung erzeugt eine Gefahrensituation.

Eine absichtliche Unterbrechung ist unzulässig.

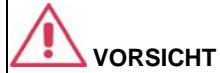

Die Außenhülsen der Eingänge auf der Frontplatte (CH1, CH2, CH3, CH4, EXT) sind mit dem Geräte-Chassis verbunden und liegen somit auf Massepotentia.

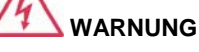

Gefahr durch elektrische Schläge!

Keine Service-Teile im Innern des Gerätes. Öffnen Sie nicht das Gehäuse.

Überlassen Sie den Service qualifiziertem Personal.

<span id="page-13-0"></span>elektrischer Schläge den Netzstecker.

#### **Abnormale Bedingungen**

Betreiben Sie das Gerät nur wie vom Hersteller vorgesehen.

Bei Verdacht auf Unwirksamkeit der Schutzeinrichtungen des DSOs ziehen Sie das Netzkabel und verhindern Sie den weiteren Gebrauch des Gerätes.

Die Schutzfunktionen des DSOs sind möglicherweise unwirksam, wenn das Gerät sichtbare Schäden zeigt oder hohen Transportbelastungen ausgesetzt wurde.

Der ordnungsgemäße Gebrauch des Gerätes ist von der gewissenhaften Beachtung aller Hinweise und Aufschriften abhängig.

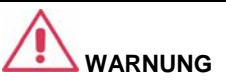

Jeder Gebrauch des DSOs in einer nicht vom Hersteller vorgegebenen Art und Weise kann die Schutzeinrichtungen des Gerätes wirkungslos machen. Das Gerät und sein Zubehör dürfen nicht direkt an Personen angeschlossen oder zur Überwachung von Patienten verwendet werden.

#### **Schutz gegen Viren**

Da Ihr Oszilloskop unter einer PC-Plattform auf Windows-Basis läuft, muß es gegen Virenbefall geschützt werden wie jeder PC in einem Netz. Es ist unbedingt erforderlich, daß das Oszilloskop mit kritischen Windows-Updates aktualisiert wird und daß eine regelmäßig aktualisierte Anti-Viren-Software installiert ist.

Besuchen Sie www.lecroy.com/dsosecurity für mehr Information betreffend die Kompatibilität des Windows Service Pack mit der LeCroy-Betriebssoftware und verwandten Themen.

#### <span id="page-14-0"></span>**BEI ANLIEFERUNG IHRES OSZILLOSKOPS**

#### **Überprüfung auf Vollständigkeit**

Nehmen Sie zuerst einen Vergleich mit der Packliste oder Rechnungskopie vor. Wenn etwas fehlt oder beschädigt ist, wenden Sie sich bitte an Ihren LeCroy-Ansprechpartner. Nur bei sofortiger Kontaktaufnahme ist Ersatz möglich.

**HINWEIS: UNTENSTEHENDE GARANTIE ERSETZT ALLE ANDEREN GARANTIEN, GENANNTE UND IMPLIZIERTE, EINSCHLIESSLICH, ABER NICHT DARAUF BESCHRÄNKT, JEDER IMPLIZIERTEN GARANTIE EINER VERMARKTUNGSFÄHIGKEIT, ANGEMESSENHEIT ODER EIGNUNG FÜR JEDEN ZWECK ODER EINSATZ. LECROY HAFTET WEDER VERTRAGLICH NOCH AUS ANDEREN GRÜNDEN FÜR SPEZIELLE, ZUFÄLLIGE ODER FOLGESCHÄDEN. BEI DER RÜCKSENDUNG VON PRODUKTEN ZUR SERVICE-ZENTRALE TRÄGT DER KUNDE DIE KOSTEN FÜR TRANSPORT UND VERSICHERUNG. LECROY SENDET ALLE PRODUKTE, WELCHE DER GARANTIE UNTERLIEGEN, AUF EIGENE KOSTEN ZURÜCK.** 

#### **Garantie**

Für das Oszilloskop besteht eine Garantie bei normalem Einsatz und Betrieb im Rahmen der Spezifikationen für einen Zeitraum von 3 Jahren ab Versand. LeCroy wird innerhalb dieses Zeitraums nach eigener Entscheidung jedes Produkt reparieren oder ersetzen, das an eines ihrer autorisierten Service-Zentren zurückgegeben wurde. Hierzu muß LeCroy das Produkt zunächst untersuchen und feststellen, ob es sich bei den Mängeln um einen Fabrikations- oder Materialfehler handelt und nicht um Mängel auf Grund von Mißbrauch, Fahrlässigkeit, Unfällen, abnormaler Umgebungsbedingungen oder unsachgemäßer Bedienung.

LeCroy zeichnet nicht verantwortlich für Mängel, Schäden oder Fehler, dir durch eine der folgenden Ursachen aufgetreten sind: a) versuchte Reparaturen oder Installationen, die nicht von LeCroy-Personal durchgeführt wurden, oder b) ungeeignete Verbindungen mit inkompatiblen Geräten oder c) alle Schäden oder Fehlfunktionen, die durch die Verwendung von nicht durch LeCroy-zertifiziertem Material verursacht sind. Außerdem ist LeCroy nicht verpflichtet, Service-Leistungen für ein Produkt zu erbringen, das modifiziert oder integriert wurde, wenn die Modifikation oder Integration die Dauer oder den Schwierigkeitsgrad für den Service des Oszilloskops erhöht. Für Ersatzteile und Reparaturen gilt eine Gewährleistungspflicht von 90 Tagen.

Die Firmware des Oszilloskops wurde gründlich getestet und wird als funktional angesehen. Dennoch wird sie ohne jede Gewährleistung für einzelne Eigenschaften geliefert. Für nicht von LeCroy hergestellte Produkte gelten die entsprechenden Regelungen des Herstellers dieser Produkte.

#### **Wartungsverträge**

LeCroy bietet verschiedene Kundendienstleistungen an. Dazu zählen Wartungsverträge, welche die Garantiezeit der Geräte verlängern und somit die Planung von Wartungskosten nach Ablauf der dreijährigen Garantiezeit erlauben. Aufstellung und Inbetriebnahme, Schulung und Reparaturen vor Ort sind, neben

<span id="page-15-0"></span>anderen Dienstleistungen, durch Ergänzungen im Wartungsvertrag möglich. Information hierzu erhalten Sie von Ihrem LeCroy-Ansprechpartner.

#### **Windows®-Lizenzvereinbarung**

LeCroys Vereinbarung mit Microsoft verbietet den Anwendern, Software auf LeCroy-Oszilloskopen zu installieren, die nicht zur Messung, Analyse oder Dokumentation von Kurven erforderlich ist.

#### **Enbenutzer-Lizenzvereinbarung für LeCroy® X-Stream Software**

Die Software in diesem Produkt steht unter der Lizenz der LeCroy Corporation zur Verfügung. Die vollständigen Einzelheiten der Endbenutzer-Lizenzvereinbarung entnehmen Sie bitte dem Copyright-Abschnitt in der Online-Hilfe.

#### **EINRICHTEN UND HOCHFAHREN**

#### **Hochfahren**

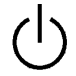

Drücken Sie den Netzschalter unten links auf der Vorderseite des Oszilloskops, um das Gerät ein- oder auszuschalten.

#### **Software**

Sie können die Soft- und Hardwarekonfiguration Ihres Oszilloskops wie folgt feststellen:

- 1. Berühren Sie in der Werkzeugleiste **Utilities [Hilfsfunktionen]**.
- 2. Berühren Sie im Dialogfeld **Status**.

#### **Neue Option hinzufügen**

Zum Hinzufügen einer Software-Option benötigen Sie einen Aktivierungscode, den Sie von Ihrem LeCroy-Ansprechpartner erhalten.

#### **Software wiederherstellen**

#### *Anwendung neu starten*

Beim anfänglichen Hochfahren lädt das Oszilloskop die Anwendungs-Software für das Gerät automatisch.

• Wenn Sie eine Anwendung herunterfahren und neu laden möchten, berühren Sie das Symbol auf dem Desktop:

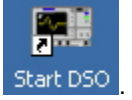

• Um die Anwendung zu minimieren, drücken Sie die zugehörige Taskleiste oder die Desktop-Taste, um sie groß anzuzeigen:

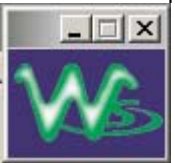

#### <span id="page-16-0"></span>**TASTKÖPFE**

Der mit Ihrem WaveSurfer Xs Oszilloskop gelieferte Tastkopf PP009 ist auf die Eingangsimpedanz des WaveSurfer Xs Oszilloskops kalibriert. Wenn Sie andere passive Tastköpfe an Ihr WaveSurfer Xs Oszilloskop anschließen, müssen Sie vor der Messung eine Kalibrierung mit dem 1 kHz-Rechtecksignal, das an der AUX OUT-Anschlußbuchse zur Verfügung steht, vornehmen.

LeCroy bietet eine Reihe weiterer passiver und aktiver Tastköpfe zum Anschluß an Ihr WaveSurfer Xs Oszilloskop an. Einzelheiten und Bestellhinweise finden Sie auf der Webseite www.lecroy.com.

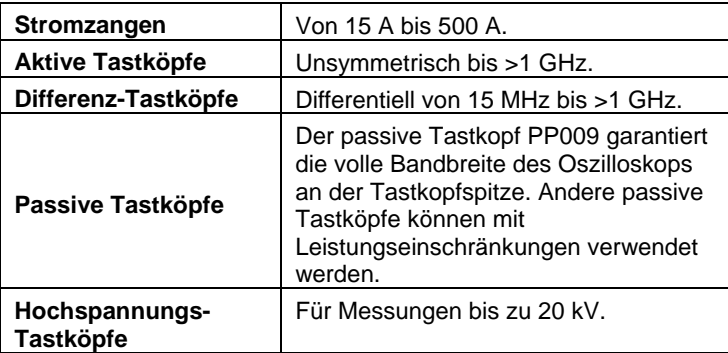

#### <span id="page-17-0"></span>**VERWENDUNG DER BEDIENELEMENTE AUF DER FRONTPLATTE**

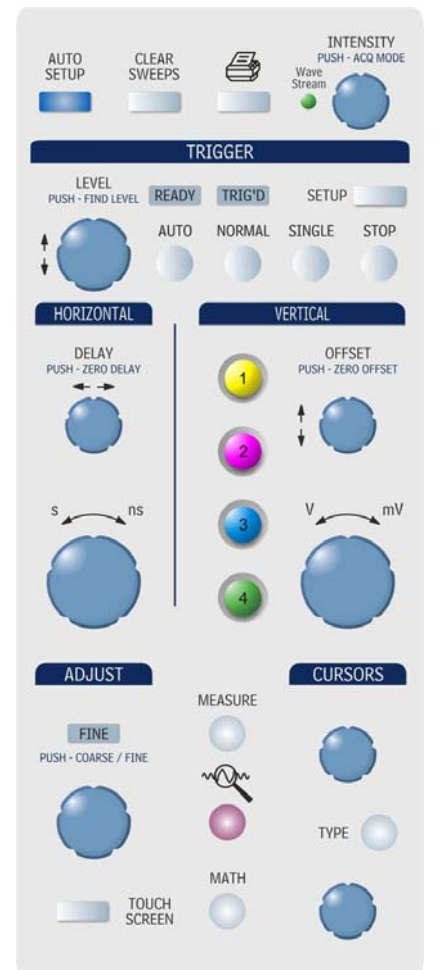

Die Frontplatte des WaveSurfer Xs Oszilloskops ist so ausgelegt, daß die grundsätzlichen Funktionen des Oszilloskops ausgeführt werden können, ohne Software-Menüs zu öffnen. Verwenden Sie die Horizontal- und Vertikal-Bedienelemente wie bei jedem anderen Oszilloskop. Die verschiedenen Bedienelemente werden nachstehend beschrieben.

#### <span id="page-18-0"></span>**Vertikal-Bedienelemente**

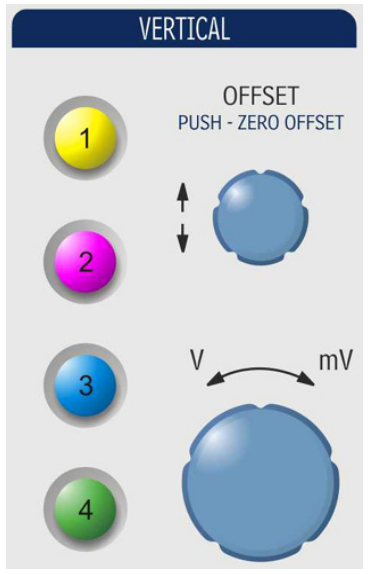

Die Vertikal-Bedienelemente sind für jeden Kanal wirksam. Durch das Leuchten einer Kanaltaste wird angezeigt, daß die Bedienelemente für diesen Kanal wirksam sind.

- Zum Einschalten eines Kanals drücken Sie einfach die Kanaltaste.
- Um einen Kanal zu *aktivieren*, drücken Sie die Kanaltaste einfach nochmals.

Zum Ausschalten eines Kanals drücken Sie die Kanaltaste, um ihn zu aktivieren, und anschließend nochmals, um ihn auszuschalten.

Wenn ein Kanal aktiv ist, ändert seine Infobox ihr Aussehen.

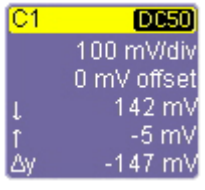

| C <sub>1</sub> | <b>DC50</b>           |
|----------------|-----------------------|
|                | 100 mV/div            |
|                | $0.0 \text{ mV ofs}'$ |
|                | 144.5 m\              |
|                | -3.1 mV               |
| Δy             | -147.6 mV             |

*Inaktiver Kanal Aktiver Kanal* 

Wird ein Kanal ausgeschaltet, wird der nächste Kanal aktiv.

Wenn keine Kanaltaste auf der Frontplatte leuchtet, bedeutet das entweder, daß kein Kanal eingeschaltet ist, oder daß eine Math-, Zoom- oder Speicher-Kurvenspur aktiv ist. In diesem Fall lassen sich mit dem Vertikal-Offset- und dem Empfindlichkeitsknopf die Vertikalposition und Vertikalskale der Math-, Zoom- oder Speicher-Kurvenspur (Referenzkurve) einstellen.

#### <span id="page-19-0"></span>**Horizontal-Bedienelemente**

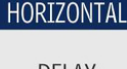

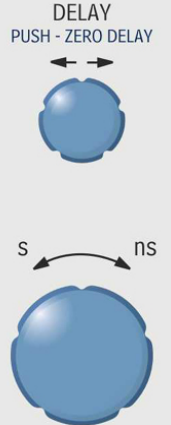

Die Zeitbasis wird wie bei Analog-Oszilloskopen mit Hilfe der **Horizontal**-Bedienelemente eingerichtet. Das WaveSurfer Xs Oszilloskop stellt soviel Speicher bereit wie benötigt wird, um die höchstmögliche Abtastrate für die Zeitbasis-Einstellung aufrechtzuerhalten.

#### *Akquisitionsmodus*

Das WaveSurfer Xs Oszilloskop kann Daten entweder in Echtzeit (bis zu 2,5 GS/s), im , Random Interleaved Sampling'-Modus (RIS, bis zu 50 GS/s) oder im Roll-Modus (bis zu 100 kS/s) akquirieren.

Bei gewissen, sehr niedrigen Zeit/div-Einstellungen geht das Oszilloskop in den RIS-Betriebsmodus, um die höchste Abtastrate aufrechtzuerhalten.

Bei gewissen, sehr hohen Zeit/div-Einstellungen geht das Oszilloskop in den Roll-Modus, so daß die Anzeige des Signals auf dem Schirm nicht durch die lange Akquisitionszeit verzögert wird. Die maximale Abtastrate im Roll-Modus beträgt 100 kS/s.

#### **Trigger-Bedienelemente**

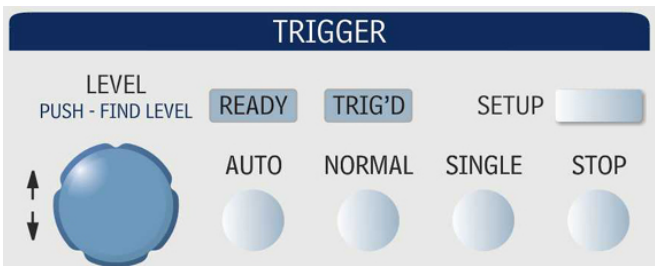

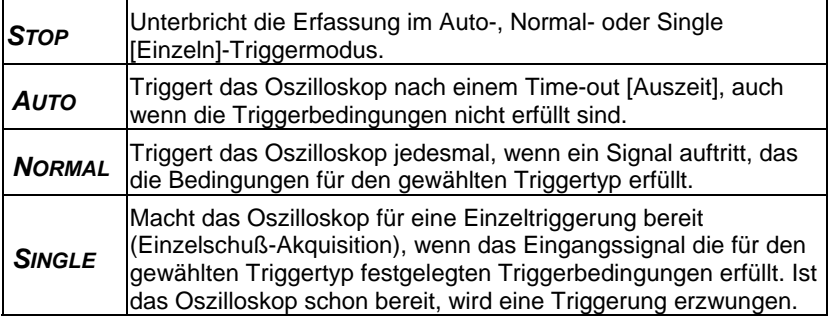

<span id="page-20-0"></span>**SETUP** Ruft das Trigger-Setup-Menü auf.

#### **AutoSetup-Taste**

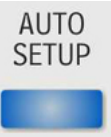

Bestimmt automatisch Zeitbasis, Trigger und Empfindlichkeit für die Darstellung unterschiedlicher periodischer Signale.

#### **Spezialtasten für Measure [Messen], Zoom und Math**

#### **MEASURE**

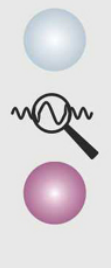

**MATH** 

**Measure** [Messen] – Mit einmaligem Druck wird das Meßmenü geöffnet, mit nochmaliger Betätigung geschlossen.

**QuickZoom** ( ) – Mit einmaligem Druck werden alle angezeigten Kanäle gedehnt. Mit nochmaliger Betätigung wird die Dehnung rückgängig gemacht.

**Math** – Mit einmaligem Druck werden die Math-Kurvenspur eingeschaltet und das Math-Setup-Menü aufgerufen. Mit nochmaliger Betätigung wird das Menü geschlossen.

#### **Cursor-Knöpfe und -Tasten**

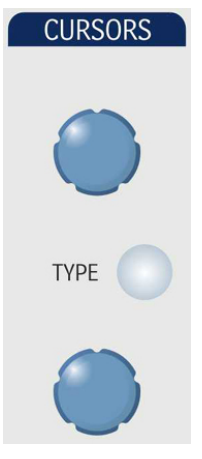

Das WaveSurfer Xs Oszilloskop besitzt zwei besondere Cursor-Knöpfe zur Cursor-Einstellung. Die Cursoren nehmen immer einen , relativen' Zustand an (zwei Cursoren sind eingeschaltet.)

- Knöpfe Die Cursor-Position wird durch Drehen eingestellt. Sind die Cursoren ausgeschaltet, werden durch Drehen eines Knopfes beide Cursoren aktiviert. Mit Drücken des Knopfes gehen Sie in die Ursprungsposition.
- Type'-Knopf Mit einmaligem Druck auf den , Type'-Knopf werden die Cursoren für Horizontalmessungen (Zeit) eingeschaltet. Mit nochmaliger Betätigung wird die Vertikalmessung (Amplitude) aktiviert. Eine dritte Betätigung schaltet die Cursoren aus.

#### <span id="page-21-0"></span>**Adjust-Knopf**

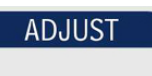

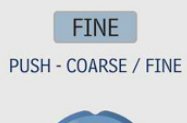

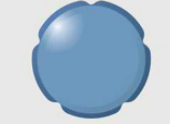

Der Adjust [Einstell]-Knopf kann zum Einstellen eines Wertes benutzt werden, wenn ein Menü geöffnet ist und das gewählte Bedienelement gelb beleuchtet ist.

Mit Drücken des Knopfes schalten Sie zwischen ,Coarse [grob]'- und ,Fine [fein]'-Einstellungen um.

#### **Print-Taste**

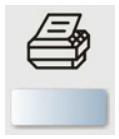

Diese Taste ist so programmierbar, daß der Bildschirminhalt in einer Datei, auf dem Drucker oder in der Zwischenablage abgelegt wird; er kann auch als Anhang einer E-Mail verschickt werden.

#### **Clear Sweeps [Sweeps löschen]**

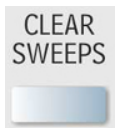

Löscht die Daten mehrerer Sweeps (Akquisitionen) wie Persistence-Anzeigen, Parameter-Statistiken (Messungen) und gemittelte Kurvenspuren.

#### **Touch Screen [Berührempfindlicher Bildschirm]**

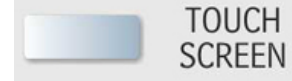

Die ,Touch Screen'-Drucktaste leuchtet zur Anzeige, daß der Touchscreen des Oszilloskops einsatzbereit ist. Leuchtet die Taste nicht, ist der Touchscreen nicht einsatzbereit. Die Taste schaltet zwischen diesen beiden Zuständen hin und her.

#### **Intensität/Akquisitions-Modus**

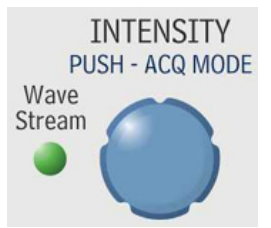

Der **INTENSITY**-Knopf bestimmt die Helligkeit der Kurvenspur. Durch Drücken der Taste wird zwischen dem WaveStream-Schnellbetrachtungsmodus (Indikator leuchtet) und Echtzeit-Modus (Indikator leuchtet nicht) hin- und hergeschaltet.

#### <span id="page-22-0"></span>**ERLÄUTERUNG DER DISPLAY-INFORMATION**

Das Display des WaveSurfer Xs Oszilloskops enthält wertvolle Information zu den aktuellen Einstellungen der Vertikalablenkung (Kanal), Horizontalablenkung (Zeitbasis) und Triggerung. Außerdem sind viele Abkürzungen vorhanden, die Sie über den Touchscreen ansprechen können, um rasch eine Information zu erlangen oder ein Menü zu öffnen.

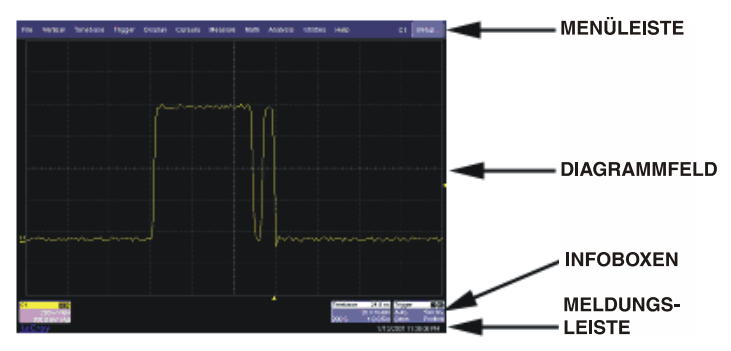

#### **Hauptmenüleiste (,File'-Menü)**

Die Hauptmenüleiste ermöglicht den Zugriff auf verschiedene Software-Menüs. Sie ist dem "File'-Menü in einem Windows-Programm sehr ähnlich. Für allgemeine Oszilloskop-Operationen benötigen Sie die Hauptmenüleiste nicht, da Sie auf die meisten Menüs von der Frontplatte oder den Infoboxen aus zugreifen können. Sie ist allerdings der einzige Weg zu Setup- oder anderen Menüs für folgende Funktionen:

- Display-Setup
- Kurven speichern oder wieder abrufen
- Setups speichern oder wieder abrufen
- Print-Setup
- Vertikalablenkung (Kanal), Horizontalablenkung (Zeitbasis) oder Triggerstatus
- Speicher-Setup (Referenzkurve)
- Gut/Schlecht-Setup
- Sonderfunktionen und Präferenz-Setup
- Hilfe-Zugang

Undo-

Auf der rechten Seite der Hauptmenüleiste befindet sich eine , Undo [rückgängig]'-

Taste . Diese Taste erscheint nach Drücken der AutoSetup-Taste auf der Frontplatte und nach einem Zoom-Vorgang. Wenn Sie eine Undo-Operation ausführen möchten, muß diese Operation unmittelbar nach der Auto-Setup- oder Zoom-Operation ausgeführt werden.

#### <span id="page-23-0"></span>**Diagrammfeld**

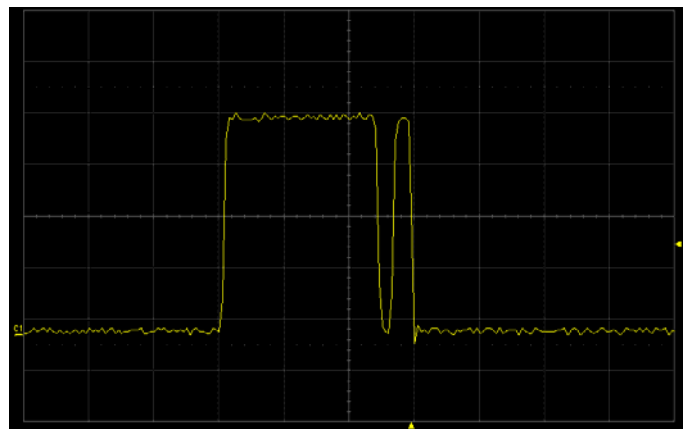

Das Diagrammfeld ist in 8 vertikale und 10 horizontale Teilungen unterteilt wie bei jedem anderen Oszilloskop auch. Das Diagrammfeld enthält verschiedene Indikatoren mit Information zu folgenden Funktionen:

- Einstellung der Triggerverzögerung
- Einstellung des Triggerpegels
- Nullpegel der Kurvenspur

Diese Indikatoren sind in der gleichen Farbe gehalten wie der Kanal, der gegenwärtig als Triggerquelle des Oszilloskops festgelegt ist.

#### *Triggerverzögerungs-Indikator*

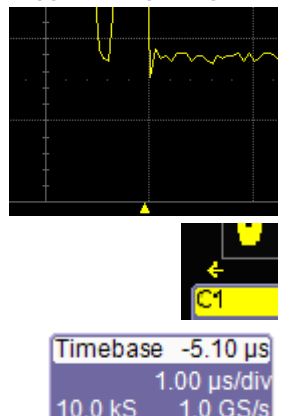

Der Triggerverzögerungs-Indikator ist ein farbiges Dreieck, das horizontal auf dem Diagrammfeld positioniert ist.

Durch die Triggerverzögerung wird die Kurvenspur des Oszilloskops horizontal verschoben, so daß Sie das Signal vor dem Triggerzeitpunkt betrachten können. Die Verzögerung bestimmt die Pre- und Post-Triggerzeit.

Die Post-Triggerverzögerung wird durch einen farbigen, nach links weisenden Pfeil angezeigt.

Alle Werte der Triggerverzögerung (einschließlich der hier gezeigten Post-Triggerverzögerung) werden in der Zeitbasis-Infobox angegeben.

#### <span id="page-24-0"></span>*Triggerpegel-Indikator*

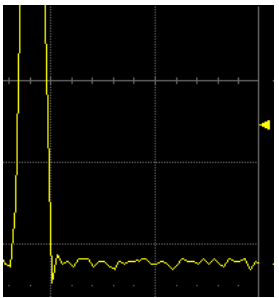

*Nullpegel-Indikator* 

Der Triggerpegel-Indikator ist ein farbiges Dreieck, das vertikal auf dem Diagrammfeld positioniert ist.

Im Stopp-Triggermodus erscheint das massive Dreieck außerdem mit einem Dreieck-Umriß in der gleichen Farbe, wenn sich der Pegel zu dieser Zeit ändert. Der Dreieck-Umriß zeigt den Triggerpegel für die nächste gültige Triggerung an.

Der Triggerpegel-Indikator erscheint nicht, wenn der Triggerkanal nicht angezeigt wird.

Beim Nullpegel-Indikator handelt es sich um eine farbige Kennzeichnung, die auf der Vertikalen des Diagrammfeldes angeordnet ist.

Verwenden Sie zur Änderung des Nullpegels den **OFFSET**-Knopf im VERTICAL-Feld. Stellen Sie mit diesem Knopf den Nullpegel ein; durch Drücken des Knopfes setzen Sie den Pegel auf 0 Volt. Mit nochmaliger Betätigung wird die vorherige Offset-Einstellung wieder wirksam.

#### **Infoboxen**

Die Infoboxen enthalten Status-Information und funktionieren außerdem als Abkürzungen zum vollständigen Menü, wenn Sie sie berühren. Kanal-Infoboxen erscheinen nur für eingeschaltete Kanäle. Die Infoboxen für Zeitbasis und Triggerung werden immer angezeigt.

<span id="page-25-0"></span>C1 **MWSMX0sa0e** 50 mV/div 1 mV offset  $-15$  mV

Kanalspur-Infoboxen geben die Vertikaleinstellungen für das Signal wieder. Die Titelleiste (farbig) der Boxen enthält ganz links die Kanalnummer. Weitere Informationen in der Titelleiste sind:

- Kopplungsart (AC 1MΩ, DC 1MΩ, DC 50Ω, GND)
- Deskew (DSQ) auf von Null abweichenden Wert gesetzt
- Banbreitenbegrenzung (BWL) ON
- Mittelwertbildung (AVG) ON
- Interpolation
- **Inversion**
- Tastkopfabschwächung
- Erhöhte Auflösung (ERES) ON

Einige dieser Indikatoren werden abgekürzt angezeigt, wenn mehrere gleichzeitig vorhanden sind.

Durch einmalige Berührung einer Kanal-Infobox werden die Vertikal-Bedienelemente auf der Frontplatte für diesen Kanal aktiv. Mit nochmaliger Berührung öffnet sich das Software-Menü für weitere Einstellungen.

Sind Cursoren eingeschaltet, erscheint die Cursor-Information für diesen Kanal in dieser Kurvenspur-Infobox.

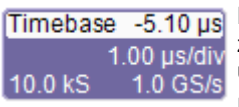

Die Titelzeile der **TimeBase [Zeitbasis]**-Infobox (Horizontal) zeigt ganz rechts die Triggerverzögerung. Zeit/div, Abtastrate und Anzahl der Abtastungen erscheinen unter der Titelzeile.

Durch einmalige Berührung der Zeitbasis-Infobox öffnet sich das Software-Menü für weitere Einstellungen.

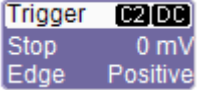

Die Titelzeile der **Trigger**-Infobox zeigt den getriggerten Kanal und die Triggerkopplung ganz rechts an. Triggermodus ('Stopped'), Triggertyp ('Edge [Flanke]'), Pegel (0 mV) und Flankensteigung ("Positive") werden unter der Titelzeile angegeben.

Durch einmalige Berührung der Trigger-Infobox öffnet sich das Software-Menü für weitere Einstellungen.

Infoboxen werden außerdem für die Math-Kurvenspur sowie für die Zoom- und Speicher-Kurvenspuren (Referenzkurven) angezeigt. Diese Infoboxen erscheinen nur, wenn die zugehörigen Kurvenspuren eingeschaltet sind.

#### **Meldungsleiste**

Am unteren Rand des Oszilloskop-Displays befindet sich eine schmale Meldungsleiste. Das aktuelle Datum mit Uhrzeit erscheint ganz rechts. Status-, Fehler- und andere Meldungen werden ebenfalls in diesem Feld angezeigt.

#### <span id="page-26-0"></span>**VERSCHIEDENE WEGE ZUM GLEICHEN ZIEL**

Die Frontplatten- und Display-Bedienelemente liefern die gängigsten Zugänge zu den Funktionen Ihres Oszilloskops. Häufig bietet Ihnen das Gerät jedoch mehr als einen Weg zu den Menüs und den darin enthaltenen Einträgen.

#### **Hauptmenüleiste**

Wenn Sie mit dem Oszilloskop in der Ihnen vertrauten Windows-Umgebung arbeiten möchten, wollen Sie vielleicht von der Menüzeile am oben Rand des Displays auf die Menüs zugreifen. Es öffnen sich dann Dialogboxen unten im Schirm, um die Einträge vorzunehmen.

Das Dialogfeld beansprucht das untere Drittel des Bildschirms. Zur Erweiterung des Anzeigebereichs können Sie jedes Menü minimieren, indem Sie den **Close [schließen]**-Reiter rechts neben der Dialogbox berühren.

In seltenen Fällen ist die Menüleiste der einzige Weg zu bestimmten Funktionen, grundsätzlich jedoch lassen sich die meisten Funktionen des Oszilloskops von der Frontplatte aus bedienen.

#### **Maus- und Tastaturoperation**

In den Vorgehensweisen konzentrieren wir uns für allgemeine Operationen auf die Frontplatte und für Einstellungen auf den Touchscreen. Wenn jedoch eine Maus mit dem Gerät verbunden ist, können die Objekte angeklickt werden anstatt sie zu berühren. Ebenso gilt, wenn Sie eine Tastatur angeschlossen haben, daß Sie mit ihr die Daten eingeben können anstatt die virtuelle Tastatur des Gerätes zu verwenden.

#### **SIGNALE ANZEIGEN – VERTIKAL-SETUP**

#### **Kanal einschalten**

- 1. Legen Sie ein Signal an einen Kanal (wir nehmen hier an, daß Sie Kanal 1 für den Anschluß gewählt haben und dieser nicht bereits eingeschaltet ist).
- 2. Drücken Sie Kanal 1 auf der Frontplatte zum Einschalten des Kanals. Die Taste leuchtet und die Infobox für diesen Kanal erscheint.
- 3. Ist kein Signal auf dem Diagrammfeld sichtbar, drücken Sie die **AUTO**-Triggertaste und stellen Sie mit den **Horizontal**- und **Vertikal**-Bedienelementen auf der Frontplatte die Signalposition ein oder drücken Sie die **AUTOSETUP**-Taste, um die meisten periodischen Signale auf dem Diagrammfeld abzubilden.
- 4. Wenn es erforderlich ist, die Tastkopfabschwächung, Kopplungsart oder Bandbreitenbegrenzung zu ändern, öffnen Sie das Kanal-Setup-Menü für Kanal 1 durch Berührung der Infobox für Kanal 1.

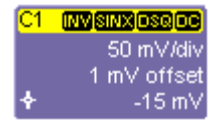

<span id="page-27-0"></span>(Falls die Kurvenspur nicht aktiv ist, müssen Sie zweimal drücken); oder verwenden Sie **Vertical**, **Channel 1 Setup** in der Menüleiste zum Öffnen des Setup-Menüs für Kanal 1:

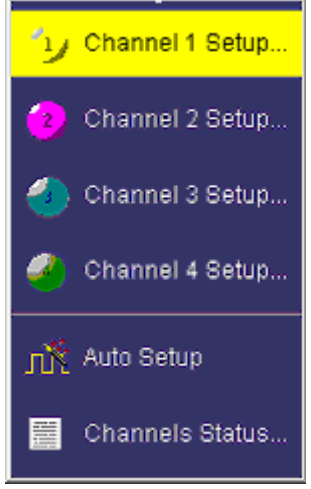

Das folgende Menü erscheint unten im Display und verkleinert die Diagrammfläche, bis das Menü geschlossen wird (durch Berühren der **Close** [Schließen]-Taste oben rechts in diesem Menü).

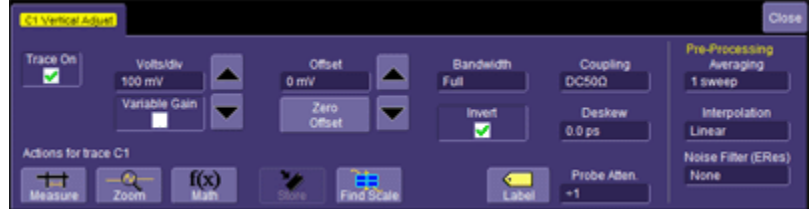

#### **Kopplungsart**

Folgende Kopplungsarten sind einstellbar:

- DC 50 Ohm
- GROUND [Masse]
- DC 1 MOhm
- AC 1 MOhm

Zur Wahl einer Kopplungsart berühren Sie die **Coupling**-Fläche und wählen eine Kopplungsart im Popup-Menü.

**Hinweis:** Die Kopplungseinstellung eines Kanals ändert sich bei Anschluß eines ProBus-Tastkopfes an einen Kanal.

#### <span id="page-28-0"></span>**Deskew**

**Deskew** ermöglicht, unterschiedliche Kabellängen, Tastköpfe oder alles, was Laufzeitunterschiede zwischen Signalen verursachen kann, zu kompensieren. Verbinden Sie alle Tastköpfe mit den gewünschten Kanälen, tasten Sie dann mit jedem Tastkopf ein gemeinsames Signal ab und gleichen Sie die Zeitunterschiede mit **Deskew** ab.

#### **Tastkopfabschwächung**

Wenn Sie einen ,LeCroy ProBus'-kompatiblen aktiven Tastkopf oder einen mit ,Probe Ring'-kompatiblen Tastkopf verwenden, wird die Abschwächung durch das Oszilloskop automatisch bestimmt. Andernfalls wählen Sie einen Wert hier, indem Sie die **Probe Atten [Tastkopfabschwächung]**-Fläche berühren und einen Wert im Popup-Menü wählen.

#### **Bandbreitenbegrenzung**

Manchmal ist es wünschenswert, hochfrequentes Rauschen eines Eingangssignals mit sehr geringer Bandbreite zu begrenzen. In diesem Fall können Sie die Bandbreite des Kanals auf weniger als die Hälfte der vollen Bandbreite des Oszilloskops reduzieren. Ändern Sie die Bandbreite durch Berühren des **Bandwith**-Feldes und Auswahl eines Wertes aus dem sich öffnenden Popup-Menü.

#### **Mittelwertbildung**

Das WaveSurfer Xs Oszilloskop ermöglicht die Mittelung Ihres Signals, um Signalstörungen zu reduzieren und die Signalauswertung zu erleichtern. Falls Sie die Mittelungsfunktion einsetzen möchten, wählen Sie hier einen Wert, indem Sie die **Averaging [Mittelwertbildung]**-Fläche berühren und einen Wert von bis zu 1 Million Sweeps auf der Popup-Tastatur eingeben.

#### **Interpolation**

Die lineare Interpolation, die zwei Punkte durch eine Gerade verbindet, eignet sich am besten für eckige Signale wie Rechteckkurven. Auf der anderen Seite ist die (Sinx)/x-Interpolation besonders für kurvige und unregelmäßige Kurven geeignet, besonders wenn die Abtastrate das 3- bis 5fache der Systembandbreite beträgt.

#### **Rauschfilter (ERES)**

Die erweiterte Auflösung des Gerätes verbessert die Vertikalauflösung um einen festen Betrag für jedes Filter. Dieser echte Anstieg in der Auflösung tritt unabhängig davon auf, ob das Signal verrauscht ist oder nicht, oder ob es sich um ein Einzelschuß- oder ein periodisches Signal handelt. Die erzielte Verbesserung des Rauschabstandes (SNR) hängt von der Art des Rauschens im ursprünglichen Signal ab. Die Filterung der verbesserten Auflösung verringert die Bandbreite des Signals und filtert einen Teil des Rauschens aus.

#### **Abkürzungen der Werkzeugleiste**

Die Abkürzungen der Werkzeugleiste können zur Ausführung spezieller Aktionen für den zum aktuellen Setup-Menü gehörigen Kanal verwendet werden.

Weitere Information zu , Measure [Messen]', , Zoom', , Math' und , Memories [Speicher]' (Referenzkurven) finden Sie in dem zum jeweiligen Thema gehörigen Abschnitt.

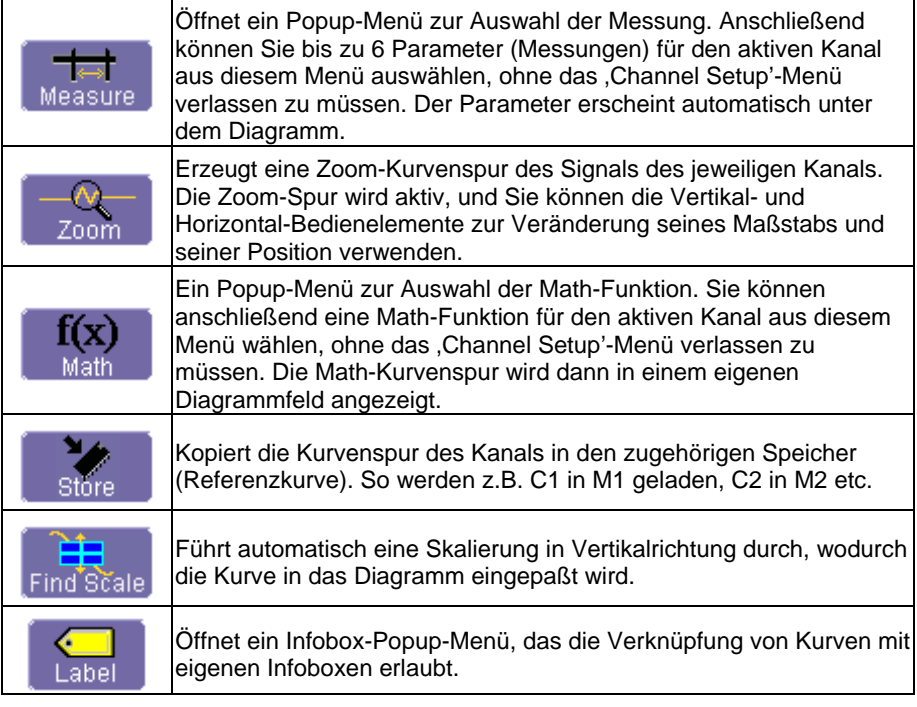

#### <span id="page-30-0"></span>**TRIGGERUNG**

#### **Überblick**

Das Oszilloskop verwendet viele Kurvenerfassungstechniken, die auf der Triggerung von Eigenschaften und Bedingungen beruhen, die Sie definiert haben. Diese Trigger fallen in zwei Haupkategorien:

- **Edge [Flanke]** Aktivierung durch grundsätzliche Kurveneigenschaften oder -bedingungen wie positive oder negative Flankensteigung und Holdoff.
- **SMART Trigger®** Raffinierte Triggerung, welche die Verwendung von grundlegenden oder komplexen Triggerbedingungen ermöglicht.

Benutzen Sie Flankentrigger für einfache Signale und dagegen SMART-Trigger für Signale mit seltenen Eigenschaften wie Glitches [Spannungsspitzen].

Dieses Kurzhandbuch erläutert die Einrichtung von Flankentriggern. Information zu SMART-Triggern finden Sie in der Online-Hillfe.

#### **Grundbegriffe der Triggerung**

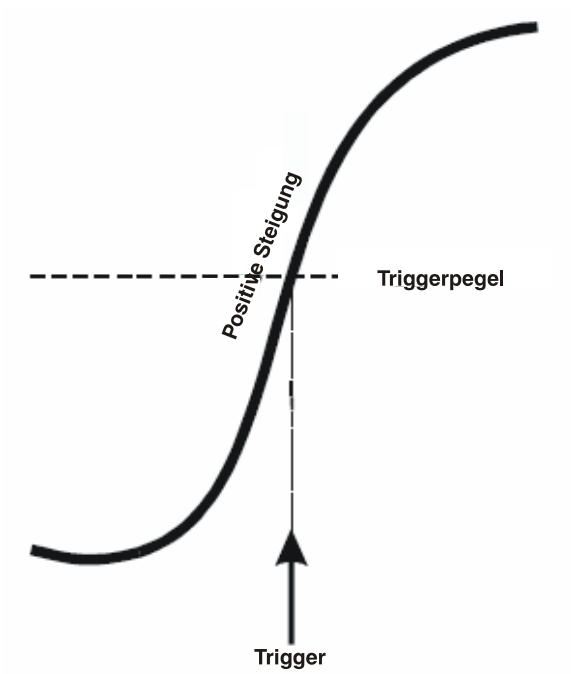

**Triggerverzögerung** – Zeitdauer, um welche die Triggerung desOszilloskops gegenüber einem Nullwert verschoben ist. Sie können die Triggerposition des Oszilloskops von 0 bis 100 % Pre-Trigger (von links nach rechts auf dem

<span id="page-31-0"></span>Diagrammfeld) oder von 0 bis 10.000 div (in Einheiten der Zeit) des Post-Triggers einstellen.

**Kopplung** – Die Art der Signalkopplung am Eingang der Triggerquelle: AC, DC, LFREJ, HFREJ.

**Pegel** – Der Schwellwert (in Volt), bei dem die Triggerung erfolgt.

**Flankensteigung** – Richtung der Spannungsänderung des Triggersignals; wird für spezielle Triggerungen benötigt.

#### **Trigger-Einstellungen**

*Triggerverzögerung* 

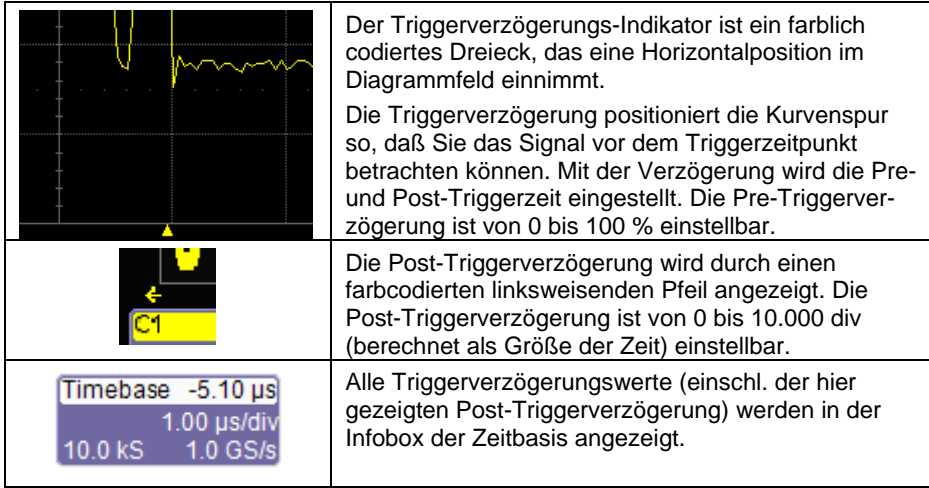

Als Null-Verzögerung ist die Mitte der Horizontalen des Displays definiert.

Um die Triggerverzögerung zu ändern, betätigen Sie den **DELAY**-Knopf im HORIZONTAL-Feld der Frontplatte. Die Einstellung erfolgt durch Drehung des Knopfes; der Nullwert wird durch Drücken des Knopfes vorgegeben.

#### *Triggerpegel-Indikator*

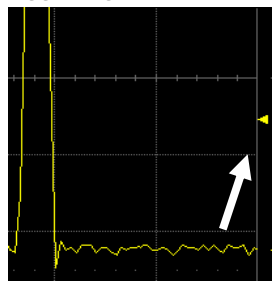

Der Triggerpegel-Indikator ist ein farbcodiertes Dreieck, das eine Vertikalposition im Diagrammfeld einnimmt.

Im Stopp-Triggermodus erscheint das massive Dreieck außerdem mit einem ungefüllten Dreieck in der gleichen Farbe, wenn der Pegel zu dieser Zeit verändert wird. Das Umriß-Dreieck zeigt den Triggerpegel für die nächste gültige Triggerung an.

**Hinweis:** Der Triggerpegel-Indikator erscheint nicht, wenn der Triggerkanal nicht angezeigt wird.

<span id="page-32-0"></span>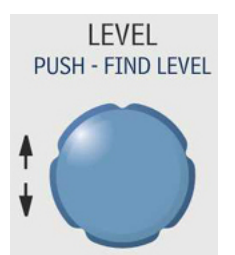

Um den Triggerpegel zu verändern, betätigen Sie den Einstellknopf im TRIGGER-Feld auf der Frontplatte. Die Einstellung erfolgt durch Knopfdrehung; durch Knopfdruck wird der Triggerpegel auf 50 % des Signalpegels gesetzt.

Der Triggerpegel ist in Volt spezifiziert und bleibt unverändert, wenn die Vertikalverstärkung oder der Offset geändert wird.

Amplitude und Bereich des Triggerpegels sind wie folgt begrenzt:

- ± 4,1 div mit einem Kanal als Triggerquelle
- $± 0.5$  V mit EXT (ext. Signal) als Triggerquelle
- $\bullet$   $\pm$  5 V mit EXT/10 als Triggerquelle
- Ohne mit LINE [Netzspannung] als Triggerquelle (Nulldurchgang).

#### *Flankentrigger einrichten*

1. Berühren Sie die Trigger-Infobox am unten rechts im Display.

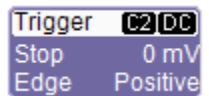

Oder berühren Sie in der Menüleiste **Trigger** und wählen Sie anschließend **Trigger Setup**.

In jedem Fall erscheint das folgende Menü am unteren Rand des Displays.

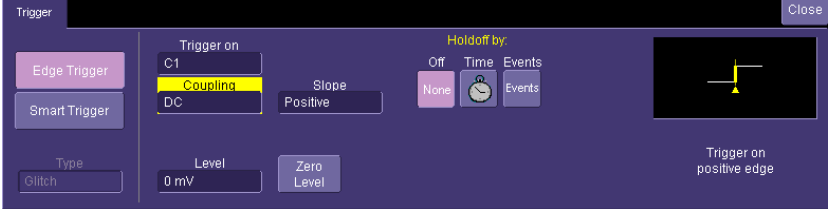

Sorgen Sie dafür, daß **Edge Trigger** und nicht **SMART Trigger** hell hinterlegt ist.

2. Berühren Sie das **Trigger On**-Feld und wählen Sie ein Eingangssignal im Popup-Menü:

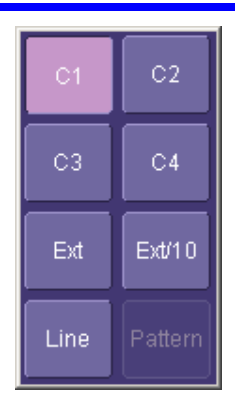

**C1** bis **C4** stehen für Kanal 1 bis Kanal 4. **Ext** und **Ext/10** erlauben die Triggerung auf ein externes Eingangssignal des Oszilloskops. Die zulässige Eingangsspannung für **EXT** beträgt ± 0,5 V bzw. für **Ext/10** ±5,0 V.

**Line** dient zur Triggerung auf den positiven oder negativen Schwingweg der AC-Netzspannung (nicht bei Versorgung mit Gleichspannung).

**Pattern** (Logik-Pattern) kann als Quelle bei verschiedenen SMART-Triggern Verwendung finden (aber nicht bei Flankentriggern).

3. Berühren Sie die **Coupling**-Fläche und wählen Sie eine Triggerkopplung. **Coupling** bezieht sich auf die Art der Signalkopplung am Eingang der Triggerschaltung. Sie können unter folgenden Kopplungsarten wählen:

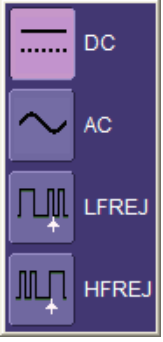

**DC** -- Direkte Kopplung Alle Frequenzkomponenten des Signals gelangen in die Triggerschaltung; wichtig für hochfrequente Bursts oder wenn die Verwendung der AC-Kopplung den effektiven Triggerpegel verschieben würde.

**AC** -- Kapazitive Signalkopplung. DC-Pegel werden unterdrückt und Frequenzen unter 50 Hz werden gedämpft.

**LFREJ** -- Das Signal ist über einen kapazitiven Hochpaß gekoppelt, DC wird unterdrückt und Frequenzen unter 50 kHz werden abgeschwächt. Für stabile Triggerung von Signalen mit mittleren bis hohen Frequenzanteilen.

**HFREJ** – Die Signale sind direkt gekoppelt und ein Tiefpaß schwächt die Frequenzanteile über 50 kHz ab; zur Triggerung auf niedrige Frequenzen.

4. Ändern Sie den Triggerpegel mit dem LEVEL-Knopf auf der Frontplatte.

## **Kurzhandbuch**

<span id="page-34-0"></span>**I FVFI PUSH - FIND LEVEL** 

5. Berühren Sie die **Slope**-Fläche und wählen Sie die Flankensteigung:

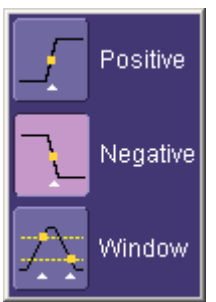

**Positive** und **Negative** Flankensteigung bezieht sich auf die Änderungsrichtung der Spannung, auf die Sie triggern möchten.

**Window [Fenster]** definiert ein Gebiet, dessen Grenzen sich oberhalb und unterhalb des gewählten Triggerpegels erstrecken. Eine Triggerung erfolgt, wenn das Signal dieses Fenster verläßt und in die darüber bzw. darunter liegende Region eintritt. (siehe Abbildung). Die nächste Triggerung geschieht, wenn das Signal wieder in das Fenster zurückkehrt.

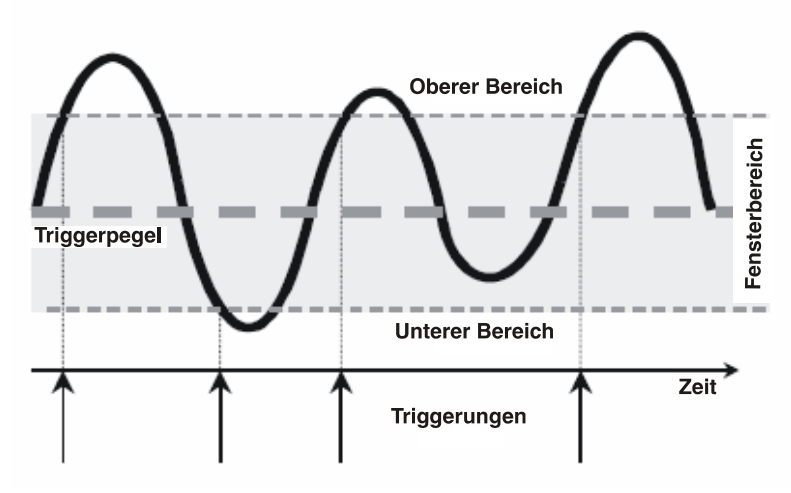

*Erläuterung der Fenster-Triggerung* 

#### *Trigger-Holdoff*

Ein Holdoff ist eine optionale, zusätzliche Bedingung des Flankentriggers. Holdoff kann entweder als eine Zeitdauer oder als ein Ereigniszähler festgelegt werden. Ein Holdoff macht die Triggerschaltung für eine bestimmte Zeit oder Zahl von Ereignissen nach der letzten Triggerung unwirksam.

Unter Ereignissen versteht man die Anzahl von Zuständen, bei denen die Triggerbedingung erfüllt ist. Eine neue Triggerung erfolgt, wenn die Holdoff-Zeit

verstrichen ist und die übrigen Bedingungen (Pegel, Flankensteigung etc.) für eine Flankentriggerung erfüllt sind.

Verwenden Sie die Holdoff-Funktion, um eine stabile Triggerung bei komplexen, periodischen Kurven zu erreichen. Hat ein Signal z.B. mehrere Flanken vor der Triggerflanke, dann können Sie eine Holdoff-Zeit festlegen, die der Flankenzahl vor der gewünschten Triggerflanke entspricht.

Weitere Einzelheiten zum Setup für die Holdoff-Zeit finden Sie in der Online-Hilfe.
# **SMART-Trigger**

Das WaveSurfer Xs Oszilloskop enthält eine Reihe von SMART-Triggern, die Trigger mit höherer Intelligenz realisieren. Mehr Information zur Einrichtung und Verwendung dieser SMART-Trigger finden Sie in der Online-Hilfe.

### *Standard-SMART-Trigger*

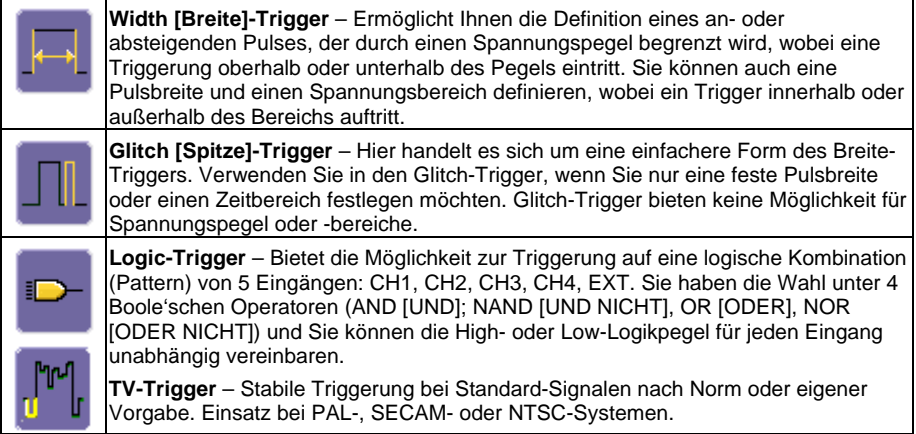

## *Optionale SMART-Trigger*

Diese Trigger stehen mit dem , Advanced Trigger Package' zur Verfügung:

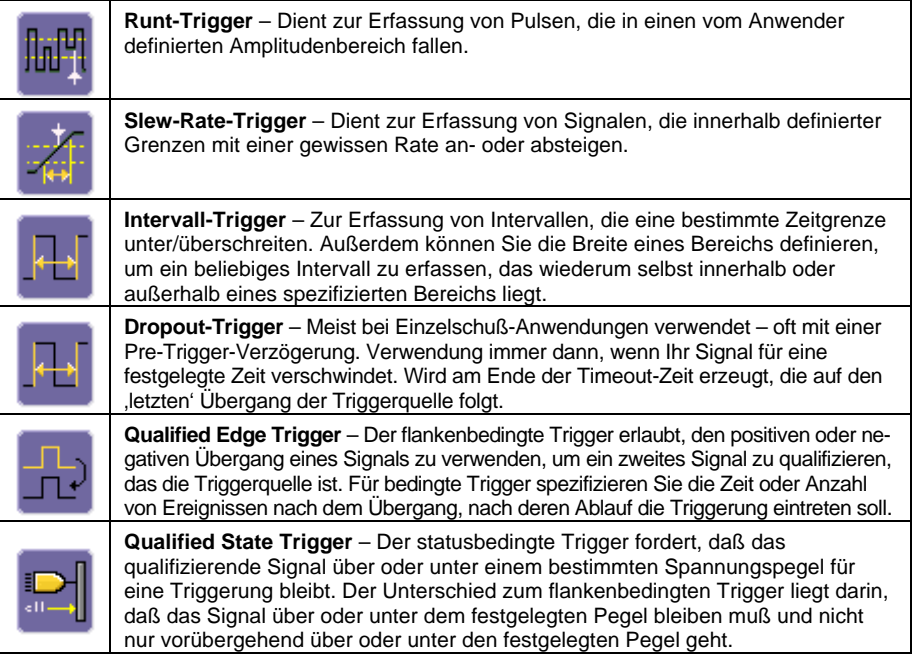

## **MIT CURSOREN MESSEN**

# **Überblick**

Cursoren sind wichtige Werkzeuge, die Ihnen bei der Ermittlung von Signalwerten helfen. Cursoren können auf einer Kurve bewegt werden, um spezielle Spannungsund Zeitwerte zu messen. Verwenden Sie Cursoren, um schnelle, genaue Messungen vorzunehmen und Denkfehler zu vermeiden.

Die Bedienung der Cursoren erfolgt mit zwei speziellen Cursor-Knöpfen und einer **Type**-Taste. Die **Type**-Taste schaltet die Cursoren ein (wenn sie nicht schon eingeschaltet sind) und schaltet dann zwischen **Horizontal (Zeit)**-Cursoren, **Vertikal (Amplitude)**-Cursoren und **OFF [Aus]** hin und her. Ist eine FFT-Math-Kurvenspur eingeschaltet, ist außerdem eine **Horizontal (Frequenz)**-Funktion in der Umschaltliste vorhanden.

Sind Cursoren eingeschaltet, liefern sie Meßwerte von jeder angezeigten Kurve. Ausgenommen ist allein die Math-FFT, welche eine Wahl bei **Horizontal (Frequenz)** für die Cursoren, die auf die Kurve gesetzt werden sollen, erfordert. Um Cursoren auf einer Zoom-Kurve zu plazieren, verschieben Sie einfach die Cursoren in den gedehnten Teil des ursprünglichen Kanalsignals.

## **Cursoren einschalten**

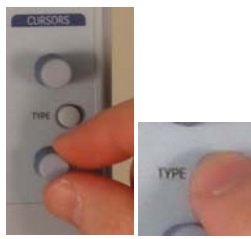

Die Cursoren schalten sich automatisch ein, wenn Sie einen der beiden Cursor-Knöpfe drehen. Sie können auch die **TYPE**-Taste drücken, um die Cursoren einzuschalten, und dann von einem Cursortyp zum anderen weiterschalten.

**Cursor-Typen**  *Horizontal (Zeit)* 

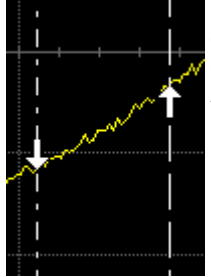

Horizontal (Zeit)-Cursoren werden nach links und rechts entlang der Kurve bewegt. Plazieren Sie sie an einer gewünschten Stelle entlang der Zeitachse, um die Zeit- und Amplituden-Information im gewählten Punkt auszulesen.

# *Vertikal (Amplitude)*

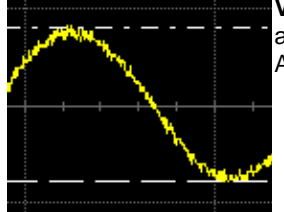

**Vertical**-Cursoren sind Linien, die Sie auf- und abwärts über das Diagrammfeld bewegen, um die Amplitude eines Signals zu messen.

*Horizontal (Frequenz)* 

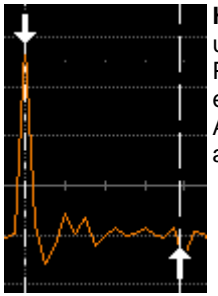

**Horizontal (Frequenz)**-Cursoren werden nach links und rechts entlang dem FFT-Math-Signal bewegt. Plazieren Sie sie an einer gewünschten Stelle entlang der Frequenzachse, um die Frequenz und Amplitude des Signals im gewählten Punkt auszulesen.

*Cursor-Typ ändern* 

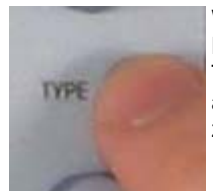

Wenn Sie die **Type**-Taste zwischen den Cursor-Knöpfen drücken, werden die Cursoren von einem Typ zum anderen umgeschaltet und schließlich ausgeschaltet, ohne ein Cursor-Einstellmenü öffnen zu müssen.

## *Cursoren verbinden*

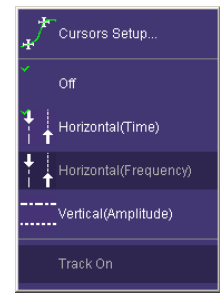

Wenn Sie Cursoren gemeinsam verschieben möchten, um ihre Position einzustellen, wählen Sie **Cursors** in der Menüleiste, dann **Cursor Setup…** im Dropdown-Menü. Wählen Sie **Track**-Checkbox im Cursors-Dialog, um die Funktion zur gemeinsamen Verschiebung der Cursoren zu aktivieren.

# **Cursor-Information lesen**

Die Cursor-Information wird an zwei verschiedenen Stellen auf dem WaveSurfer Xs-Display angezeigt.

## *Infoboxen*

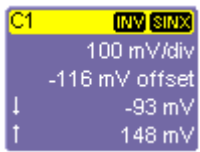

Die Infoboxen für Kanal-, Math-, Zoom- und Speicherspuren geben sowohl die absolute als auch die relative Amplitude (Spannung) der Cursor-Information an.

## *Cursor-Tabelle*

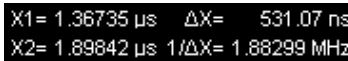

Die Cursor-Tabelle erscheint unter den Zeitbasisund Trigger-Infoboxen, wenn **Horizontal (Zeit)** oder **Horizontal (Frequenz)**-Cursoren eingeschaltet sind. Diese Tabelle enthält die gemeinsame absolute und relative Information für die beiden Cursoren und die Frequenz-Information (wenn Horizontal-Cursoren gewählt sind).

Befindet sich das Display im XY-Modus, erscheint die XY-Cursor-Information unter dem XY-Diagramm.

## **MIT PARAMETERN MESSEN**

## **Überblick**

Parameter sind vorprogrammierte Messungen, welche die Einrichtung von Cursoren für Standardmessungen wie An- und Abstiegszeit, Spitzenamplitude etc. überflüssig machen. Die Anwendung liegt in der automatischen Berechnung vieler Attribute Ihrer Kurve. Sie können gemeinsame Messungen an einer oder mehreren Kurven ausführen und bis zu sechs Parameter-Messungen gleichzeitig anzeigen. Sie können auch statistische Bearbeitungen Ihrer Messungen anzeigen oder eine Beschränkung der Meßfläche einführen.

Das WaveSurfer Xs Oszilloskop verwendet vordefinierte Algorithmen, um Dach, Basis, 10-%-Pegel etc. der Kurve automatisch zu messen. Diese Algorithmen erfüllen IEEE-Standards.

Wenn aus irgendeinem Grund ein Parameter nicht korrekt berechnet werden kann, erscheint ein Warnsymbol unter dem Meßwert.

Im WaveSurfer Xs Oszilloskop erzeugen einige Parameter-Messungen (wie die Mittelwertbildung) einen Einzelwert für alle Daten innerhalb der Meßschranken. Andere (wie die Anstiegszeit) werden stets für jeden Wert einer Akquisition berechnet. Allerdings ist der angezeigte **Wert** stets der letzte Wert einer Akquisition. Verwenden Sie Statistikfunktionen, wenn Sie mehr Information über die Verteilung der Meßwerte in der Akquisition wünschen.

## **Parameter einstellen**

1. Drücken Sie ,Measure [messen]' auf der Frontplatte.

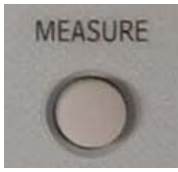

Oder berühren Sie in der Hauptmenüleiste **Measure** und wählen Sie dann **Measure Setup**.

In jedem Fall erscheint das folgende Menü im unteren Teil des Display.

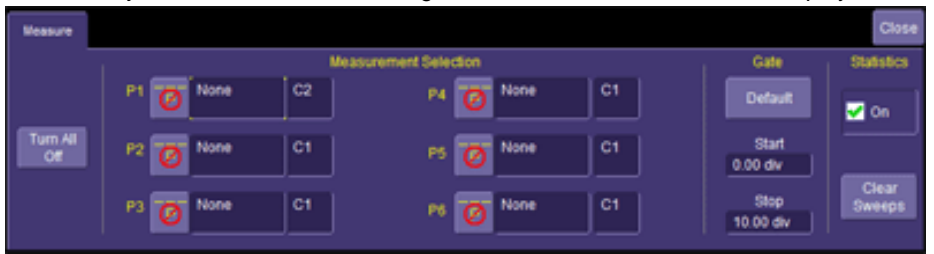

2. Im Originalzustand sind die Parameter auf OFF gesetzt und undefiniert ('None'). Berühren Sie entweder das **Symbol** oder die **None**-Fläche zur Wahl des **Select Measurement** [Messung wählen]-Menüs:

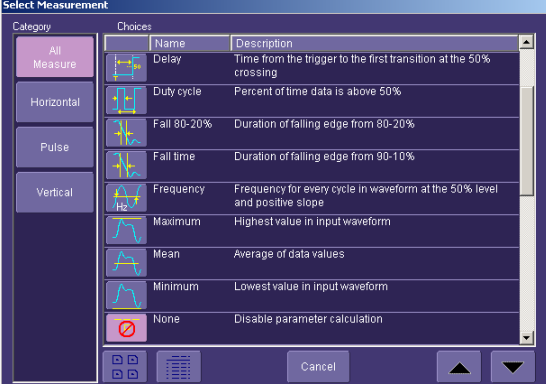

Berühren sich eines der Symbole zur Wahl der gewünschten Messung. Scrollen Sie durch Verschieben des Balkens auf der rechten Seite des Popup-Menüs durch die Liste.

3. Nach Wahl des Parameters erscheint dieser im Display unter dem Diagrammfeld wie unten gezeigt:

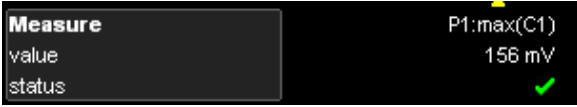

4. In der Grundeinstellung ist die Kanalquelle auf C1 gesetzt. Berühren Sie die **Source**-Fläche, um eine andere Quelle zu wählen (einen Kanal, eine Math-Funktion, einen Speicher oder einen Zoom).

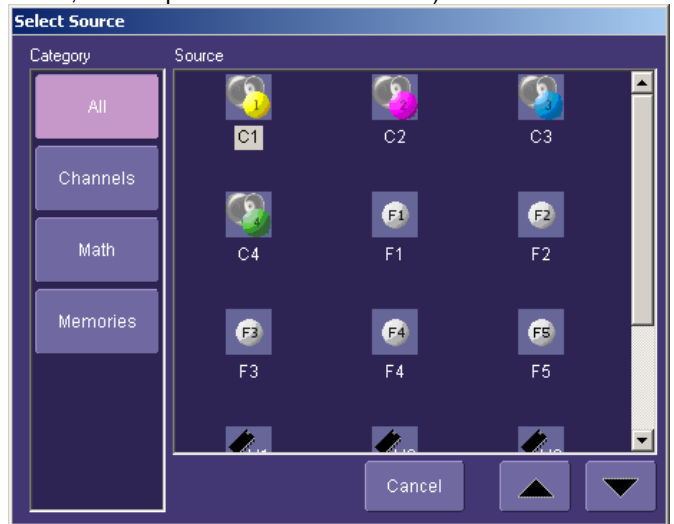

- 5. Fügen Sie weitere Parameter-Messungen zur Anzeige hinzu, indem Sie andere Parameter (mit P1 bis P6 gekennzeichnet) wählen, wie oben beschrieben.
- der Frontplatte nochmals drücken oder Close im Bildschirm-Menü berühren. 6. Schließen Sie das Meßmenü entweder, indem Sie die **Measure**-Taste auf

# **arameteranzeige Erläuterungen zur P**

#### *Parameter-Anzeigeformat*

untenstehende Tabelle erläutert die Bedeutung jeder Abkürzung, und zwar in der Reihenfolge der Parameter-Anzeige von links nach rechts und von oben nach unten. Die Informationen in der Parameter-Anzeige sind leicht zu verstehen. Die

**P1, P2, P3, P4, P5, P6**  Nummer der Parameter-Messung. "P' bedeutet "Parameter". Jeder Parameter ist eindeutig definiert. **Name** Im Beispiel in Schritt 3 (oben) ist **max** der Parametername, die Abk ürzung für 'Maximum'. Eine kurze Definition jedes Parameters ist in der Dialogbox für die Meßauswahl enthalten. **(Quelle)** Die Quelle kann eine Kanal- (Cx), eine Zoom- (Zx), eine Math- (Math) oder eine Speicherkurvenspur (Referenzsignal) (Mx) sein. **'value'** Der zuletzt gemessene Wert in der Akquisition. status' **Ein Hinweis auf die korrekte Berechnung des Parameters. Ein <b>Voll** bedeutet, daß die Messungen korrekt ausgeführt wurde. Näheres über andere Status-Symbole finden Sie in untenstehender Tabelle.

Das Format lautet **Px:Name(Quelle)** mit Wert und Status:

### Status-Symbole

Unter jedem Parameter erscheint ein Symbol, das den Status des Parameters angibt:

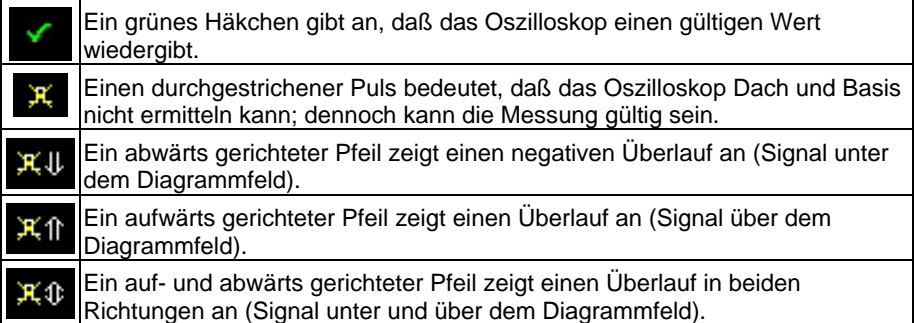

## **Parameter-Beschränkungen (Windows)**

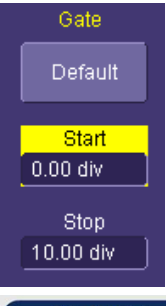

## **ADJUST**

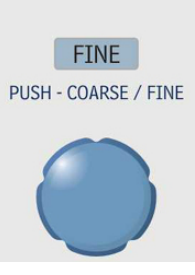

Vielleicht möchten Sie manchmal eine Parameter-Messu ng an einem bestimmten Teil Ihres Signals ausführen und a lle anderen Teile ignorieren. In diesem Fall können Sie das ,Measure-Gate [Meßschranke]' verwenden. ,Measure-Gate' wird im ,Measure'-Menü eingerichtet und in ,div' angegeben.

Berühren Sie zur Einrichtung der Schranken das **Start**-Feld, das dadurch gelb leuchtet. Stellen Sie dann mit dem Knopf den Ort der Startschranke ein. Wiederholen Sie das gleiche Verfahren für die Stoppschranke. Die Meßgrenzen bleiben auf dem Display sichtbar, solange die **Start**-Schranke nicht 0 div und die **Stopp**-Schranke nicht 10 div wird.

## **Statistische Bear beitung der Meßwerte**

Nach Hinzufügen einer Parameter-Messung können Sie die statistische Bearbeitung der Parameter-Messung betrachten und erhalten so eine Übersicht über die zeitlichen Änderungen der Messung

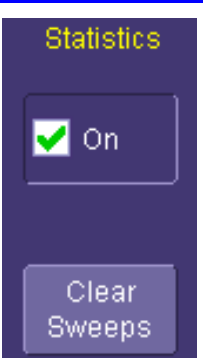

Zur statistischen Bearbeitung der Messungen setzen Sie ein Häkchen neben **On** unter **Statistics** im **Measure**-Menü. Wird eine Messung angezeigt, erscheint die statistische Bearbeitung ebenfalls (wie unten gezeigt).

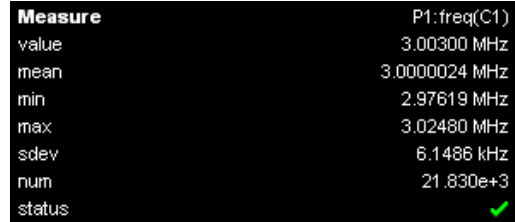

Die statistische Bearbeitung wird mit jeder weiteren Triggerung fortgesetzt, bis **Clear Sweeps** [Erfassungen löschen] gedrückt wird (entweder auf der Frontplatte oder im 'Measure'-Menü) oder wenn ein Einstellwert (z.B. 'Volts/div') geändert wird.

Die meisten statistischen Werte (Mittelwert, Minimum, Maximum, Standardabweichung) bedürfen keiner gesonderten Erklärung. **Num** ist die Anzahl der Messungen in einem Statistikintervall. **Value** [Wert] und **Status** werden weiter oben unter "Erläuterungen zur Parameteranzeige" erklärt.

## **Parameter ausschalten**

Sie können alle Parameter durch Berühren der **Turn All Off** [alles ausschalten]-Taste im 'Measure'-Menü ausschalten. Damit werden außerdem alle Parameter-Definitionen auf NONE [keine] zurückgesetzt.

# **KANÄLE ZOOMEN**

# **Überblick**

LeCroy bietet Ihnen eine äußerst mächtige, aber dennoch einfach einzusetzende Zoom-Funktion im WaveSurfer Xs Oszilloskop. Das große, helle 10,4-Zoll-Display mit Touchscreen bietet sich an, Zooms schnell zu erzeugen und ihre Zuordnung zu den Original-Kanälen zu erkennen.

Der WaveSurfer Xs bietet Ihnen mehrere Möglichkeiten für das Zoomen von Kurven:

- **Drawing a box** [Zeichnen eines Kästchens] um den zu dehnenden Abschnitt, und zwar entweder mit dem Finger oder mit einem Zeigegerät (Maus).
- Verwenden der **QuickZoom**-Taste auf der Frontplatte.
- Verwenden der Soft-**Zoom**-Taste im 'Channel'-Menü.

Das Vorgehen ist bei allen drei Methoden grundsätzlich das gleiche, es gibt nur geringe Unterschiede.

In allen Fällen werden die Zoom-Ausschnitte in einem Extra-Fenster im unteren Teil des Displays (getrennt von den Kanälen) angezeigt. Wird außerdem eine Math-Kurvenspur während der Zoom-Operation angezeigt, erscheinen drei Fenster im Display, jedes mit einem Drittel der Gesamthöhe.

Die Zoom-Kurvenspuren besitzen fast die gleiche Farbe wie die Spuren der Original-Kanäle, um einen Vergleich zu erleichtern. Der Zoom-Abschnitt wird weiß in der Original-Kurvenspur angezeigt. Alle Zooms haben eine gemeinsame Horizontal-Zoomskale und -Position. Jeder Zoom besitzt unabhängige Einstellmöglichkeiten für den Vertikal-Zoom. Alle Zooms werden mit einer Vertikalauflösung von 16 bit berechnet. Sie können somit die Zoom-Kurvenspuren vertikal skalieren und dennoch die sehr hohe Auflösung beibehalten, wenn Sie Einzelheiten des Signals betrachten.

# **Zoom-Kurven erzeugen**

Es gibt drei Möglichkeiten, Zoomkurven Ihrer Kanäle zu erzeugen.

## *Zoomen mit dem Touchscreen*

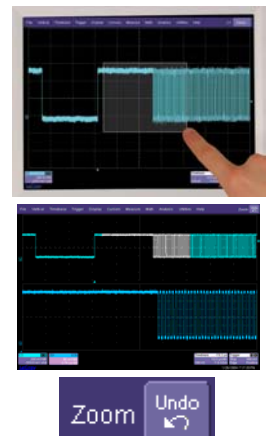

Sie können eine Box um den Abschnitt, den Sie zoomen möchten, zeichnen, indem Sie einfach Ihren Finger oder einen Stift über den Bildschirm führen.

Ist nur ein Kanal eingeschaltet, wenn Sie eine Box zeichnen, wird der Zoom sofort erzeugt. Bei mehreren eingeschalteten Kanälen werden Sie gefragt, welchen Kanal Sie zoomen möchten.

Um einen Zoom rückgängig zu machen, berühren Sie die **UNDO**-Taste in der oberen rechten Ecke des Displays.

Sie können auch den Touchscreen-Zoom benutzen, um die Zoom-Skale einer vorhandenen Zoom-, Math- oder Speicher-Kurvenspur (Referenzkurve) zu ändern.

## *QuickZoom-Taste auf der Frontplatte*

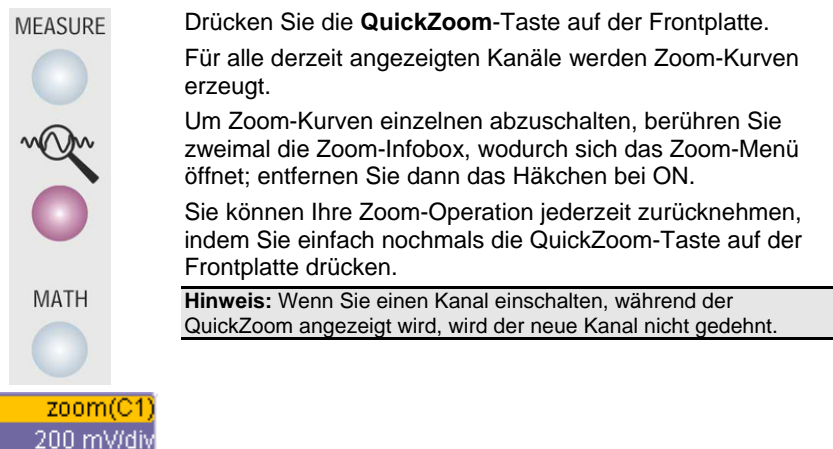

 $1.00$  ns/div *Zoomen mit der Werkzeugleiste* 

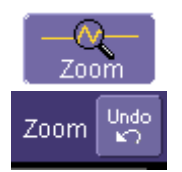

Drücken Sie die Zoom-Taste in der , Channel Toolbar [Kanal-Werkzeugleiste]' im ,Channel'-Menü.

Eine Zoom-Spur wird ausschließlich für diesen Kanal erzeugt.

Um Ihre Zoom-Operation zurückzunehmen, drücken Sie die **UNDO**-Taste in der oberen rechten Ecke des Displays.

# **Zoom-Infobox**

 $\overline{71}$ 

Ist eine Zoom-Spur aktiv, ist auf dem Display eine zugehörige Infobox vorhanden, ähnlich dem für Kanal-, Math- und Speicher-Kurvenspuren (Referenzsignale).

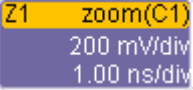

- Die oberste Zeile enthält Information über die Zoom-Kurvenspur (in diesem Fall handelt es sich um einen Zoom von Kanal 1).
- Die zweite Zeile enthält Information zur Vertikal-Skalierung.
- Die dritte Zeile enthält Information zur Horizontal-Skalierung.

Ist die Infobox massiv gefärbt (wie unten gezeigt), ist die Zoom-Kurvenspur AKTIV; das bedeutet, daß die Horizontal- und Vertikal-Bedienelemente der Frontplatte zur Einstellung der speziellen Zoom-Spur aktiviert sind, und nicht für einen der Kanäle. In diesem Fall können Skale und Position der Zoom-Spur durch die Vertikal- und Horizontal-Bedienelemente auf der Frontplatte verändert werden.

#### $Z<sub>1</sub>$ zoom(C1) 200 mV/div  $1.00$  ns/div

Beachten Sie, daß die Horizontal-Skalen und -Positionen für alle Zoom-Spuren gleich sind, die Vertikal-Skale und -Position jedoch getrennt eingestellt werden können.

Möchten Sie die Zoom-Kurvenspur AKTIV machen, wenn sie inaktiv ist, berühren Sie einfach einmal die Infobox, und die Zoom-Spur wird aktiv. Wenn Sie die Infobox nochmals berühren, schließt sich das Zoom-Menü.

**Hinweis:** Ist eine Zoom-Kurvenspur aktiv, leuchten keine Kanaltasten; das ist ein Hinweis, daß gegenwärtig eine Zoom-Spur aktiv sein könnte.

# **Zoom-Skale und -Position einstellen**

## *Bedienelemente der Frontplatte verwenden*

Skale und Position der Zoom-Kurvenspur sind einfach einzustellen. Der WaveSurfer Xs faßt die Vertikal- und Horizontal-Einstellelemente auf der Frontplatte für die Zoom-Skale und -Position zusammen. Dies erfolgt automatisch nach Erzeugung der Zoom-Kurvenspur und bleibt so, bis eine Kanal-, Math- oder Speicher-Kurvenspur (Referenzkurve) aktiv wird.

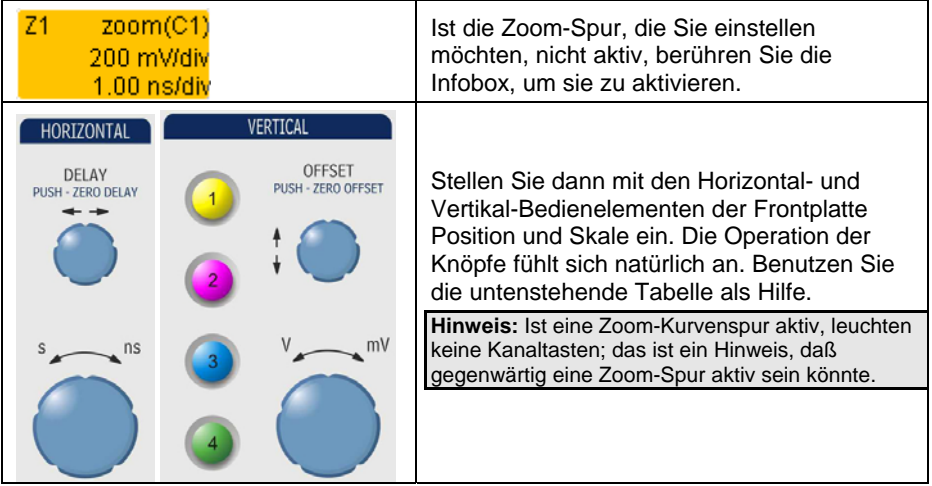

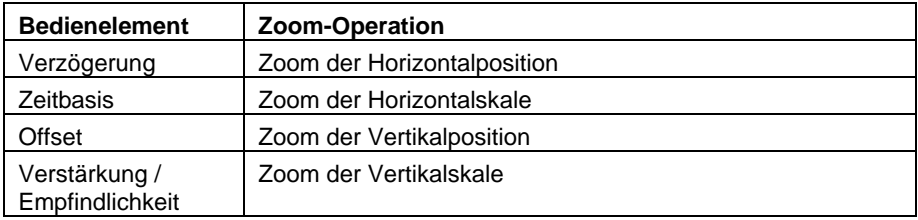

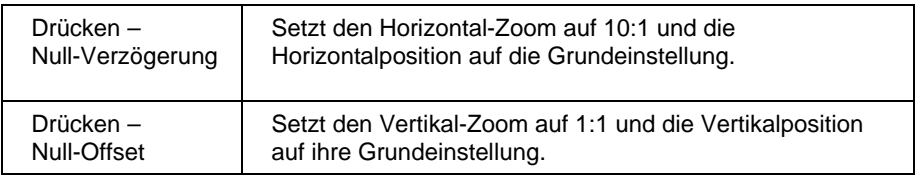

## *Bedienelemente des Zoom-Menüs verwenden*

Sie können auch die Bedienelemente des Zoom-Menüs zur Zoom-Einstellung benutzen.

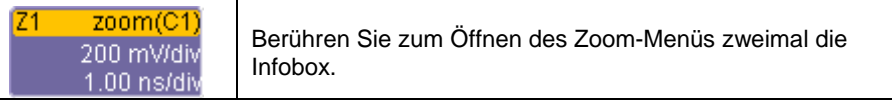

Ändern Sie dann mit den Software-Zoom-Bedienelementen die Horizontal- und Vertikal-Position und die Skale.

Beachten Sie, daß sich die Einstellungen der Horizontal-Skale immer auf alle Kurven beziehen.

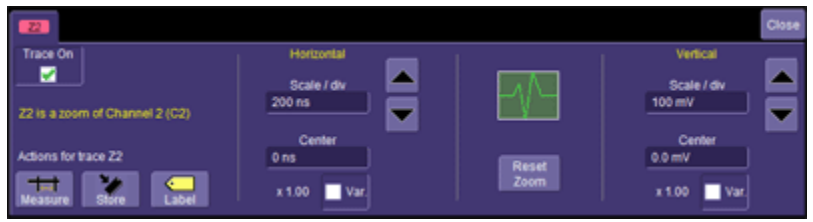

## **Shortcuts der Werkzeugleiste**

Diese Shortcuts der Werkzeugleiste können zur Ausführung spezieller Operationen für jede Zoom-Kurvenspur benutzt werden.

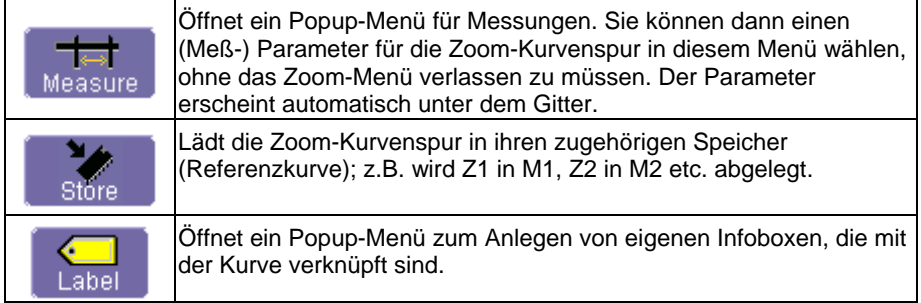

## **MATH-KURVENSPUR**

# **Überblick**

Die Math-Funktion ermöglicht, einfache und komplexe mathematische Berechnungen an Ihrem Signal oder an einem Zoom- oder Speichersignal (Referenzkurve) vorzunehmen. Das Oszilloskop kann in einem beliebigen Akquisitionsmodus (Echtzeit-, RIS- oder Rollmodus) operieren, wenn eine Math-Operation ausgeführt wird.

Math-Kurvenspuren werden mit einem Operator und einer Quelle definiert. Beispiele für Operatoren sind Addition, Subtraktion, Multiplikation, Division und FFT. Zu den Quellen gehören Kanäle sowie Zoom-Spuren oder Speicher (Referenzkurven). Manche Operatoren erfordern zwei Quellen und manche nur eine Quelle. Das Oszilloskop zeigt, wieviele Quellen Sie definieren müssen, wenn Sie den Operator wählen.

Math wird immer in einem separaten Diagrammfeld von halber Höhe im unteren Teil des Displays angezeigt, getrennt von Ihren anderen Signalen. Dadurch wird die Interpretation der Math-Information erleichtert, wenn nämlich die Math-Skale von den Skalen der Kanäle abweicht. Werden außerdem Zoom-Kurvenspuren angezeigt, wenn Sie das Math-Signal einschalten, haben Sie insgesamt drei Diagramme auf dem Display, von denen jedes ein Drittel der Gesamthöhe einnimmt.

Jede Math-Kurvenspur läßt sich außerdem zoomen, ohne eine separate Zoom-Spur einrichten zu müssen. Damit wird ein Schritt gespart, und Sie können sich auf Ihre Untersuchungen konzentrieren, ohne eine neue Kurve erzeugen zu müssen. Verwenden Sie einfach die Zoom-Bedienelemente im Math-Menü oder die Vertikalund Horizontal-Einstellelemente für Position und Skale zur Änderung beider Achsen, wenn die Math-Spur aktiv ist.

Eine mächtige Eigenschaft der Math-Kurvenspuren des WaveSurfer Xs ist, daß die Spuren mit einer Vertikalauflösung von 16 bit errechnet werden. Somit können Sie die Math-Spur vertikal vergrößern und dennoch eine sehr hohe Auflösung aufrechterhalten, wenn Sie das Zoom-Signal betrachten.

## **Beschreibung der Math-Funktionen**

Der WaveSurfer Xs bietet standardmäßig mehrere Math-Operatoren und eine FFT-Funktion an. Weitere Math-Funktionen stehen mit der ,MathSurfer Advanced Math'-Option zur Verfügung. Nachstehend finden Sie Einzelheiten:

### *Standard-Math*

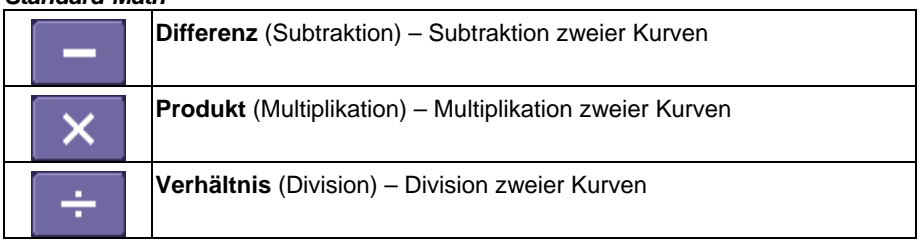

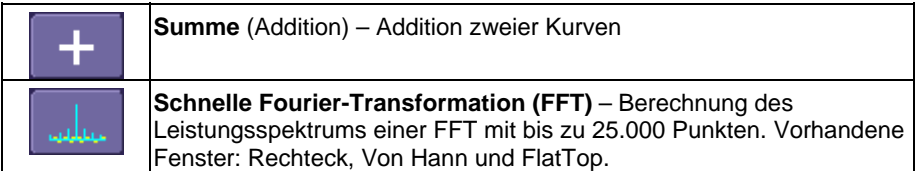

## *'MathSurfer Advanced Math'-Option*

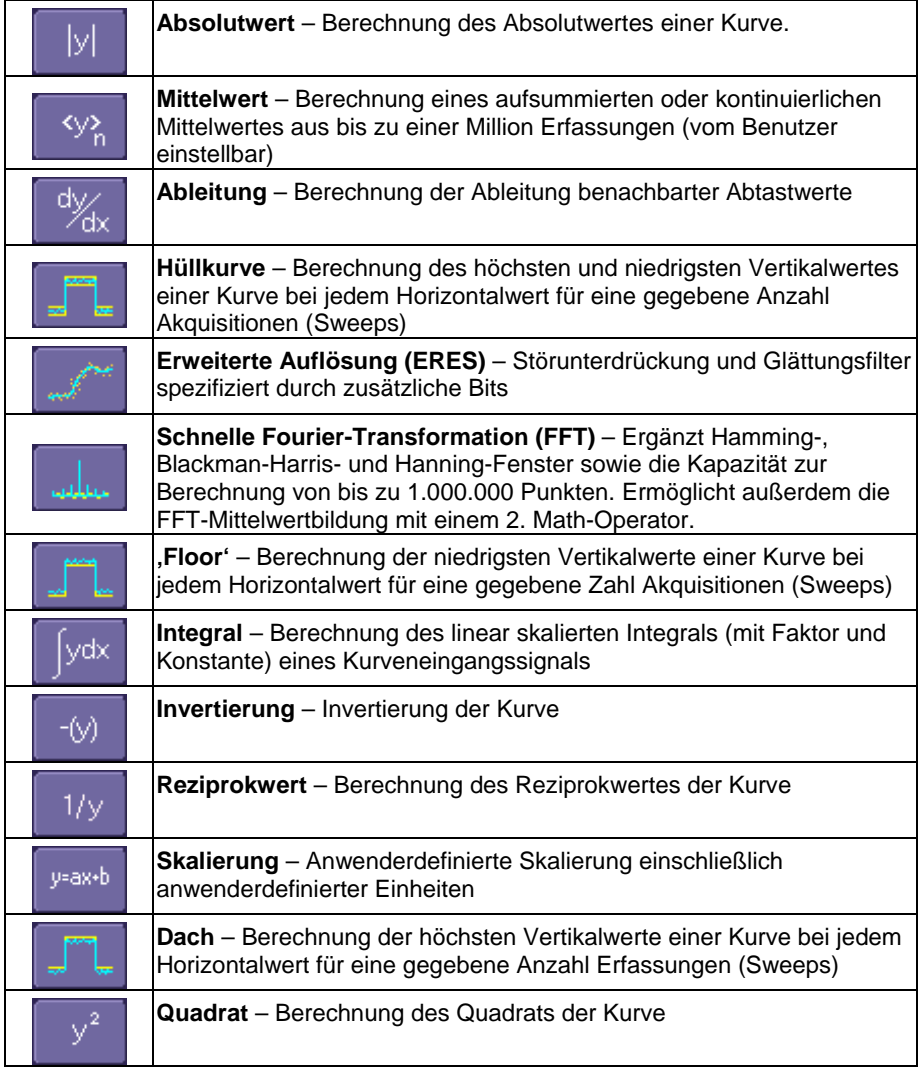

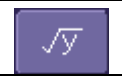

**Quadratwurzel** – Berechnung der Quadratwurzel der Kurve

# **Math-Kurvenspur einrichten**

1. Drücken Sie ,Math' auf der Frontplatte oder berühren Sie in der

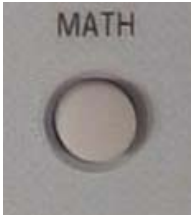

Hauptmenüleiste **Math** und wählen Sie dann **Math Setup …**

In jedem Fall erscheint das folgende Menü im unteren Teil des Displays, die Math-Kurvenspur wird eingeschaltet und der zuletzt gewählte Math-Operator wird als aktueller Operator gewählt.

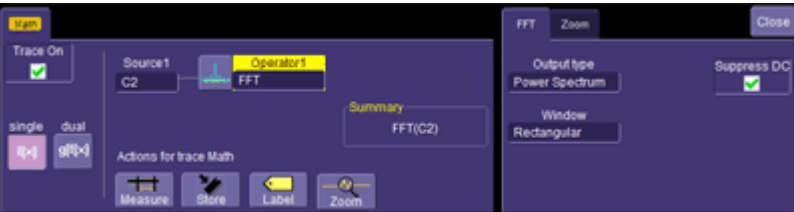

2. Um den gegenwärtig definierten Operator zu ändern, berühren Sie entweder das Symbol oder die **Operator**-Fläche, um das folgende Popup-Menü aufzurufen (mit installierter , MathSurfer Advanced Math'-Option stehen Ihnen weitere Möglichkeiten als in die unten gezeigten zur Verfügung):

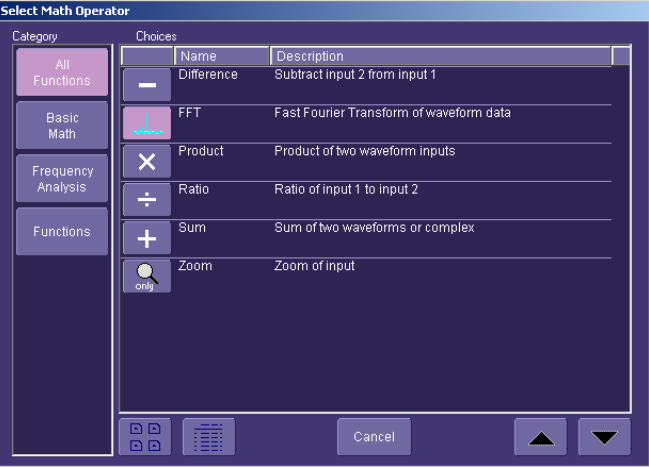

Berühren Sie eines der Symbole zur Wahl des gewünschten Math-Operators (Funktion). Scrollen Sie mit dem Scroll-Balken auf der rechten Seite des Popup-Menüs durch die Liste.

- 3. Nach der Wahl von **Operator** schließt sich das Popup-Menü und das Math-Signal wird neu definiert.
- 4. Ist die ,MathSurfer Advanced Math'-Option installiert, können Sie außerdem noch einen zweiten Operator wählen. Wählen Sie hierzu "Dual' mit der **Single/Dual**-Taste.

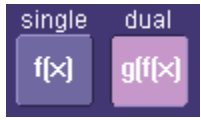

Ein zweiter **Operator** erscheint. Er kann wie der erste verändert werden. Zwei Operatoren können in bestimmten Situationen hilfreich sein. Sie können z.B. eine FFT durchführen und dann das Ergebnis der FFT über viele Berechnungen mitteln, indem Sie den ersten Operator mit einer FFTund den zweiten mit einer Mittelungsfunktion verknüpfen. Sie können auch dem zweiten Operator eine Skalierfunktion zuweisen, um die Einheiten zu ändern und um die Information für eine Nicht-Standard-Berechnung neu zu skalieren.

5. In der Standard-Einstellung geht die Kanalquelle auf C1. Berühren Sie das 'Source [Quelle]'-Feld zur Wahl einer anderen Quelle (Kanal, Speicher oder Zoom).

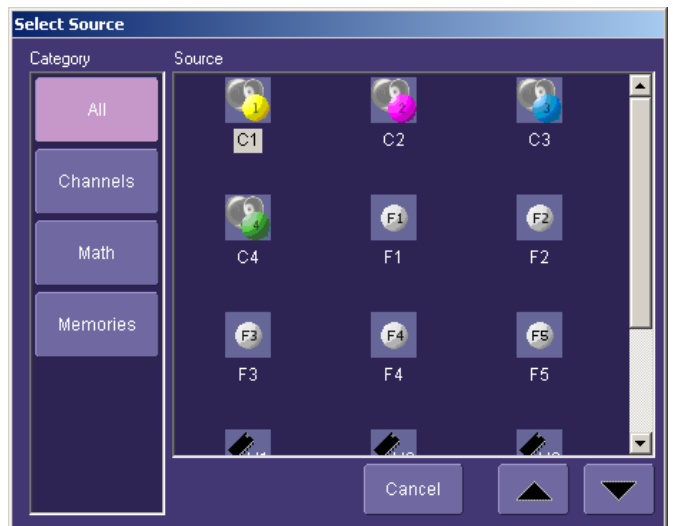

6. Schließen Sie das Math-Menü durch nochmaligen Druck auf die **Math**-Taste auf der Frontplatte oder durch Berühren von **Close** im Bildschirm-Menü.

## **Math-Infobox**

Ist eine Math-Kurvenspur aktiv, existiert dafür eine Infobox auf dem Display wie bei Kanälen, Zooms und Speichern (Referenzkurven).

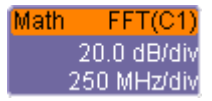

- Die oberste Zeile enthält Information zur Definition der Math-Kurvenspur (in diesem Fall: FFT auf Kanal 1).
- Die 2. Zeile gibt Information zur Vertikal-Skale.
- Die 3. Zeile gibt Information zur Horizontal-Skale.

Ist die Infobox massiv gefärbt (wie unten gezeigt), ist die Math-Kurvenspur AKTIV. Das bedeutet, daß die Horizontal- und Vertikal-Bedienelemente auf der Frontplatte zur Einstellung der Math-Kurvenspur aktiviert sind und nicht für einen der Kanäle. In diesem Fall können Skale und Position der Math-Spur mit diesen Bedienelementen verändert werden.

#### $FFT(C1)$ Math 20.0 dB/div 250 MHz/div

Ist die Math-Spur nicht AKTIV und Sie möchten sie AKTIV machen, berühren Sie einfach einmal die Infobox. Diese wird damit aktiv und das Math-Menü öffnet sich.

#### **Math-Kurvenspur dehnen**

Math-Kurvenspuren besitzen eine eingebaute Zoom-Fähigkeit, so daß es einfach ist, Skale und Position der Math-Spur wie gewünscht zu ändern. Sie können die Zoom-Operation auf zwei Arten ausführen:

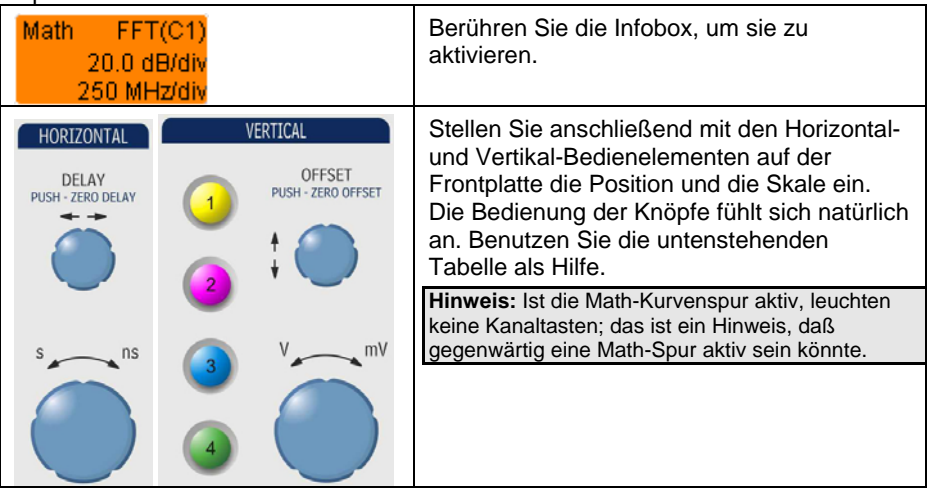

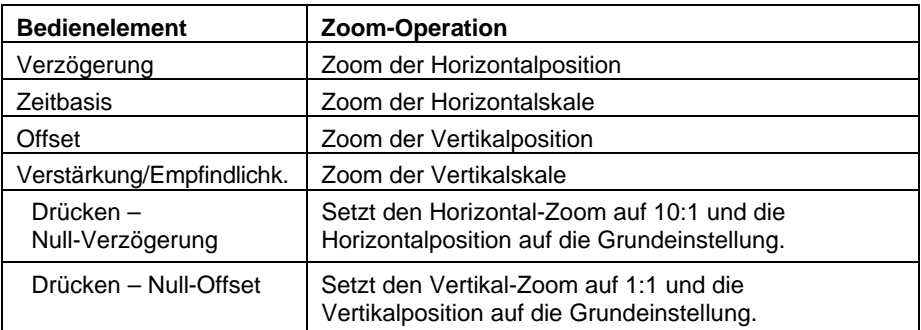

## *Zoom-Bedienelemente des Math-Menüs verwenden*

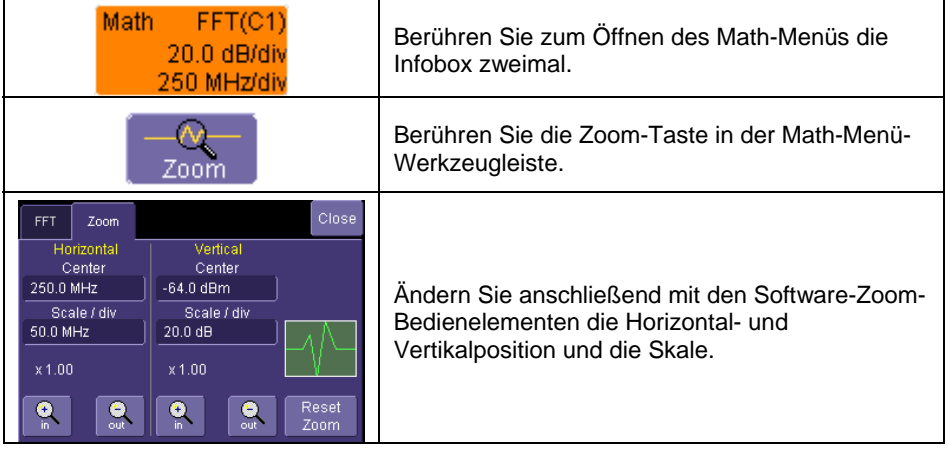

## **Shortcuts der Werkzeugleiste**

Mit den Shortcuts können Sie bestimmte Aktionen für die Math-Kurvenspur ausführen.

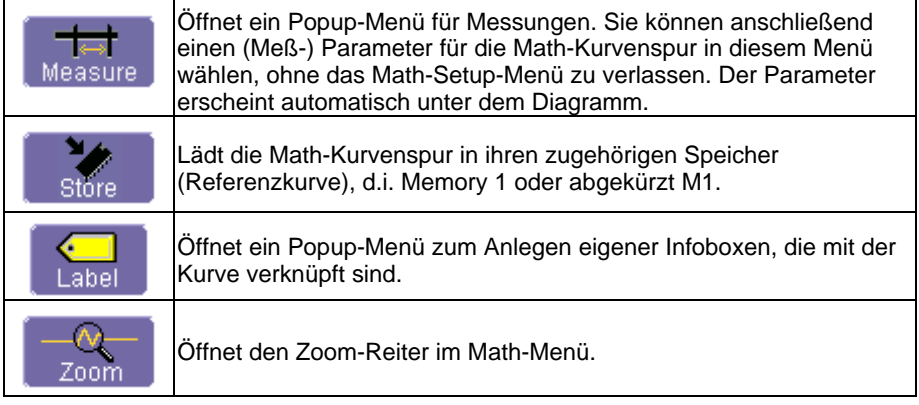

# **WAVESTREAM-SCHNELLBETRACHTUNGSMODUS VERWENDEN**

## **Intensität der Kurvenspur einstellen**

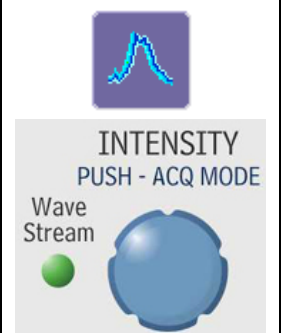

Der WaveStream-Schnellbetrachtungsmodus bietet eine Helligkeitsabstufung mit einer Abklingzeit, die mit der von Analog-Phosphor-Bildschirmen vergleichbar ist. Der WaveStream-Modus arbeitet mit bis zu 2,5 GS/s bei einer Aktualisierungsrate von 8000 Kurven/Sekunde, um höherfrequente abnormale Ereignisse besser erfassen zu können.

Der **INTENSITY**-Knopf dient zur Helligkeitseinstellung der Kurvenspur. Durch Drücken des Knopfes wird zwischen dem WaveStream-Schnellbetrachtungsmodus und dem Echtzeit-Modus hin- und hergeschaltet.

# **SETUPS SPEICHERN UND LADEN**

# **Überblick**

Sie können Oszilloskop-Einstellungen auf oder von einer Festplatte, einem USB-Gerät oder LAN speichern oder laden. Diese Möglichkeit kann sehr nützlich sein, wenn Sie die gleichen Messungen häufiger ausführen oder sich mehrere Benutzer in das Oszilloskop teilen.

### *Oszilloskop-Einstellungen als Setup-Datei speichern*

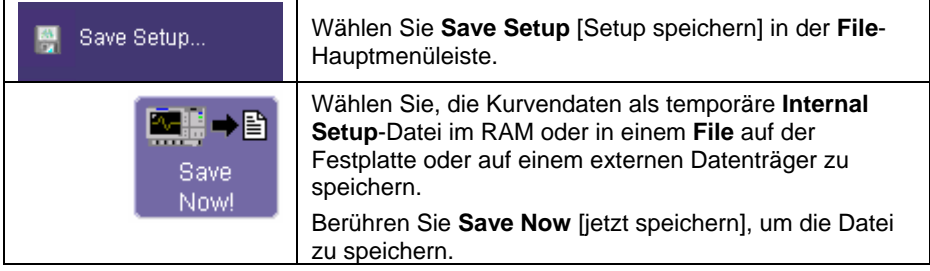

#### *Oszilloskop-Einstellungen von einer Setup-Datei laden*

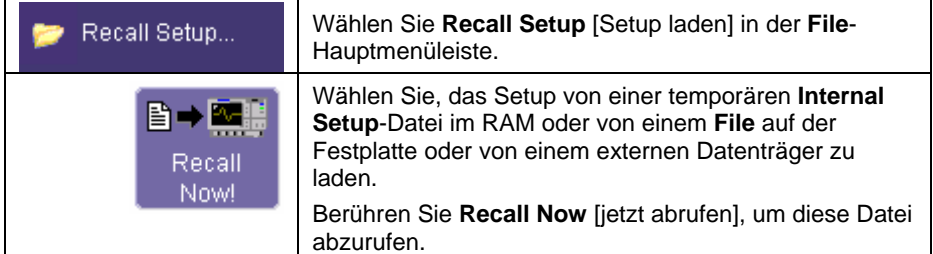

#### *Standard-Einstellungen des Oszilloskops laden*

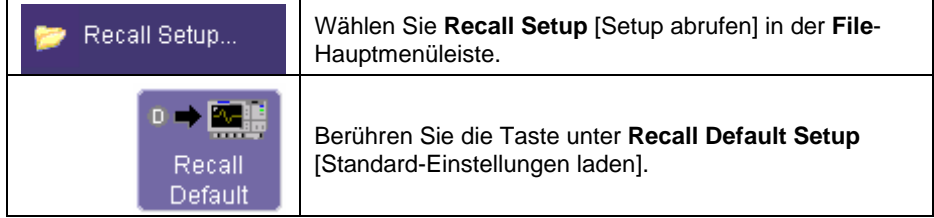

## **KURVEN SPEICHERN UND ABRUFEN**

# **Überblick**

Sie haben mehrere Möglichkeiten, Ihre Signale zu speichern und zu laden:

- Legen Sie Ihr Kanalsignal, Ihre Math- oder Zoom-Kurvenspur auf einem Speicherplatz (Referenzkurve) ab.
- Speichern Sie Ihr Kanalsignal, Ihre Math- oder Zoom-Kurvenspur als Daten.
- Speichern Sie Ihr Kanalsignal, Ihre Math- oder Zoom-Kurvenspur als Bildschirmdaten.

#### *Speicherdaten (Referenzkurven)*

Speicherdaten werden in einem nichtflüchtigen RAM im WaveSurfer Xs abgelegt. Speicherdaten abzulegen, ist schnell und einfach. Es ist der ideale Weg, Daten zu einem schnellen Vergleich mit einer anderen Kurve zu speichern.

#### *Kurvendaten*

Kurvendaten werden für gewöhnlich im Binär- oder ASCII-Format (auch andere Formate stehen zur Verfügung) abgelegt. Die Daten können wieder in das gleiche Oszilloskop geladen oder zu einem anderen Oszilloskop oder Programm (wie Excel, MATLAB oder Mathcad) zur weiteren Aufbereitung übertragen werden. Beim Laden in ein Oszilloskop werden sie in einem Speicherplatz (Referenzkurve) abgelegt.

#### *Bildschirmdaten*

Bildschirmdaten können in verschiedenen Grafik-Formaten gespeichert, unter einem Dateinamen abgelegt, gedruckt oder als Anhang einer E-Mail verschickt werden. Bei Bildschirmdaten handelt es sich nicht um eigentliche Oszilloskop-Daten; sie können nicht in das Oszilloskop geladen werden.

## **Speicherdaten ablegen und laden**

#### *Schnellster Weg zum Speichern und Anzeigen*

Die Möglichkeit, eine aktuelle Akquisition mit einer Referenzkurvenspur zu vergleichen, gehört zu den wichtigsten Eigenschaften eines Oszilloskops. Mit dem WaveSurfer Xs ist es leicht, einen Kanal oder eine Math- oder Zoom-Spur zu speichern.

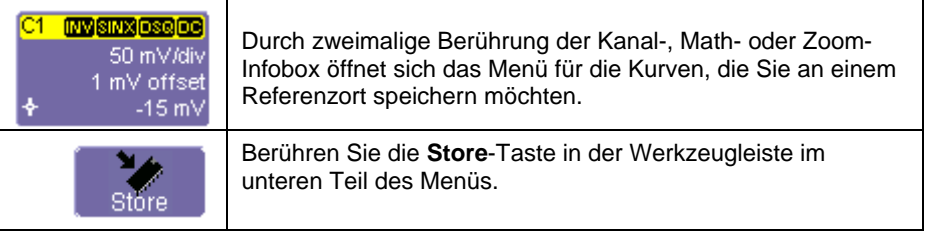

Die Kurvenspur wird in ihrer zugehörigen Speicherspur (C1 nach M1, C2 nach M2 etc., Z1 nach M1, Z2 nach M2 etc., Math nach M1) abgelegt und im Diagramm angezeigt. Die Speicherspur besitzt eine Infobox, ein Menü etc. wie alle anderen Kurvensignale. Sie läßt sich sogar dehnen und im Diagrammfeld neu positionieren.

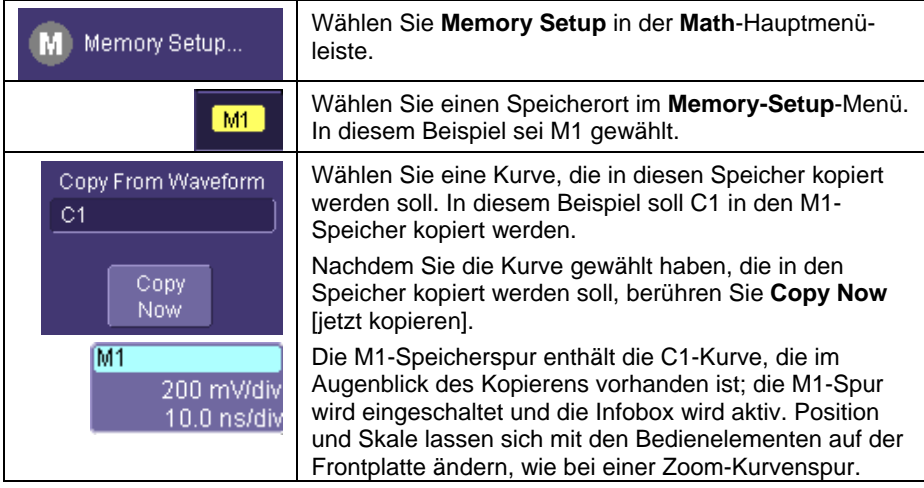

## *Abkürzungen der Speicher-Werkzeugleiste verwenden*

Diese Werkzeugleisten-Shortcuts können zur Ausführung besonderer Aktionen an den Speicherspuren verwendet werden.

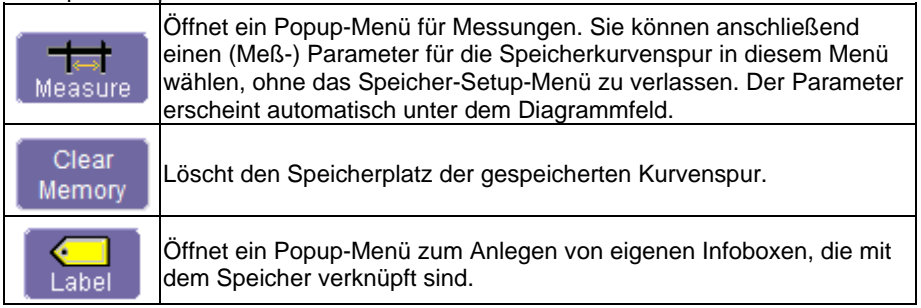

# **Kurvendaten speichern und laden**

### *Kurvendaten speichern*

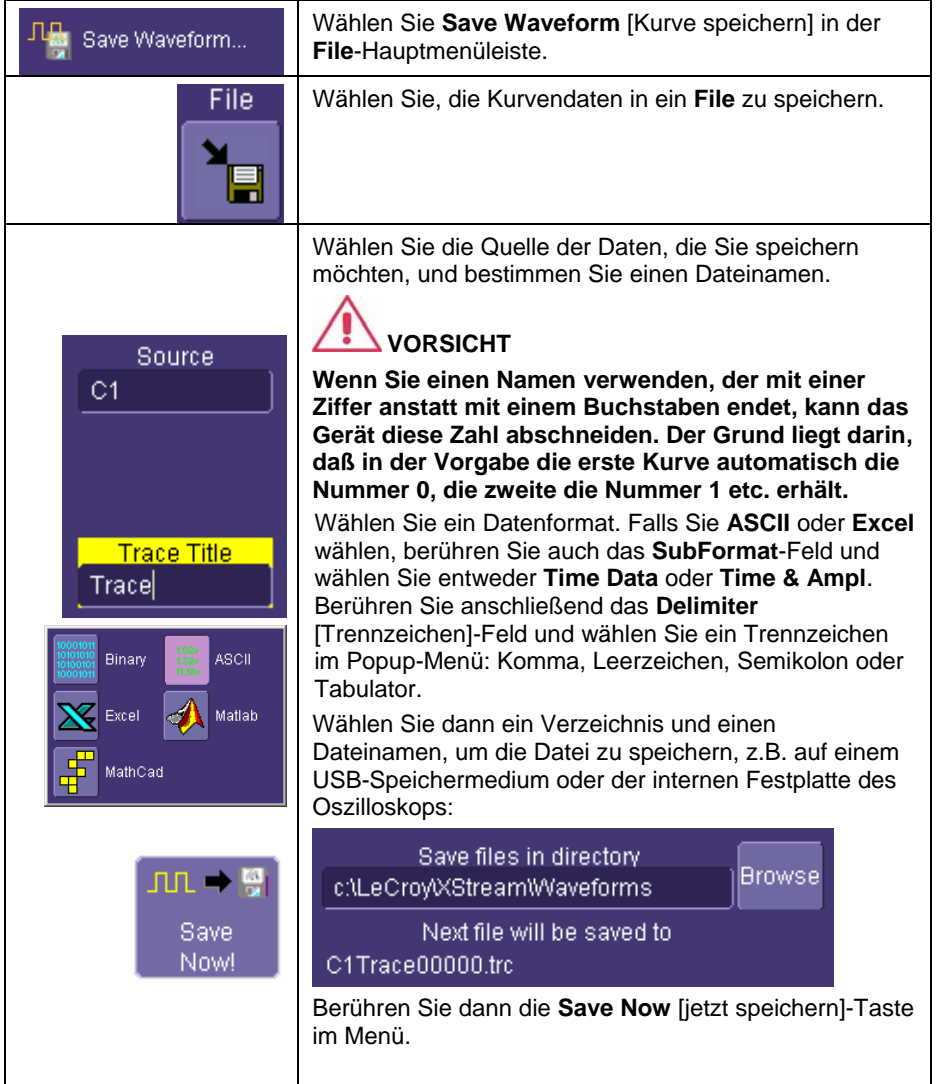

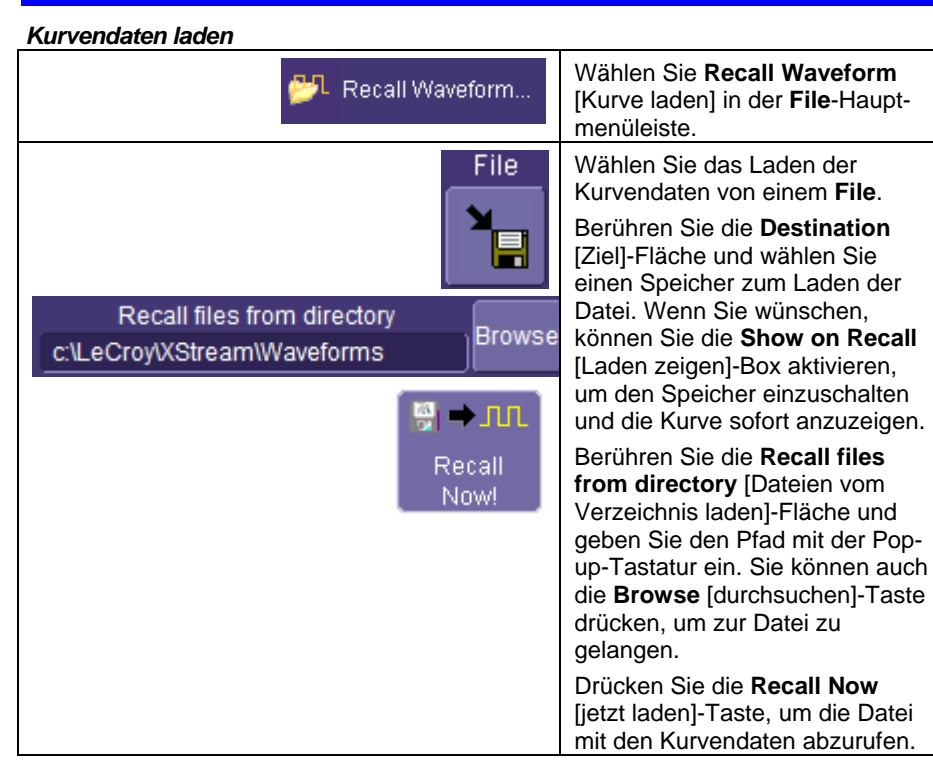

## **Bildschirmdaten speichern**

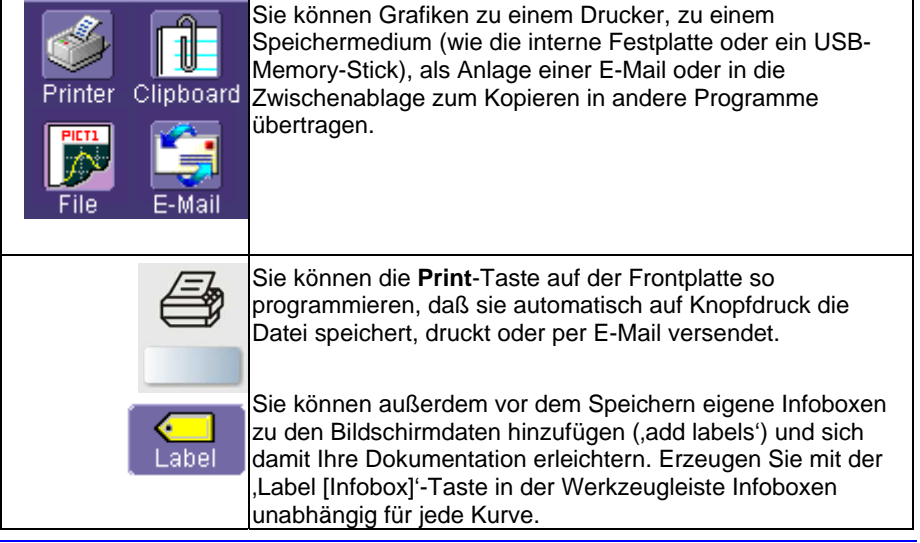

## *Bildschirmdaten in einer Datei speichern*

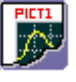

Wählen Sie "File', wenn Sie Bildschirmdaten auf einem Speichermedium, z.B. einem USB-Memory-Stick, oder auf der internen Festplatte ablegen möchten.

- 1. Berühren Sie in der Menüleiste **Utilities**, und dann **Utilities Setup...** im Dropdown-Menü.
- 2. Berühren Sie den **Hardcopy**-Reiter und dann das **File**-Symbol.
- 3. Berühren Sie das **File Format**-Dateneingabefeld und wählen Sie ein Grafik-Dateiformat aus dem Popup-Menü.
- 4. Berühren Sie unter **Colors** [Farben] das **Use Print Colors** [Druckerfarben verwenden]-Kästchen, wenn Sie möchten, daß die Kurven auf weißem Hintergrund gedruckt werden. Ein weißer Hintergrund spart Druckerschwärze.
- 5. Berühren Sie das **Directory** [Verzeichnis]-Dateneingabefeld und tippen Sie mit der Popup-Tastatur den Pfad des Unterverzeichnisses ein. Sie können auch die **Browse**-Taste berühren, um zu dem Unterverzeichnis zu gelangen.
- 6. Berühren Sie das **File Name**-Dateneingabefeld und geben Sie mit der Popup-Tastatur einen Namen für die Bildschirmdaten ein.
- 7. Berühren Sie das **Grid Area Only** [nur Digrammfeld]-Kästchen, wenn das Dialogfeld nicht gedruckt werden soll und Sie nur die Kurven und Gitterraster abbilden möchten.
- 8. Berühren Sie die **Print Now** [jetzt drucken]-Taste oder drücken Sie die Print-Taste auf der Frontplatte, um die Datei zu speichern.

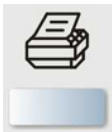

### *Bildschirmdaten als Anhang einer E-Mail versenden*

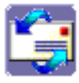

Das Gerät bietet Ihnen auch die Möglichkeit, Bildschirmdaten per E-Mail zu versenden, wobei entweder das MAPI- oder das SMTP-Protokoll verwendet wird. Bevor Sie eine E-Mail versenden können, müssen Sie mit einem E-Mail-Server verbunden sein und die E-Mail-Server- und Empfänger-Adressen im **Preference Setup** [Voreinstellungen] angeben.

#### **E-Mail versenden**

- 1. Berühren Sie in der Menüleiste **Utilities** und dann **Utilities Setup...** im Dropdown-Menü.
- 2. Berühren Sie den **Hardcopy**-Reiter und dann die **E-Mail**-Taste.
- 3. Berühren Sie das **File Format**-Dateneingabefeld und wählen Sie ein Grafikdateiformat im Popup-Menü.
- 4. Berühren Sie unter **Colors** [Farben] das **Use Print Colors** [Druckerfarben verwenden]-Kästchen, wenn Sie möchten, daß die Kurvenspuren auf weißem Hintergrund gedruckt werden. Ein weißer Hintergrund spart Druckerschwärze.
- 5. Berühren Sie das **Prompt for message to send with mail** [Aufforderung für eine mit der Mail zu sendenden Meldung]-Kästchen, wenn Sie der Grafik Bemerkungen hinzufügen möchten.
- 6. Berühren Sie das **Grid Area Only** [nur Diagrammfeld]-Kästchen, wenn das Dialogfeld nicht gedruckt werden soll und Sie nur die Kurven und Gittertaster anzeigen möchten.
- 7. Berühren Sie die **Print Now** [jetzt drucken]-Taste.

#### *Bildschirmdaten mit einem Drucker ausgeben*

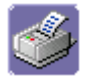

Wählen Sie ,Printer', wenn Sie Bildschirmdaten mit einem externen Drucker ausgeben möchten.

#### **Bildschirmdaten zu einem Drucker übertragen**

- 1. Berühren Sie in der Menüleiste **File** und dann **Print Setup...** im Dropdown-Menü. Der 'Utilities **Hardcopy**'-Dialog öffnet sich.
- 2. Berühren Sie im Dialogfeld das **Printer**-Symbol .
- 3. Berühren Sie unter **Colors** [Farben] das **Use Print Colors** [Druckerfarben verwenden]-Kästchen, wenn Sie möchten, daß die Kurven auf weißem Hintergrund gedruckt werden. Ein weißer Hintergrund spart Druckerschwärze. (Sie können die Printer-Farben im **Preference** [Voreinstellungen]-Menü ändern).
- 4. Berühren Sie das **Select Printer** [Drucker wählen]-Feld. Wählen Sie im Popup-Menü den Drucker, mit dem Sie drucken möchten. Berühren Sie die **Properties** [Eigenschaften]-Taste, um die Printer-Einstellung aufzurufen.
- 5. Berühren Sie das **Orientation** [Ausrichtung]-Symbol zur Bestimmung von .Portrait [Hochformat]' oder ,Landscape [Querformat]'.

- 6. Berühren Sie das **Grid Area Only** [nur Diagrammfeld]-Kästchen, wenn das Dialogfeld nicht gedruckt werden soll und Sie nur die Kurven und Gitter abbilden möchten.
- 7. Berühren Sie die **Print Now** [jetzt drucken]-Taste oder drücken Sie die Print-Taste auf der Frontplatte, um die Datei zu drucken.

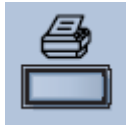

### *Bildschirmdaten in einer Zwischenablage speichern*

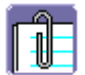

Wählen Sie , Clipboard [Zwischenablage]', wenn Sie die Bildschirmdaten in der Zwischenablage speichern möchten, so daß Sie eine Datei in eine andere Anwendung (z.B. MS-Word) einbinden können.

### **Bildschirmdaten in der Zwischenablage ablegen**

- 1. Berühren Sie **Utilities** in der Menüleiste, und dann **Utilities Setup....** im Dropdown-Menü.
- 2. Berühren Sie den **Hardcopy**-Reiter.
- 3. Berühren Sie unter **Colors** [Farben] das **Use Print Colors** [Druckerfarben verwenden]-Kästchen, wenn Sie möchten, daß die Kurven auf weißem Hintergrund gedruckt werden. Ein weißer Hintergrund spart Druckerschwärze.
- 4. Berühren Sie das **Grid Area Only** [nur Diagrammfeld]-Kästchen, wenn das Dialogfeld nicht gedruckt werden soll und Sie nur die Kurven und Gitterraster abbilden möchten.
- 5. Berühren Sie die **Print Now** [jetzt drucken]-Taste oder drücken Sie die Print-Taste auf der Frontplatte, um die Datei zu speichern.

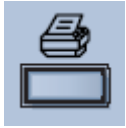

## **DATEN AUSTAUSCHEN**

# **Überblick**

Der WaveSurfer Xs besitzt viele mächtige Werkzeuge, um Ihre Ergebnisse mit Dritten auszutauschen und Ihre Produktivität zu erhöhen. Nachstehend sind einige Beispiele aufgeführt:

- Senden Sie Grafiken per E-Mail direkt vom Oszilloskop an Mitarbeiter und Kunden.
- Führen Sie Anmerkungen zu den Bildschirmdaten direkt am Oszilloskop aus.
- Speichern Sie Bildschirmdaten und Datendateien auf der Festplatte des Oszilloskops oder auf einem Netzlaufwerk.
- Laden Sie Bildschirmdaten und Dateien schnell auf ein USB-Memory-Stick.
- Erzeugen Sie ein Archiv 'perfekter' Signale zu Vergleichszwecken (mit Kurvenspuren, die auf der Festplatte abgelegt sind).
- Druckausgabe auf einen beliebigen Drucker.
- Kontrolle von einem entfernten Ort mit handelsüblicher Software.

Im WaveSurfer Xs ist WindowsXP eingebettet; somit ist der Benutzer wahrscheinlich mit den Grundfunktionen wie Minimierung des Programms, Speichern in Verzeichnissen und Öffnen anderer Programme auf dem Oszilloskop vertraut. Damit wird die intuitive Benutzung des WaveSurfers Xs spürbar erleichtert.

Standard-Ausgänge

- Der WaveSurfer Xs besitzt folgende Ausgänge standardmäßig:
- 100BaseT Ethernet
- Frontseitiger USB-Port
- Seitlich montierte USB-Ports (4 Stück)
- 9poliger serieller Port
- SVGA-Ausgang

## **Verbindung mit einem Netzwerk**

Der standardmäßige 10/100 Base-T Ethernet-Port des WaveSurfer Xs ermöglicht eine schnelle und einfache Verbindung mit einem Netzwerk. DHCP (Dynamic Host Configuration Protocol) bedeutet, vorausgesetzt Ihr Netzwerk hat keine Firewall, daß Sie nur Ihr Netzwerk-Kabel in den Ethernet-Port Ihres WaveSurfers einstecken müssen; die Netzwerk-Adresse wird selbst zugewiesen.

Besitzt Ihr Netzwerk eine Firewall, kam Ihnen Ihr Systemadministrator beim Anschluß an das Netzwerk mit vertrauten Windows-Setup-Routinen helfen.

Da Ihr Oszilloskop auf einer Windows basierten PC-Plattform läuft, muß es gegen Viren geschützt werden, wie jeder PC in einem Netz. Es ist unbedingt erforderlich, daß das Oszilloskop mit kritischen Windows-Updates aktualisiert wird, und daß Anti-Viren-Software installiert ist und ständig aktualisiert wird.

Besuchen Sie www.lecroy.com/dsosecurit[y, um nähere Information bezüglich der](http://www.lecroy.com/dsosecurity)  [Verträglichkeit von Windows-Service-Packs mit der Betriebs-Software von LeCroy](http://www.lecroy.com/dsosecurity)  [und über verwandte Bereiche zu erhalten.](http://www.lecroy.com/dsosecurity) 

## **Zugriff auf den Desktop**

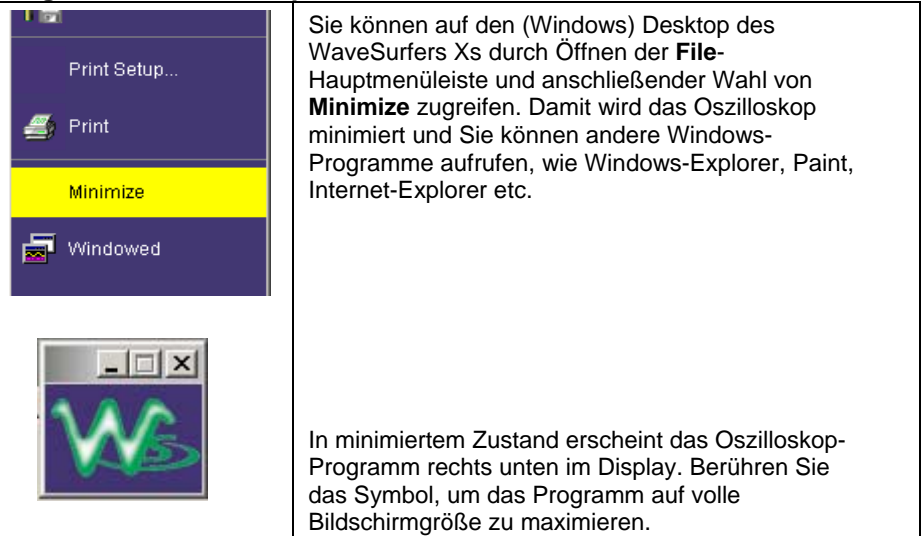

## **E-Mail vom Oszilloskop senden**

Es ist sehr einfach, eine E-Mail mit einer Grafik direkt vom Oszilloskop abzusenden. Sie brauchen nur eine einzige Taste zu drücken. Näheres finden Sie im vorhergehenden Abschnitt unter "Bildschirmdaten als Anhang einer E-Mail versenden".

## **Grafikdateien kommentieren**

Jeder Kanal, jede Math- oder Zoom-Kurvenspur oder jeder Speicherort (Referenzkurve) kann kommentiert oder mit einer Infobox an beliebiger Stelle der Kurve versehen werden. Beachten Sie die folgenden Hinweise:

- Die Plazierung der Infoboxen ist von den Vertikal- und Horizontaleinstellungen der Kurve abhängig.
- Wird eine Bildschirm-Grafik auf einer Festplatte gespeichert, werden diese Infoboxen Bestandteil der Grafik.
- Mit den Infoboxen vermeiden Sie zusätzliche Arbeit in einem separaten Programm.
- Infoboxen erleichtern Ihren Mitarbeitern und Kunden, Ihre Arbeit zu verstehen.

#### *Infoboxen für eine Kurve erzeugen*

- 1. Öffnen Sie das Menü für den Kanal, die Math- oder Zoom-Kurvenspur oder den Speicher zur Erzeugung einer Infobox.
- 2. Berühren Sie die **Label** [Infobox]-Taste in der Werkzeugleiste.

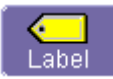

3. Berühren Sie die **Add label** [Infobox hinzufügen]-Taste im Popup-Menü.

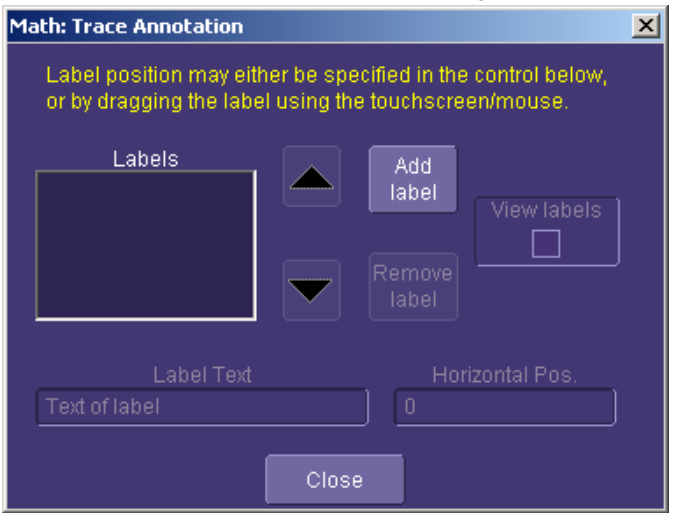

4. Erzeugen Sie den Text unter **Label Text** mit der Popup-Tastatur. Sie können die **Horizontal Position** jeder Infobox ändern, **Remove Label** [Infoboxen entfernen] und Infoboxen ein/ausschalten, indem Sie das **View labels** [Infoboxen anzeigen]-Kästchen aktivieren oder intaktivieren.

## **Datendateien und Grafiken speichern**

Sie können Dateien mit Rohdaten speichern, indem Sie **Choosing File** [Datei wählen], **Save Waveform** [Datei speichern] wählen und ein Datenformat, Verzeichnis etc. festlegen, bevor Sie **Save Now** [jetzt speichern] wählen.

Grafiken lassen sich speichern, indem Sie **File** in **Utilities, Hardcopy** wählen, ein **File Format, File Name Drectory** [Verzeichnis] etc. festlegen und dann auf das **Print**-Symbol im Menü oder auf der Frontplatte drücken. Näheres finden Sie in "Bildschirmdaten in einer Datei speichern" weiter oben.

Nach dem Speichern (auf einen USB-Memory-Stick, ein USB-Speichermedium oder die Festplatte des Oszilloskops) kann die Grafikdatei einfach in andere Programme wie Word, Excel, Paint etc. eingebunden werden.

## **Referenzkurven (Speicher) erzeugen**

Wenn Sie eine Kurve mit einer anderen vergleichen möchten, können Sie sie in **Memories** [Speicher] ablegen. Bis zu 4 Speicher können in einem nichtflüchtigen RAM eingerichtet werden. Wenn Sie wünschen, können Sie alle 4 Speicher zugleich anzeigen.

Wenn Sie mehr als 4 Kurven auf einmal speichern möchten, können Sie mit **Save Waveform** Daten (Zugriff vom **File**-Menü) speichern und dann mit **Recall Waveform** Daten (Zugriff ebenfalls über das File-Menü) in eine **Memory**-Kurvenspur laden.

Näheres finden Sie im Kapitel "Signale speichern und laden".

## **Drucken**

Da der WaveSurfer Xs auf einer WindowsXP-Plattform läuft, können Sie jeden WindowsXP-kompatiblen Drucker mit Hilfe der standardmäßigen Windows-Einstell-Routinen zur Installation eines neuen Druckers an das Oszilloskop anschließen.

Näheres finden Sie im Kapitel "Druck-Management". Außerdem finden Sie Information zur Einstellung der Print-Taste auf der Frontplatte im Kapitel "Signale speichern und laden" im Abschnitt "Bildschirmdaten mit einem Drucker ausgeben".

# **Überwachung und Abfrage aus der Ferne**

Mit Windows NetMeeting, VNC, pcAnywhere oder einem ähnlichen Programm können Sie das Oszilloskop fernsteuern oder die Bildschirm-Information in Echtzeit mit Dritten teilen, irgendwo in der Welt oder auf dem Flur gegenüber.

Alle diese Programme können in den WafeSurfer Xs geladen und auf ihm konfiguriert werden als wäre der WaveSurfer Xs ein Standard-PC.

## **DRUCK-MANAGEMENT**

Das Gerät gibt Ihnen die Möglichkeit, Dateien auf einen Drucker oder Plotter, in eine Datei oder per E-Mail zu übertragen. Jeder von WindowsXP unterstützte Drucker wird auch von Ihrem Oszilloskop unterstützt.

## **Einrichtung des Druckers**

1. Berühren Sie in der Menüleiste **File** und dann **Print Setup...** im Dropdown-Menü. Der 'Utilities **Hardcopy**'-Dialog öffnet sich.

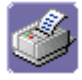

- 2. Berühren Sie im Dialogfeld das **Printer**-Symbol .
- 3. Berühren Sie unter **Colors** [Farben] das **Use Print Colors** [Druckerfarben verwenden]-Kästchen, wenn Sie möchten, daß die Kurvenspuren auf weißem Hintergrund gedruckt werden. Ein weißer Hintergrund spart Druckerschwärze. (Sie können die Printer-Farben im **Preference** [Voreinstellungen]-Dialog ändern).
- 4. Berühren Sie das **Select Printer** [Drucker wählen]-Feld. Wählen Sie im Popup-Feld den Drucker, mit den Sie drucken möchten. Berühren Sie die **Properties** [Eigenschaften]-Taste zum Aufruf Ihres Drucker-Setups.
- 5. Berühren Sie das **Orientation** [Ausrichtung]-Symbol zur Bestimmung von .Portrait [Hochformat]' oder .Landscape [Querformat]'.
- 6. Berühren Sie das **Grid Area Only** [nur Diagrammfeld]-Kästchen, wenn das Dialogfeld nicht gedruckt werden soll und Sie nur die Kurven und Gitterraster abbilden möchten.

#### *Drucken*

Sie können auf eine der folgenden drei Arten drucken:

- Drücken Sie die Printer-Taste auf der Frontplatte.
- Berühren Sie in der Menüleiste **File** und dann **Print** im Dropdown-Menü.
- Berühren Sie die Print Now [jetzt drucken]-Taste im ,Hardcopy'-Dialog.

### *Drucker und Treiber hinzufügen*

**Hinweis:** Wenn Sie einen Druckertreiber hinzufügen möchten, muß der Treiber zuerst in das Oszilloskop geladen werden.

1. Berühren Sie in der Menüleiste **File** und dann **Print Setup...** im Dropdown-Menü. Der 'Utilities **Hardcopy**'-Dialog öffnet sich.

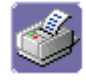

- 2. Berühren Sie im Dialogfeld das **Printer**-Symbol .
- 3. Berühren Sie die **Add Printer** [Drucker hinzufügen]-Taste. Ein MS-Windows®-Fenster öffnet sich, mit dem Sie einen Drucker hinzufügen können.
- 4. Berühren Sie die , Properties [Eigenschaften]'-Taste, um die Eigenschaften des Druckers, z. B. die Anzahl der Kopien, zu ändern.

#### *Standard-Drucker ändern*

- 1. Wenn Sie den Standard-Drucker ändern möchte, minimieren Sie die Oszilloskop-Anwendung, indem Sie **File** in der Menüleiste und dann **Minimize** im Dropdown-Menü wählen.
- 2. Berühren Sie die **Start**-Taste in der Taskleiste unten im Bildschirm.
- 3. Wählen Sie **Settings** [Einstellungen] und dann **Printers**.
- 4. Berühren Sie den Drucker, den Sie als Standard festlegen möchten und berühren Sie dann **File, Set as Default Printer** [als Standard-Drucker festlegen].

## **GUT/SCHLECHT-PRÜFUNG**

## **Überblick**

Die Gut/Schlecht-Prüfung des WaveSurfer Xs dient zur Bewertung, ob ein Signal in eine Industrie-Standard- oder benutzerdefinierte Maske fällt. Verschiedene Funktionen erleichtern den Überblick, wenn das Signal aus dem gewünschten Bereich fällt.

#### *Maskentests*

Sie haben bei den Maskentests die Wahl, eine vorhandene Maske oder eine Maske, die aus Ihrer aktuellen Kurve mit von Ihnen festgelegten Vertikal- und Horizontal-Toleranzen hervorgegangen ist, zu benutzen. Vorhandene Masken können von einer Diskette oder aus dem Netz geladen werden.

Sie können Ihren Maskentest so einrichten, daß für die Kurvenbedingungen 'All In [alle innerhalb]', ,All Out [alle außerhalb]', ,Any In [eine (beliebige) innerhalb]' oder Any Out [eine (beliebige) außerhalb]' die Bewertung 'True [wahr]' abgegeben wird. Wenn Sie z.B. All In' wählen, wird die Prüfung False [unwahr]', wenn nur eine einzige Kurve aus der Maske herausfällt.

Masken, die Sie aus Ihrer Kurve erzeugen, können auf einen Teil der Kurve beschränkt werden, indem Sie Schranken für die Messung verwenden.

### *Aktionen*

Sie können die Aktionen festlegen, die je nach Testergebnis ausgeführt werden sollen:

- **Stopp**
- Akustischer Alarm
- Bildschirmgrafik drucken
- Puls ausgeben
- Kurve speichern

Die Wahl **Pulse** sorgt für die Ausgabe eines Pulses am , Aux Out'-Ausgang. Mit diesem Puls können Sie ein anderes Oszilloskop triggern. Sie können die Amplitude und Breite des Pulses einstellen, wie weiter unten in "AUX-Ausgang" beschrieben wird.

### *Gut/Schlecht-Prüfung einrichten*

1. Berühren Sie **Analysis** in der Hauptmenüleiste und anschließend **Pass/Fail Analysis** [Gut/Schlecht-Prüfung].

Folgendes Menü erscheint im unteren Teil des Displays.

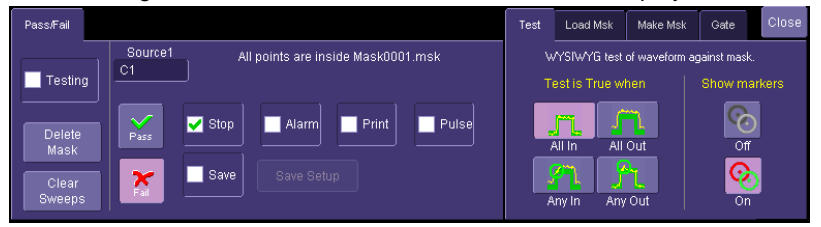

- 2. Wählen Sie eine Quelle für den Maskentest.
- 3. Berühren Sie die **Pass** [Gut] oder **Fail** [Schlecht]-Taste zur Vorgabe der Aktionen, die bei der Gur/Schlechtl-Prüfung der Kurve ausgeführt werden sollen.

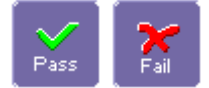

- 4. Berühren Sie die Aktionen, die ausgeführt werden sollen: Test stoppen, Alarmton auslösen, Ergebnis drucken, Puls ausgeben oder Kurve speichern. Wenn die Ergebnisse gedruckt werden sollen, muß das Oszilloskop mit einem Drucker verbunden sein. Siehe "Drucken".
- 5. Wenn Sie Ihre Kurve automatisch speichern möchten, berühren Sie **Save Setup** [Einstellung speichern]. Damit wird der aktuelle Dialog beendet und der ,Save Waveform [Kurve speichern]'-Dialog öffnet sich. Siehe "Kurvendaten speichern und laden".

#### *Maskentests einrichten*

1. Treffen Sie im , Test'-Menü rechts in der Tastengruppe Test is True when [Prüfung ist wahr, wenn] Ihre Wahl:

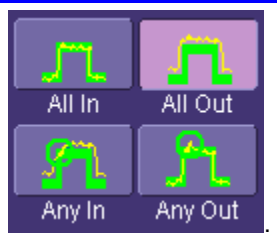

Diese Wahl bedeutet z.B. für **All In**, daß die Bewertung "False [unwahr]' ist, wenn auch nur eine einzige Kurve aus der Maske herausfällt.

- 2. Wählen Sie in **Show Markers** [Markierungen zeigen], ob Überschreitungen der Maske angezeigt werden sollen oder nicht.
- 3. Wenn Sie eine bereits vorhandene Maske laden, berühren Sie den **Load Mask** [Maske laden]-Reiter und anschließend die **File**-Taste. Sie können nun den Dateinamen eingeben oder ihn suchen.
- 4. Wenn Sie eine Maske aufgrund Ihrer Kurve erzeugen möchten, berühren Sie den **Make Mask** [Maske erzeugen]-Reiter.
- 5. Berühren Sie die **Ver Delta** [Vertikalabweichung]- und **Hor Delta** [Horizontalabweichung]-Felder und geben Sie die Werte der Schranken mit der numerischen Popup-Tastatur ein.
- 6. Berühren Sie die **Browse**-Taste, um einen Dateinamen und ein Verzeichnis für die Maske festzulegen, wenn Sie sie speichern möchten.
- 7. Berühren Sie den **Gate**-Reiter und geben Sie anschließend Werte in die **Start**und **Stop**-Felder ein, um die Maske auf einen Teil der Kurve zu beschränken. Sie können auch einfach die Gate-Marken berühren und verschieben, die ursprünglich ganz links und ganz rechts im Display plaziert sind.

## **HILFSFUNKTIONEN UND VOREINSTELLUNGEN**

# **Überblick**

Auf die ,Utilities'- und ,Preferences [Voreinstellungen]'-Menüs können Sie über Utilities in der Hauptmenüleiste zugreifen. ,Utilities' und ,Preferences' enthalten Einstellungen und andere Information, die nur selten benötigt werden.

Weitere Parameter befinden sich in den Dropdown-Menüs der Hauptmenüleiste.

Die meisten der folgenden Eingaben entsprechen den Reitern im **Utilities**-Menü.

## **Status**

Der ,nur-lesen'-Statusdialog enthält System-Informationen einschließlich Serien-Nummer, Firmware-Version und installierte Software- und Hardware-Optionen.

## *Aufruf des Status-Dialoges*

- 1. Berühren Sie in der Menüleiste **Utilities**.
- 2. Berühren Sie den **Status**-Reiter.

## **Fernkommunikation**

Im 'Remote [Fernsteuerung]'-Dialog können Sie ein Netz-Kommunikationsprotokoll wählen, Netz-Verbindungen einrichten und das ,Remote Control Assistant'-Protokoll konfigurieren. Das Kommunikationsprotokoll ist gegenwärtig auf TCPIP beschränkt.

**Hinweis:** Das Gerät verwendet das Dynamic Host Configuration Protocol' (DHCP) als sein Adress-Protokoll. Somit ist es nicht erforderlich, eine IP-Adresse einzurichten, wenn Ihr Netz DHCP unterstützt. Andernfalls können Sie eine statische Adresse im Standard-Windows-Netzwerk-Setup-Menü zuweisen. Setzen Sie sich mit Ihrem Systemadministrator in Verbindung. Die lokale Firewall kann es für Sie schwierig machen, diese Operation selbst auszuführen.

Der 'Remote Control Assistant' überwacht die Kommunikation zwischen Ihrem PC und dem Oszilloskop, wenn Sie das Gerät fernsteuern. Sie können alle Ereignisse oder nur die Fehlermeldungen protokollieren. Dieses Protokoll kann unschätzbaren Wert haben, wenn Sie ferngesteuerte Anwendungen erzeugen und Fehler beseitigen müssen.

### *Fernkommunikation einrichten*

Wenn Sie das Oszilloskop mit einem Netz verbinden wollen, nehmen Sie zunächst Kontakt mit Ihrem Systemadministrator auf. Wenn Sie das Oszilloskop direkt mit Ihrem PC verbinden, verwenden Sie dafür ein Ethernet-Kabel.

- 1. Berühren Sie in der Menüleiste **Utilities**, dann **Utilities Setup...** im Dropdown-Menü.
- 2. Berühren Sie den **Remote**-Reiter.
- 3. Treffen Sie eine **Port**-Auswahl: **TCPIP** ist der derzeit einzige unterstützte Port.
- 4. Drücken Sie **Net Connections** [Netz-Verbindungen]; das Windows **Network and Dial-up Connections** [Netz und Einwahl-Verbindungen]-Fenster erscheint.
- 5. Berühren Sie **Make New Connections** [neue Verbindungen] und verwenden Sie den ,Network Connection Wizard' zur Herstellung einer neuen Verbindung; Sie können auch ,Local Area Connection' drücken und die Verbindung des Oszilloskops neu konfigurieren, wenn es bereits mit dem Netz verbunden ist.

#### *Ereignisprotokoll des 'Remote Control Assistant' konfigurieren*

- 1. Berühren Sie in der Menüleiste **Utilities** und dann **Utilities Setup...** im Dropdown-Menü.
- 2. Berühren Sie den **Remote**-Reiter.
- 3. Berühren Sie das **Log Mode** [Protokollmodus]-Dateneingabefeld.
- 4. Wählen Sie **Off** [Aus], **Errors Only** [nur Fehlermeldungen] oder **Full Dialog** [vollständiger Dialog] im Popup-Menü.
- 5. Um den Inhalt des Ereignisprotokolls in eine ASCII-Textdatei zu exportieren, berühren Sie die **Show Remote Control Log** [Fernsteuer-Protokoll anzeigen]-Taste: das , Event Logs [Ereignisprotokoll]'-Popup-Fenster erscheint. Berühren Sie das **DestFilename** [Name der Zieldatei]- Dateneingabefeld und geben Sie einen Dateinamen mit Hilfe der Popup-Tastatur ein. Berühren Sie anschließend die **Export to Text File** [zur Textdatei exportieren]-Taste.
## **Aux-Ausgang**

Die folgenden Signale werden über den AUX OUTPUT Koaxial-Ausgang auf der Rückseite des WaveSurfer Xs ausgegeben (dieser Anschluß ist nicht beschriftet).

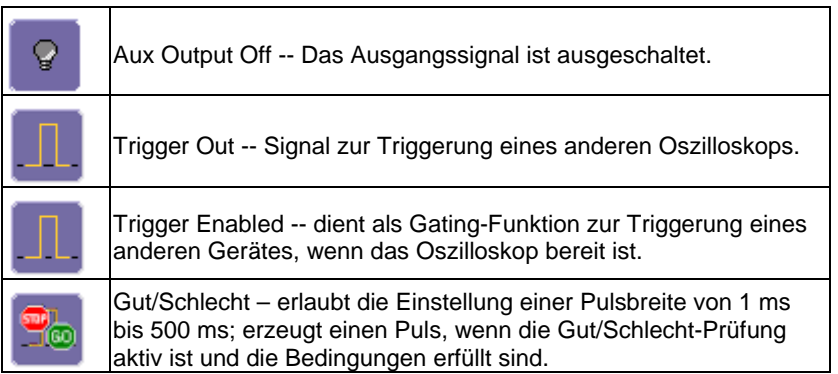

#### *Einrichtung des AUX-Ausgangs*

- 1. Berühren Sie in der Menüleiste **Utilities** und dann **Utilities Setup...** im Dropdown-Menü.
- 2. Berühren Sie den **Aux Output**-Reiter.
- 3. Berühren Sie eine der Tasten unter **Use Auxiliary Output for**.
- 4. Wenn Sie 'Pass/Fail' gewählt haben, berühren Sie das **Pulse Duration** [Pulsdauer]-Feld und geben Sie einen Wert von 1 ms bis 500 ms mit der numerischen Popup-Tastatur ein.

**Hinweis:** Der CAL-Ausgang auf der Frontseite des WaveSurfer Xs ist immer auf ein Rechteck von 1V / 1 kHz eingestellt.

### **Datum und Uhrzeit**

Das Gerät ermöglicht Ihnen die manuelle Einstellung von Uhrzeit und Datum oder den Abruf aus dem Internet. Wenn Sie Uhrzeit und Datum aus dem Internet beziehen möchten, muß Ihr Oszilloskop mit dem Internet über den LAN-Anschluß auf der Geräterückseite verbunden sein. Sie können auch Zeitzonen und Sommer/Winterzeit einstellen.

#### *Uhrzeit und Datum manuell einstellen*

- 1. Berühren Sie in der Menüleiste **Utilities** und dann **Utilities Setup...** im Dropdown-Menü.
- 2. Berühren Sie den **Date/Time** [Datum/Uhrzeit]-Reiter.
- 3. Berühren Sie die Dateneingabefelder **Hour**, **Minute**, **Second**, **Day**, **Month** und **Year** und geben Sie die Werte mit der numerischen Popup-Tastatur ein.
- 4. Berühren Sie die **Validate Changes** [Änderungen bestätigen]-Taste.

#### *Uhrzeit und Datum vom Internet übernehmen*

Das , Simple Network Time Protocol' (SNTP) wird verwendet.

- 1. Vergewissern sich, daß das Oszilloskop mit dem Internet über den LAN-Anschluß auf der Geräterückseite verbunden ist.
- 2. Berühren Sie in der Menüleiste **Utilities** und dann **Utilities Setup...** im Dropdown-Menü.
- 3. Berühren Sie den **Date/Time**-Reiter.
- 4. Berühren Sie die **Set from Internet** [Abruf vom Internet]-Taste.

#### *Uhrzeit und Datum von Windows übernehmen*

- 1. Berühren Sie in der Menüleiste **Utilities** und dann **Utilities Setup...** im Dropdown-Menü.
- 2. Berühren Sie den **Date/Time** [Datum/Uhrzeit]-Reiter.
- 3. Berühren Sie die **Windows Date/Time**]-Taste.

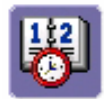

4. Verwenden Sie das **Time & Date Properties** [Eigenschaften von Uhrzeit und Datum]-Fenster, um die Zeit einschl. der Zeitzone zu konfigurieren.

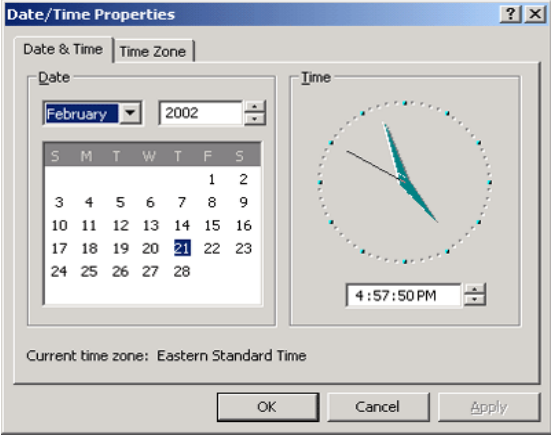

## **Optionen**

Benutzen Sie diesen Dialog, um Software-Optionen hinzuzufügen oder zu entfernen. Für Informationen über Software-Optionen nehmen Sie bitte Kontakt mit Ihrem LeCroy-Ansprechpartner auf oder besuchen Sie unsere Web-Seite unter http://www.lecroy.com/options[.](http://www.lecroy.com/options) 

Durch den Kauf von Optionen wie **MathSurfer** erweitern Sie den Leistungsumfang Ihres Gerätes. Diese zusätzlichen Eigenschaften erkennen Sie an den neuen Math-Funktionen, unter denen Sie wählen können, wenn Sie die Math-Kurvenspur einrichten.

### **Service**

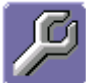

 Diese Taste ermöglicht Ihnen den Zugriff auf Service-Dialoge, die ausschließlich für die Verwendung durch Service-Personal von LeCroy bestimmt sind. Für den Zugriff ist ein Sicherheitscode erforderlich.

#### **Windows-Desktop anzeigen**

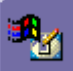

Wenn Sie die **Show Windows Desktop** [Windows-Desktop anzeigen]-Taste im 'Utilities'-Dialog berühren, wird die Geräte-Anwendung minimiert, um den Desktop freizugeben. Um die Anwendung zu maximieren, berühren Sie das Shortcut-Symbol:

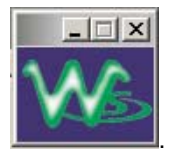

#### **Touchscreen-Kalibrierung**

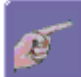

Wenn Sie die **Touch-Screen Calibration**-Taste drücken, beginnt der Kalibriervorgang. Während des Vorgangs werden Sie aufgefordert, die Mitte eines kleinen Kreuzes in fünf Tasten auf dem Bildschirm zu berühren. Da mit Ihren Fingerspitzen die Genauigkeit unzureichend ist, benutzen Sie statt dessen hier bitte einen Stift. Die Kalibrierung wird nach zehn Sekunden automatisch beendet, wenn kein Kreuz berührt wird.

Zur Vermeidung von Parallaxe-Fehlern achten Sie bitte darauf, daß Sie senkrecht auf jedes Kreuz schauen, bevor Sie es berühren.

#### **Voreinstellungen**

#### *Hörbare Rückmeldung*

Sie können eine hörbare Bestätigung für jeden Druck auf den Touchscreen oder eine Taste der Frontplatte einstellen.

- 1. Berühren Sie in der Menüleiste **Utilities** und dann im Dropdown-Menü **Preferences** [Voreinstellungen].
- 2. Berühren Sie das ,Audible Feedback Enable [hörbare Rückmeldung aktivieren]'-Kästchen, so daß das Oszilloskop einen Beep-Ton bei jeder Berührung des Bildschirms oder einer Taste der Frontplatte abgibt.

#### *Auto-Kalibrierung*

Sie können festlegen, daß sich das Gerät nach einer deutlichen Temperaturschwankung jedesmal automatisch selbst kalibriert. Wenn Sie diese

Option nicht aktivieren, kalibriert sich das Oszilloskop nur beim Hochfahren und bei Änderung bestimmter Betriebsbedingungen.

- 1. Berühren Sie in der Menüleiste **Utilities** und dann im Dropdown-Menü **Preferences** [Voreinstellungen].
- 2. Berühren Sie das 'Automatic Calibration **Enable** [automatische Kalibrierung aktivieren]'-Kästchen.

#### *Offset-Einstellung*

Wenn Sie die Verstärkung ändern, haben Sie die Möglichkeit, entweder den Vertikaloffsetpegel-Indikator stabil zu halten (bei Wahl von **Div**) oder ihn mit dem aktuellen Spannungspegel wandern zu lassen (bei Wahl von **Volts**). Der Vorteil der Wahl von **Div** liegt darin, daß die Kurve im Diagrammfeld bleibt, wenn Sie die Verstärkung erhöhen; bei **Volts** dagegen kann sich die Kurve aus dem Diagrammfeld herausbewegen.

**Hinweis:** Unabhängig davon, ob Sie **Volts** oder **Div** eingestellt haben, wird der im Kanal-Einstelldialog angezeigte 'Offset' immer in Volt angegeben. Ist allerdings **Div** bei der 'Offset Control' gewählt, wird der Offset in Volt proportional zu der Verstärkungsänderung skaliert, wobei die Teilung des Gitterrasters konstant gehalten wird.

- 1. Berühren Sie in der Menüleiste **Utilities** und dann im Dropdown-Menü **Preferences** [Voreinstellungen].
- 2. Berühren Sie den **Offset/Delay** [Offset/Verzögerung]-Reiter.
- 3. Berühren Sie unter **Offset Setting constant in:** [Offset-Einstellung konstant in:] entweder die **Div**- oder die **Volts**-Taste.

#### *Sprache*

Für den WaveSurfer Xs steht eine große Auswahl verschiedener Sprachen zur Verfügung. Treffen Sie Ihre Wahl, und der WaveSurfer Xs ändert die Sprache dynamisch.

#### *Offset/Verzögerung-Einstellung*

Wenn Sie die Zeitbasis ändern, haben Sie die Möglichkeit, entweder den Horizontal-Offset-Indikator stabil zu halten (bei Wahl von **Div**) oder ihn mit dem Triggerpunkt wandern zu lassen (bei Wahl von **Time** [Zeit]). Der Vorteil bei der Wahl von **Div** liegt darin, daß der Triggerpunkt im Diagrammfeld bleibt, wenn Sie die Zeitbasis vergrößern; bei **Time** dagegen kann sich der Triggerpunkt aus dem Diagrammfeld herausbewegen.

**Hinweis:** Unabhängig davon, ob Sie **Time** oder **Div** eingestellt haben, wird die im Zeitbasis-Einstelldialog angezeigte 'Delay [Verzögerung]' immer als Zeit angegeben. Ist allerdings **Div** bei 'Delay In' gewählt, wird die Verzögerung als Zeit proportional zur Änderung der Zeitbasis skaliert, wobei die Teilung des Gitters konstant gehalten wird.

- 1. Berühren Sie in der Menüleiste **Utilities** und dann im Dropdown-Menü **Preferences** [Voreinstellungen].
- 2. Berühren Sie den **Offset/Delay** [Offset/Verzögerung]-Reiter.
- 3. Berühren Sie unter **Offset Setting constant in:** [Offset-Einstellung konstant in:] entweder die **Volts**- oder die **Div**-Taste.
- 4. Berühren Sie unter **Delay Setting constant in:** [Verzögerungseinstellung konstant in:] entweder die **Time**- oder die **Div**-Taste.

#### *E-mail*

Vor dem Absenden einer E-Mail vom Oszilloskop aus muß es konfiguriert werden.

- 1. Berühren Sie in der Menüleiste **Utilities** und dann im Dropdown-Menü **Preferences** [Voreinstellungen].
- 2. Berühren Sie den **E-Mail**-Reiter.
- 3. Wählen Sie ein E-Mail-Server-Protokoll: **MAPI** (Messaging Application Programming Interface) ist die Microsoft-Interface-Spezifikation, die verschiedene Übertragungs- und Workgroup-Anwendungen (einschließlich E-Mail, Voice-Mail und Fax) für einen einzelnen Client ermöglicht, ebenso wie der Exchange-Client in Windows 95 und Windows NT. MAPI verwendet die Standard-Windows-E-Mail-Applikation (meist Outlook Express). **SMTP** (Simple Mail Transfer Protocol) ist ein TCP/IP-Protokoll zur Übertragung von Nachrichten von einem Computer zu einem anderen über ein Netz. Dieses Protokoll wird im Internet zur Weiterleitung von E-Mails verwendet. In vielen Fällen ist kein Account nötig.
- 4. Wenn Sie sich für MAPI entscheiden, berühren Sie das **Originator Address (From:)** [Original-Adresse (Von:)]-Dateneingabefeld; verwenden Sie die Popup-Tastatur zur Eingabe der E-Mail-Adresse des Gerätes. Berühren Sie dann das **Default Recipient Adress (To:)** [vorgegebene Empfängeradresse (Von:)]-Dateneingabefeld; geben Sie mit der Popup-Tastatur die E-Mail-Adresse des Empfängers ein.
- 5. Bei Wahl von SMTP berühren Sie das **SMTP Server**-Dateneingabefeld und geben mit der Popup-Tastatur den Namen Ihres Servers ein. Berühren Sie das **Originator Address (From:)** [Original-Adresse (Von:)]-Dateneingabefeld und verwenden Sie die Popup-Tastatur zur Eingabe der E-Mail-Adresse des Gerätes. Berühren Sie dann das **Default Recipient Adress (To:)**  [vorgegebene Empfängeradresse (Von:)]-Dateneingabefeld und geben Sie mit der Popup-Tastatur die E-Mail-Adresse des Empfängers ein.
- 6. Sie können eine Test-E-Mail senden, indem Sie die **Send Test Mail**-Taste drücken. Der Text der Testnachricht lautet "Test mail from {Name der E-Mail-Adresse des Oszilloskops}".

## **Akquisitionsstatus**

Für jede allgemeine Kategorie des Oszilloskop-Betriebes können Sie eine Zusammenfassung Ihrer Setups aufrufen. Diese Dialoge sind nicht über das 'Utilities'- Menü zugänglich, sondern von Dropdown-Menüs der Menüleiste. Die Kategorien lauten wie folgt:

- Vertikal wählen Sie **Channels Status . . .** [Status der Kanäle] im Dropdown-Menü.
- Zeitbasis wählen Sie **Acquisition Status . . .** im Dropdown-Menü.
- Trigger wählen Sie **Acquisition Status . . .** im Dropdown-Menü.
- Math wählen Sie **Math Status . . .** im Dropdown-Menü.

Zusätzlich zu diesen Dialogen gibt es Zusammenfassungen für XY-Setups, Speicher (M1 bis M4)-Setups und Zuschreibungen von Datum und Uhrzeit für die Abtastung im Sequenz-Modus.

## **OPERATION AUS DER FERNE**

Ausführliche Information finden Sie im *Remote Control Manual* auf der mit Ihrem Oszilloskop gelieferten CD.

Sie können alle Funktionen Ihres Gerätes fernsteuern. Die einzigen Aktionen, die Sie von der Frontplatte aus einleiten müssen, sind das Hochfahren des Oszilloskops und die Vorgabe der Fernsteuer-Adressen.

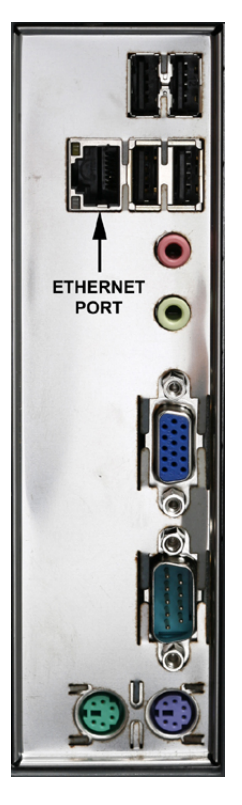

### **Standards**

Die LeCroy-Befehle zur Fernsteuerung erfüllen den GPIB IEEE 488.2<sup>1</sup> Standard. Dieser kann als eine Erweiterung des [IEEE-488.1-Standards betrachtet werden.](#page-77-0) 

## **Programm-Meldungen**

Sie können das Oszilloskop aus der Ferne mit Programm-Meldungen steuern, die aus einer oder mehreren Weisungen oder Abfragen bestehen. Die Programm-Meldungen, die Sie von einem externen Controller zum WaveSurfer Xs-Oszilloskop senden, müssen präzise Formatstrukturen erfüllen. Das Oszilloskop führt alle Programmmeldungen aus, die in korrekter Form gesendet werden, ignoriert jedoch fehlerhafte Weisungen.

 $\overline{a}$ 

<span id="page-77-0"></span><sup>1</sup> *ANSI/IEEE Std. 488.2–1987,* IEEE Standard Codes, Formats, Protocols, and Common Commands*. The Institute of Electrical and Electronics Engineers, Inc., 345 East 47th Street, New York, NY 10017 USA*

## **AUTOMATISIERUNG**

Ausführliche Information finden Sie auf der mit Ihrem Oszilloskop gelieferten CD im *Automation Manual*.

Zusätzlich zu den vertrauten GPIB-Fernsteuerbefehlen auf ASCII-Basis unterstützen die WaveSurfer Xs Oszilloskope voll die ,Automation'-Schnittstellen auf Grundlage von Microsofts ,Component Object Model' (COM). Mit COM kann die steuernde Anwendung direkt auf dem Gerät laufen, ohne einen externen Controller zu benötigen; sie kann alternativ auch unter Microsofts , Distributed COM-Standard' (DCOM) auf einem Netzwerk-Computer laufen.

### **Standards**

'Automation' ist eine Microsoft-Technologie, früher 'OLE-Automation' genannt, die hauptsächlich dazu diente, Makro-Programmierung für Cross-Applikationen zu ermöglichen. Sie basiert auf dem , Component Object Model' (COM).

Eine Applikation, die ,Automation Objects' freigibt, wird als , Automation Server' bezeichnet. ,Automation Objects' geben für den steuernden ,Automation Client' die Automation Interfaces' frei. Das Handbuch beschreibt diese ,Automation'-Objekte und -Schnittstellen ausführlich.

Es ist wichtig zu beachten, daß 'Automation' selbst nicht von einer Software-Sprache abhängt; sie kann von jeder Programmiersprache benutzt werden, die COM unterstützt. Die Anwendung bei LeCroy konzentriert sich jedoch hauptsächlich auf die Benutzung der 'Automation' von der 'Visual Basic Script (VBScript)'-Sprache, und zwar hauptsächlich deswegen, weil sie leicht zu benutzen ist, es sich um eine Sprache handelt, die der WaveSurfer Xs für Einstelldateien verwendet, und weil der VBScript-Interpreter ab Werk in allen WaveSurfer-Geräten installiert ist und deswegen ohne den Kauf irgend einer zusätzlichen Software zur Verfügung steht.

## SYSTEMWIEDERHERSTELLUNG

Die Oszilloskope der WaveSurfer Xs Serie wurden so konstruiert, daß sie viele Jahre sehr zuverlässig arbeiten. Die Anwendungssoftware zum Betrieb des Gerätes läuft allerdings auf einer Windows-Plattform. Das Laden oder die unvollständige Entfernung einer Windows-Anwendung kann unter Umständen Probleme bezüglich der Stabilität des Betriebssystems verursachen. In Ausnahmefällen kann es notwendig werden, das Basis-Betriebssystem und die Oszilloskop-Anwendung neu zu laden. Dies ist mit einer Wiederherstellungsroutine möglich, die eine saubere Kopie des ursprünglich auf Laufwerk C: installierten Images aufspielt. Benutzer- und Kalibrierdaten auf Partition D: werden durch die Wiederherstellung nicht berührt.

LeCroy hat eine Wiederherstellungsanwendung zusammen mit einem Backup-Image auf einer Extra-Partition der internen Festplatte abgelegt. Der Wiederherstellungsprozeß läßt sich unter Beachtung der untenstehenden Hinweise einfach durchführen.

Nach Abschluß der Wiederherstellung müssen Sie Windows aktivieren, und zwar entweder durch eine Internet-Verbindung zur Webseite von Microsoft oder per Telefon. Hierzu ist die Durchgabe der 'Windows Product Key'-Nummer notwendig, die sich auf der Unterseite des Oszilloskops befindet.

**Hinweis:** Der Wiederherstellungsprozeß erzeugt eine Kopie des Betriebssystems und der Oszilloskop-Anwendungssoftware in der zur Zeit der Herstellung des Oszilloskops aktuellen Version. Spätere Versionen der Anwendungssoftware, des Windows-Betriebssystems und der Virus-Scandateien werden nicht automatisch geladen. Wir empfehlen dringend, nach Aufspielen der Image-Kopie die Webseiten des Verkäufers aufzusuchen, um Einzelkomponenten auf den aktuellen Stand zu bringen. Die aktuelle Oszilloskop-Anwendungssoftware kann direkt von der LeCroy-Webseite www.lecroy.co[m heruntergeladen werden.](http://www.lecroy.com/) 

[Da die Kalibrierwerte für das Oszilloskop in Laufwerk D: gespeichert sind, bleiben die aktuellen](http://www.lecroy.com/)  [Kalibrierfaktoren bei einer Wiederherstellung erhalten.](http://www.lecroy.com/) 

#### **Wiederherstellungsverfahren**

- 1. Verbinden Sie ein Netzwerk-Kabel mit dem LAN-Port auf der Geräterückseite, wenn Sie Windows über das Internet aktivieren möchten.
- 2. Schließen Sie eine Tastatur und eine Maus an das Oszilloskop an.
- 3. Schalten Sie das Oszilloskop ein.
- 4. Sobald das LeCroy-Logo auf dem Schirm erscheint, drücken Sie die **F4** Taste und halten Sie sie gedrückt, bis das Wiederherstellungs-Logo kurzzeitig erscheint:

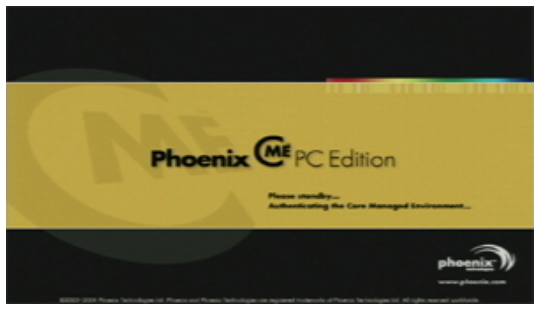

5. Anschließend erscheint das "End User License Agreement' für die cME-Console. Klicken Sie nach Lesen der Vereinbahrung **Accept** [akzeptiert]:

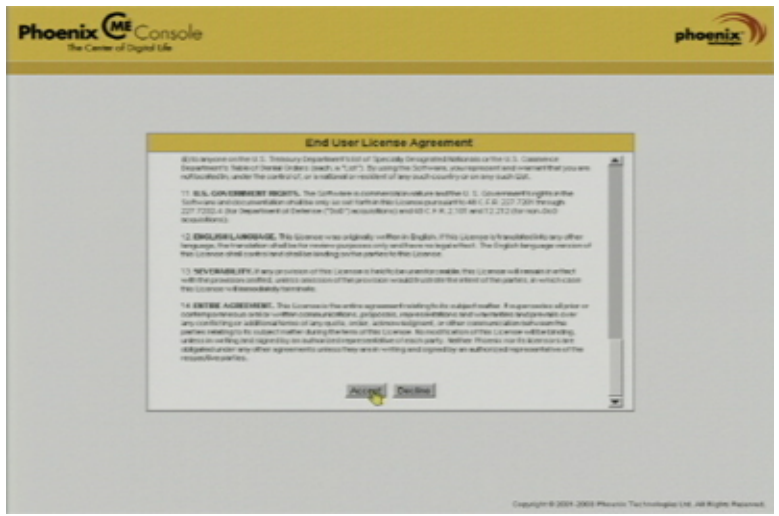

6. Die Hauptseite der Phoenix cME Console erscheint. Klicken Sie **Click here to start recover** [Zum Start der Wiederherstellung hier klicken]:

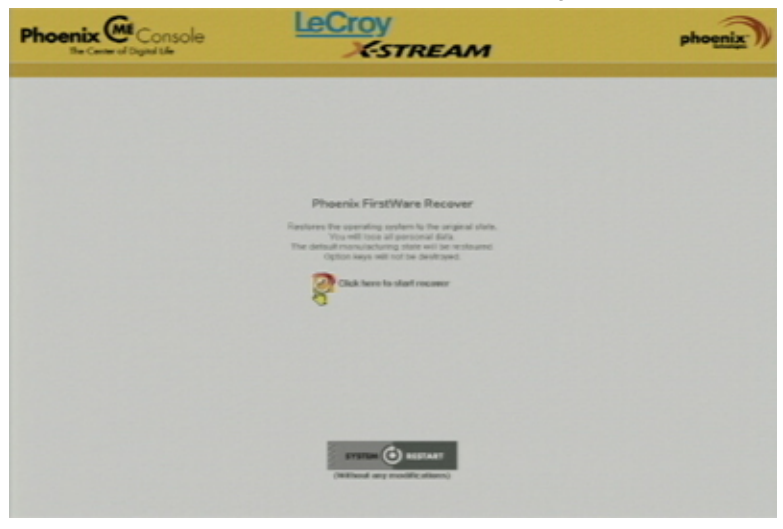

7. Die ,FirstWare Recover'-Anzeige erscheint kurzzeitig:

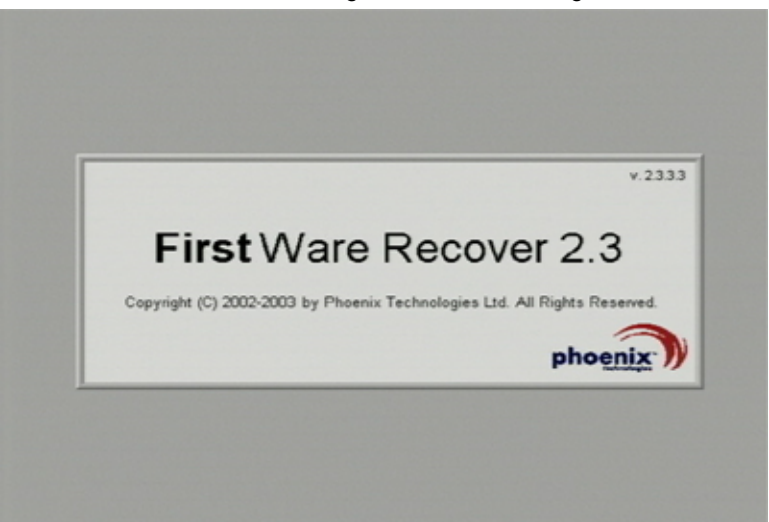

8. Die Wiederherstellung beginnt, und der FirstWare-Fortschrittsschirm wird angezeigt. Weitere Einstellungen sind nicht erforderlich. Die Wiederherstellung dauert etwa 10 Minuten.

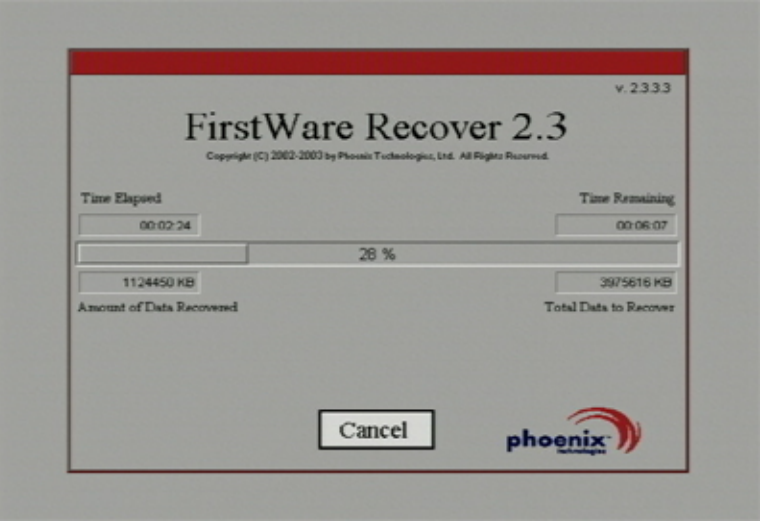

**Hinweis:** Der Bildschirm wird gelegentlich über längere Zeit dunkel. Dies ist normal und kein Zeichen für eine Fehlfunktion des Wiederherstellungsvorgangs.

9. Nach Abschluß der Wiederherstellung erscheint der X-Stream Software-Installierer. Drücken Sie **Next** zur Fortsetzung:

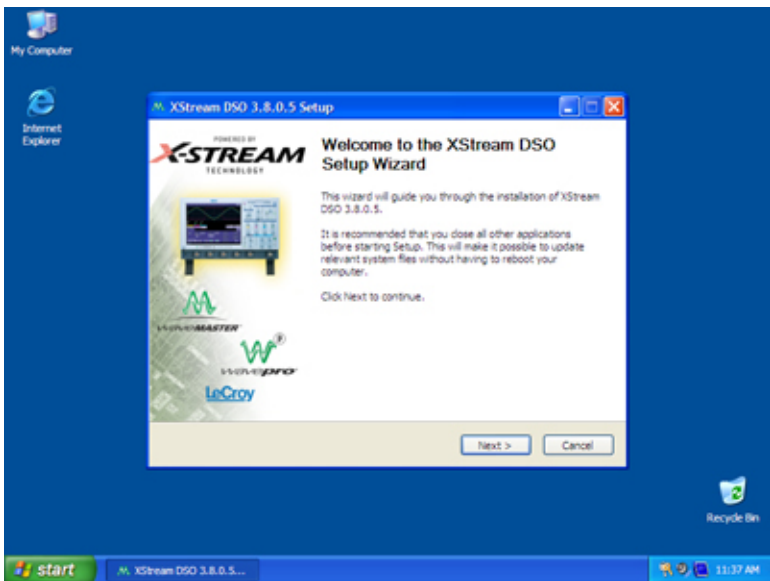

10. Führen Sie nach Beendigung der X-Stream-Installation einen Boot-Vorgang des Oszilloskops aus.

Nun müssen Sie Windows durch eine Internet-Verbindung mit Microsofts Webseite oder per Telefon aktivieren. Hierfür benötigen Sie die , Windows Product Key'-Nummer, die sich auf der Unterseite des Oszilloskops befindet.

#### *Windows-Aktivierung*

1. Klicken Sie **Start** in der Taskleiste, und wählen Sie anschließend **All Programs**  $\rightarrow$  **Activate Windows.** 

**Hinweis:** Nach Abschluß der Windows-Aktivierung erscheint diese Auswahl nicht mehr im 'All Programs'-Menü.

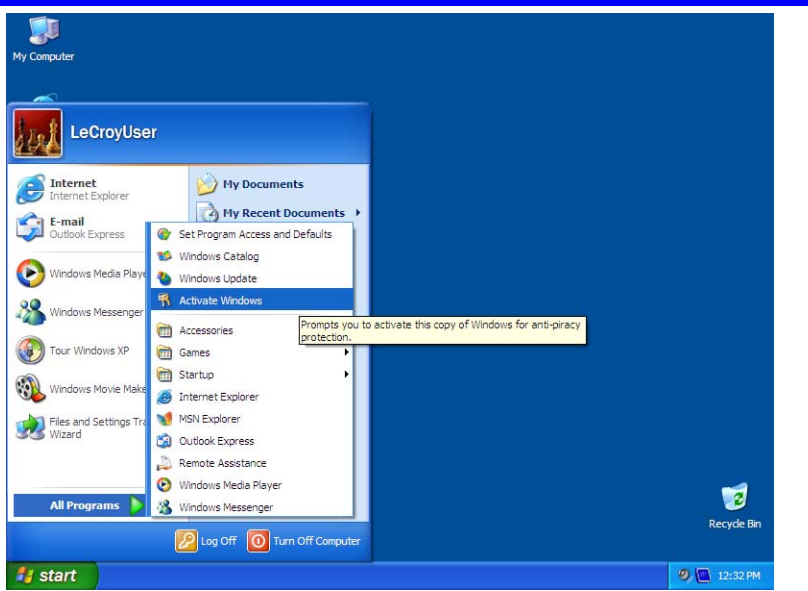

2. Wählen Sie eine Aktivierungsmethode: Internet oder Telefon. Klicken Sie dann **Next**.

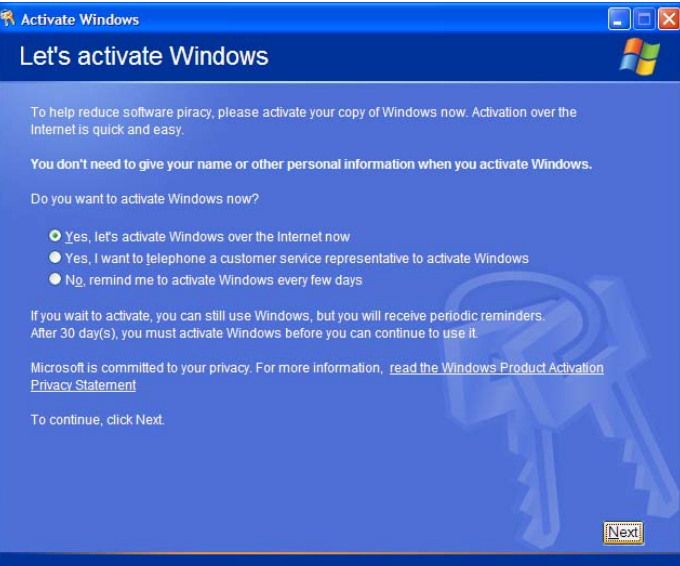

3. Bei Aktivierung per Internet geben Sie die Aktivierungs-Identifikation ('Product Key'-Nummer auf der Unterseite des Oszilloskops) ein, wenn Sie dazu aufgefordert werden; klicken Sie dann **Next**. Die Windows-Aktivierung beginnt. 4. Bei Aktivierung per Telefon wählen Sie das Land, in dem sich das Oszilloskop befindet. Dann wählen Sie die angegebene Nummer. Sie werden aufgefordert, die Installations-ID, die auf dem Bildschirm des Oszilloskops angegeben ist, über das Telefon einzugeben; anschließend erhalten Sie eine 7stellige Nummer, die in die leeren Kästchen am unteren Rand des Bildschirms eingegeben werden müssen. Klicken Sie **Next**, wenn Sie damit fertig sind.

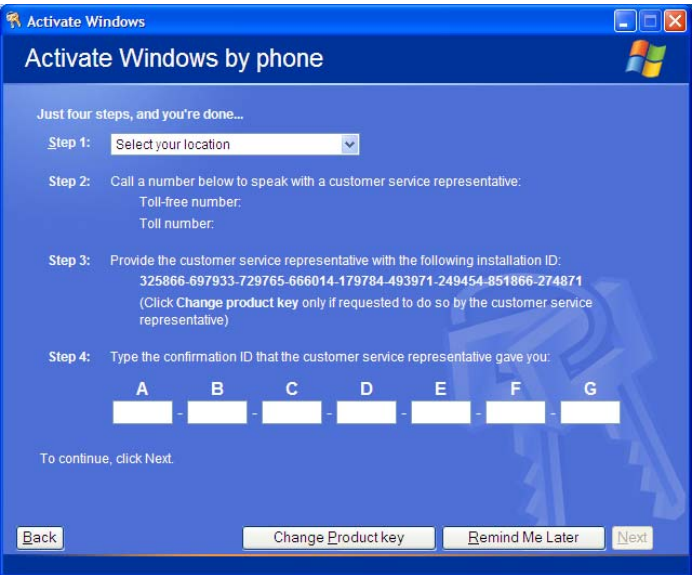

5. Nach Abschluß der Aktivierung erscheint ein Bestätigungsschirm. Klicken Sie **OK**.

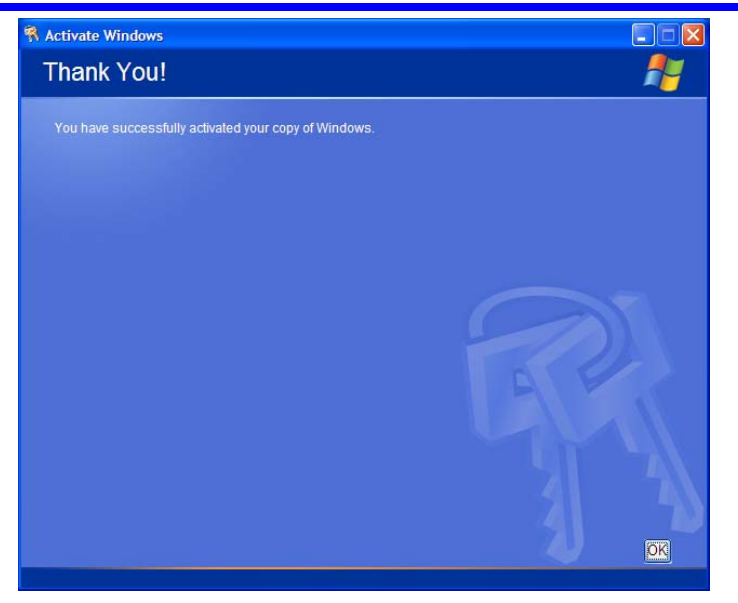

6. Überprüfen Sie die Versionsnummern der X-Stream-Software, Virus-Definitionen und Windows-Updates. Besuchen Sie die Webseiten der Anbieter und laden Sie alle erforderlichen Updates herunter.

§ § §